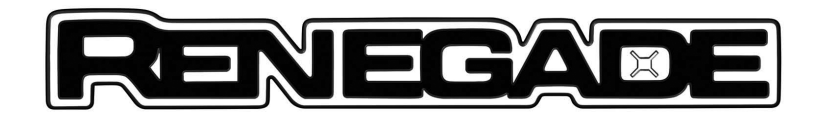

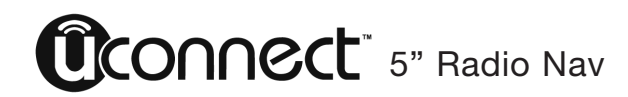

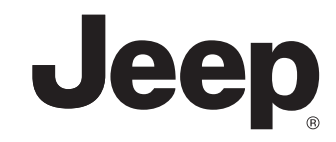

## SOMMAIRE **SOMMAIRE**

 $-N$   $\alpha$ 

 $QQ$ 

ന

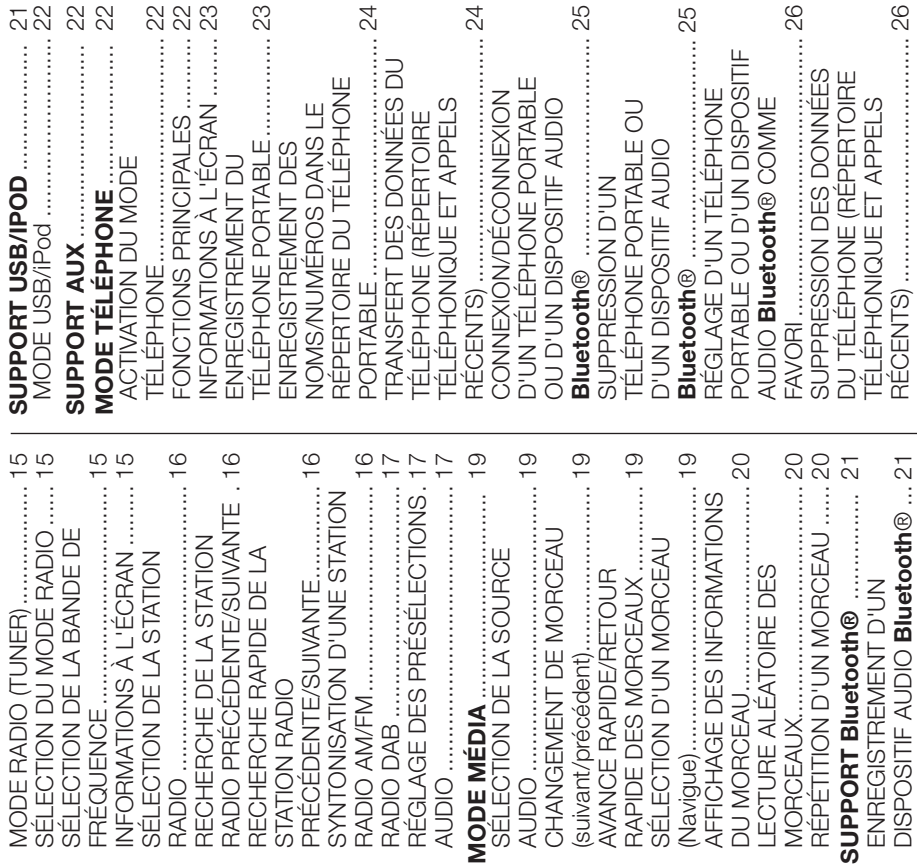

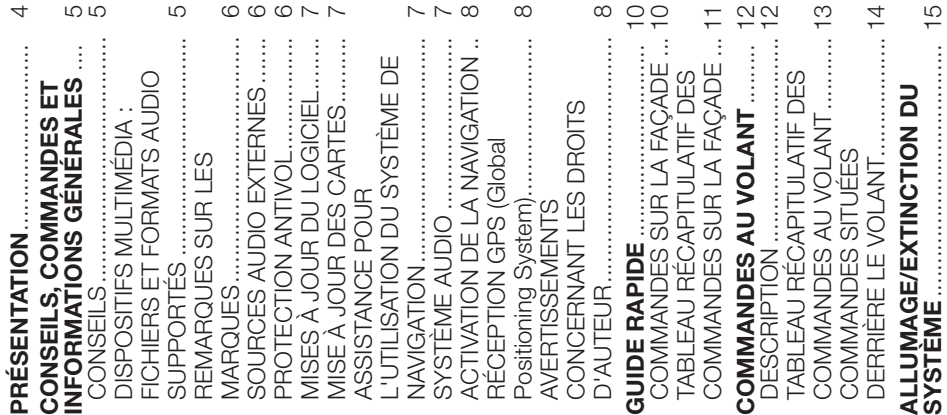

## **Uconnect** 5" Radio Nav

 $\overline{a}$ 

Ю

 $\overline{a}$ 

**1**

 $\circ$ 

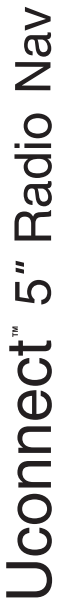

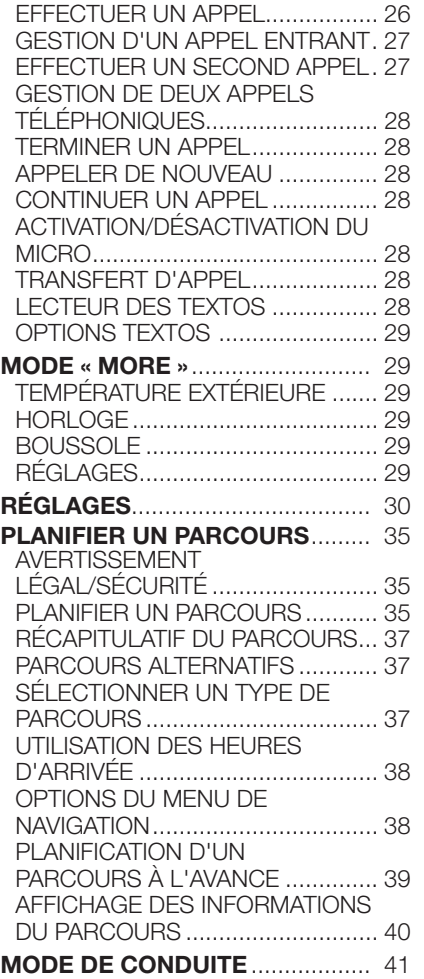

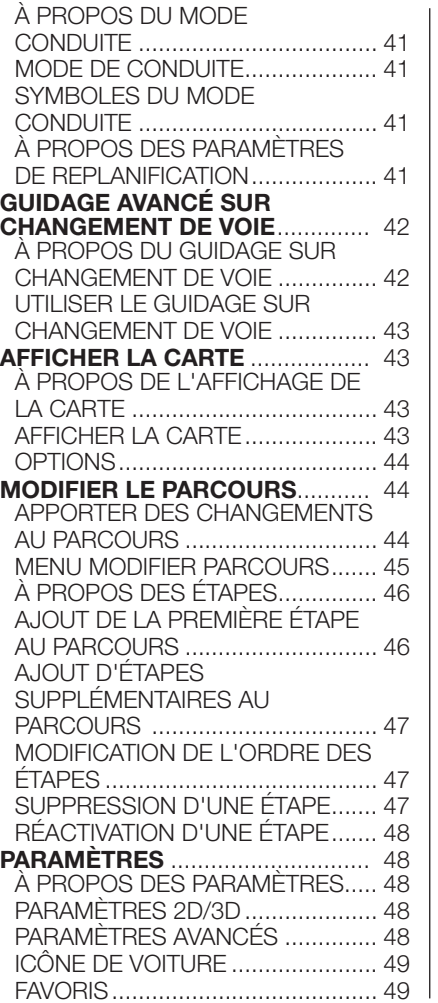

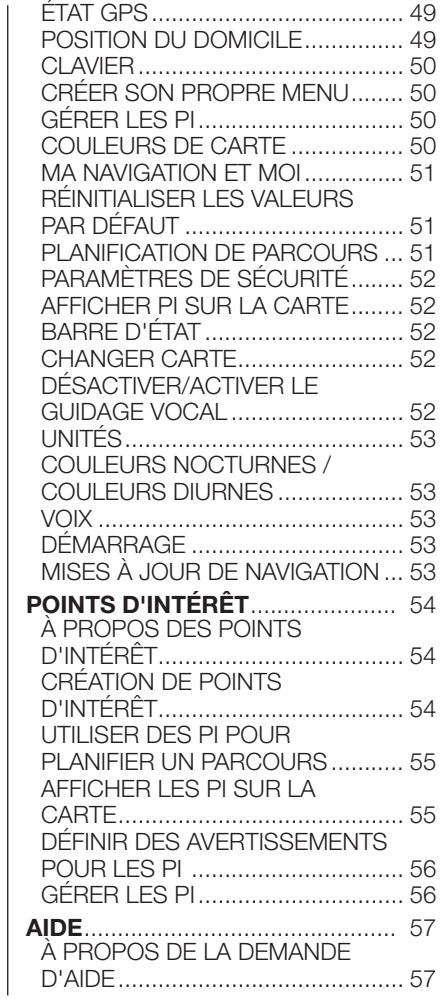

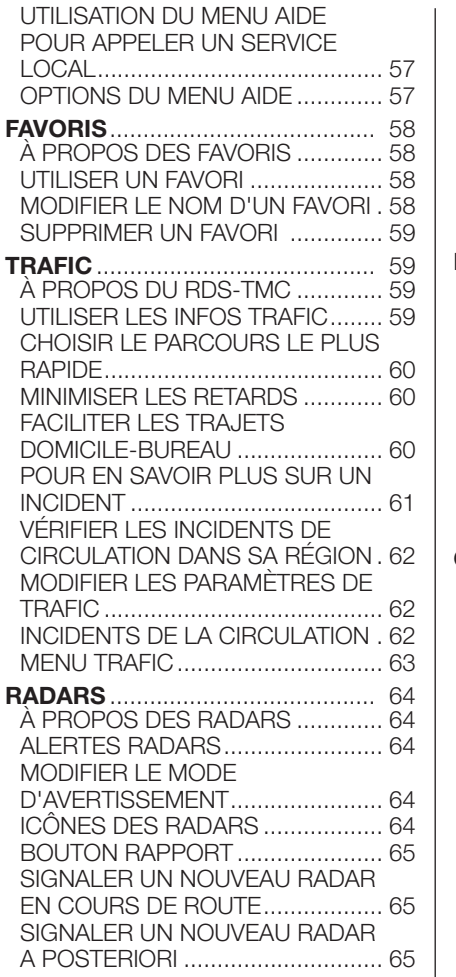

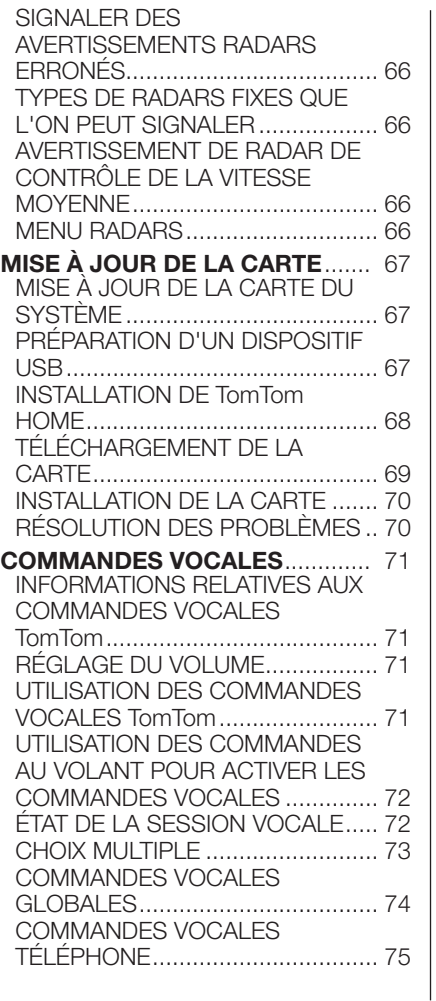

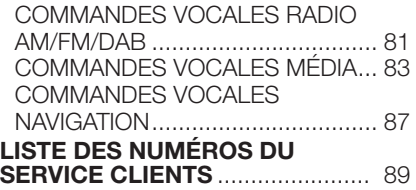

## **PRÉSENTATION**

La voiture est équipée d'un système info-télématique, conçu selon les caractéristiques spécifiques de l'habitacle, dont le design personnalisé est assorti au style de la planche de bord.

Le système est installé dans une position ergonomique pour le conducteur et pour le passager et la graphique du panneau frontal permet d'identifier aussitôt les commandes et de l'utiliser facilement.

Pour plus de sécurité contre les vols, le système est doté d'un dispositif de protection qui interdit son utilisation sur toute autre voiture que celle où il a été monté d'origine.

Nous vous conseillons de lire attentivement le mode d'emploi qui figure ci-après, et de le garder en permanence à la portée de la main (par ex. dans la boîte à gants).

Nous vous souhaitons bonne lecture et bon voyage !

#### **CONSEILS, COMMANDES ET INFORMATIONS GÉNÉRALES**

#### **CONSEILS**

#### **Sécurité routière**

Apprendre à utiliser les différentes fonctions du système avant de se mettre au volant.

Lire attentivement les instructions et les modalités d'utilisation du système avant de se mettre au volant.

 $\parallel$  1) 2)

#### **Conditions de réception**

Les conditions de réception varient constamment pendant la conduite. La réception peut être perturbée par la présence de montagnes, d'édifices ou de ponts, en particulier lorsque l'on est loin de l'émetteur de la station écoutée.

ATTENTION Pendant la réception d'informations sur la circulation, le volume peut augmenter par rapport au réglage courant.

#### **Soins et entretien**

Respecter les précautions suivantes pour assurer la pleine efficacité fonctionnelle du système :

 $(2)$ 

❒ éviter de heurter la partie transparente de l'écran avec des objets pointus ou rigides qui pourraient endommager sa surface ; durant le nettoyage, à l'aide d'un chiffon doux sec et antistatique, ne pas exercer de pression sur l'écran.

❒ ne pas employer d'alcool, d'essence et leurs dérivés pour nettoyer la partie transparente de l'écran.

❒ éviter que d'éventuels liquides ne pénètrent à l'intérieur du système : cela pourrait l'endommager de manière irréparable.

#### **Avertissements**

En cas d'anomalie, le système ne doit être contrôlé et remis en état que par le Réseau Après-vente Jeep.

Par des températures particulièrement basses, l'écran ne pourrait atteindre la luminosité optimale qu'au bout d'une certaine période de fonctionnement.

En cas d'arrêt prolongé de la voiture avec une température extérieure très élevée, le système pourrait entrer en « autoprotection thermique » et suspendre son fonctionnement jusqu'à ce que la température de la radio ne descende à des niveaux plus acceptables.

#### **DISPOSITIFS MULTIMÉDIA : FICHIERS ET FORMATS AUDIO SUPPORTÉS**

Le système est en mesure de lire les fichiers des sources USB avec les extensions et formats suivants :

 $\square$ .MP3 (32 – 320 Kbps) ;

- ❒ .WAV ;
- ❒ .WMA (5 320 Kbps) mono et stéréo;
- ❒ .AAC (8 96 KHz) mono et stéréo ;
- ❒ .M4A (8 96 KHz) mono et stéréo ;
- ❒ .M4B (8 96 KHz) mono et stéréo ;
- ❒ .MP4 (8 96 KHz) mono et stéréo.

Par ailleurs, le système est en mesure de lire, pour toutes les sources USB, les formats de Playlist suivants :

 $\Box$  .M3U

❒ .WPL

Le système est en mesure de lire, pour les dispositifs iPod et ceux qui supportent les protocoles MTP (Media Transfer Protocol), toutes les extensions et les formats de fichiers et de playlists gérés par le dispositif.

REMARQUE Cela ne fait aucune différence que les mots soient écrits en majuscule ou en minuscule.

REMARQUE Il est conseillé de télécharger uniquement et exclusivement les fichiers musicaux non protégés et ayant des extensions compatibles. La présence sur le support audio externe d'autres formats (par exemple, .exe, .cab, .inf, etc.) pourrait entraîner des problèmes lors de la lecture.

#### **REMARQUES SUR LES MARQUES**

iPod, iTunes et iPhone sont des marques déposées de Apple Inc.

Toutes les autres marques sont la propriété de leurs propriétaires respectifs.

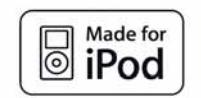

## Works with  $\Box$  iPhone

Apple n'est pas responsable du fonctionnement de ce dispositif et de sa conformité aux standards normatifs et de sécurité.

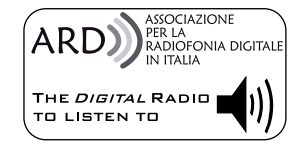

La fonction Radio Numérique DAB/DAB+/DMB a été certifiée conformément aux spécifications du cachet blanc « ARD », dans la Classe A - Services Audio. ARD est une marque propriété de l'Association pour la radiophonie numérique en Italie.

#### **SOURCES AUDIO EXTERNES**

Il est possible d'utiliser d'autres dispositifs électroniques (par exemple, iPod, PDA, etc.) sur votre véhicule.

Certains de ces dispositifs peuvent toutefois créer des interférences électromagnétiques. Si l'on remarque une baisse de performances du système, débrancher ces dispositifs.

REMARQUE Le système ne gère que des dispositifs USB formatés FAT32. Le système ne gère pas de dispositifs d'une capacité supérieure à 64 Go.

REMARQUE Le système ne gère pas les HUB USB connectés au port USB de la voiture. Connecter son dispositif multimédia directement au port USB, à l'aide d'un câble de connexion prévu pour le dispositif si nécessaire.

#### **PROTECTION ANTIVOL**

Le système est équipé d'une protection antivol basée sur l'échange d'informations avec la centrale électronique (Ordinateur de bord) installée sur le véhicule.

Ce système garantit une sécurité optimale et évite d'avoir à saisir le code secret après chaque déconnexion de l'alimentation électrique.

Si l'issue du contrôle est positive, le système commence à fonctionner, tandis que si les codes de comparaison ne sont pas identiques ou que la centrale électronique (Ordinateur de bord) a été remplacée, le système exigera la saisie du code secret selon la procédure figurant au paragraphe suivant.

#### **Saisie du code secret**

Lorsque l'on allume le système, en cas de demande de saisie du code, l'écran affiche l'inscription « Saisir code antivol » suivie de la page-écran représentant le clavier virtuel numérique pour la saisie du code secret.

Le code secret est composé de quatre chiffres, de 0 à 9 : pour saisir les chiffres du code, tourner le sélecteur droit « BROWSE/ENTER » (8-fig. 1) et appuyer pour confirmer.

Après avoir saisi le quatrième chiffre, le système commence à fonctionner.

Si un code erroné est saisi, le système affiche l'inscription « Code incorrect » pour indiquer à l'utilisateur qu'il doit saisir le bon code.

Après avoir effectué les 3 tentatives disponibles de saisie du code, le système affichera l'inscription « Code incorrect. Radio verrouillée. Attendre 30 minutes ». Après la disparition de l'inscription, on pourra recommencer la procédure de saisie du code.

#### **Passeport radio**

Document certifiant le titre de propriété du système. Sur le passeport radio figurent le modèle du système, le numéro de série et le code secret.

En cas de perte du passeport radio, s'adresser au Réseau Après-vente Jeep en présentant un document d'identité et les documents d'identification de la propriété de la voiture.

ATTENTION Conserver avec soin le passeport radio pour fournir les données correspondantes aux autorités compétentes en cas de vol.

#### **MISES À JOUR DU LOGICIEL**

Lorsque les logiciels de mise à jour du système **Uconnect™** seront disponibles, il sera possible d'effectuer la mise à jour en s'adressant au Réseau Après-vente Jeep.

#### **MISE À JOUR DES CARTES**

Pour mettre à jour la carte, voir les indications du chapitre « Mise à jour de la carte » dans cette publication.

#### **ASSISTANCE POUR L'UTILISATION DU SYSTÈME DE NAVIGATION**

Pour obtenir de plus amples informations, se connecter au site www.tomtom.com/support.

#### **SYSTÈME AUDIO**

#### **Système audio de base**

4 haut-parleurs Full Range (2 avant, 2 arrière)

#### **Système audio de niveau intermédiaire**

6 haut-parleurs :

- ❒ 4 haut-parleurs Full Range (2 avant, 2 arrière)
- ❒ 2 tweeters avant

#### **Système audio Hi-Fi**

(le cas échéant)

9 haut-parleurs :

- ❒ 2 tweeters avant
- ❒ 4 haut-parleurs Midwoofer (2 avant, 2 arrière)
- ❒ 2 tweeters sur les portes arrière
- ❒ 1 Bass Box situé sur le côté droit du coffre à bagages et amplificateur correspondant sur le côté gauche

#### **ACTIVATION DE LA NAVIGATION**

Pour activer la navigation, appuyer sur la touche NAV sur la façade.

#### **RÉCEPTION GPS (Global Positioning System)**

Le GPS est un système de navigation par satellite qui fournit des informations sur l'heure et sur la position dans le monde entier. Le système GPS est exclusivement contrôlé par le gouvernement des États-Unis d'Amérique, seul responsable de sa disponibilité et de sa précision.

Le fonctionnement de ce système de navigation peut être éventuellement influencé par des modifications apportées à la disponibilité et à la précision du GPS ou par des conditions environnementales spéciales.

Quand on démarre la navigation pour la première fois, le système peut prendre quelques minutes pour déterminer la position GPS et afficher la position actuelle sur la carte. Par la suite, la position sera trouvée beaucoup plus rapidement (en général, cela ne prendra que quelques secondes).

La présence de grands immeubles ou d'obstacles similaires peut parfois créer des interférences de réception du signal GPS.

#### **AVERTISSEMENTS CONCERNANT LES DROITS D'AUTEUR**

© 2013 TomTom. Tous droits réservés. TomTom et le logo des « deux mains » sont des marques déposées propriété de TomTom N.V. ou de l'une de ses filiales

© 2013 TomTom. Tous droits réservés. Ce matériel est propriété et est couvert par des droits d'auteur et/ou la protection sur les droits des bases de données et/ou d'autres droits sur la propriété intellectuelle de TomTom ou de ses fournisseurs. L'utilisation de ce matériel est régie par les termes d'un contrat de licence. Toute copie ou divulgation non autorisée de ce matériel peut faire l'objet d'une poursuite civile et pénale.

Y compris données Ordnance Survey © Crown - Droit des bases de données et droit d'auteur 2013 Y compris données Royal Mail © Royal Mail - Droit des bases de données et droit d'auteur 2013 Data Source © 2013 TomTom Tous droits réservés.

Le logiciel compris dans ce produit est protégé par des droits d'auteur et son utilisation est autorisée selon la licence GPL. Une copie de la licence est disponible dans la section Licence. Après l'expédition du produit, il est possible de demander le code source correspondant au cours des trois années suivantes. Pour de plus amples informations, visiter la page tomtom.com/gpl ou contacter le service d'assistance à la clientèle TomTom le plus proche du site tomtom.com/support. Sur demande, un CD avec le code source correspondant sera envoyé.

Linotype, Frutiger et Univers sont des marques de Linotype GmbH déposées auprès de l'U.S. Patent and Trademark Office et elles peuvent être déposées dans certaines juridictions. MHei est une marque de The Monotype Corporation et elle peut être déposée dans certaines juridictions.

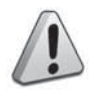

#### *ATTENTION*

- *1) Suivre les consignes de sécurité reprises ci-après : dans le cas contraire, il existe un risque de provoquer des lésions aux personnes ou des dommages au système.*
- *2) Un volume sonore trop fort peut constituer un danger. Régler le volume de manière à ce que les bruits environnementaux soient toujours audibles (par exemple, avertisseurs sonores, ambulances, véhicules de police, etc.).*

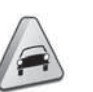

#### *ATTENTION*

- *1) Nettoyer la façade et l'écran exclusivement avec un chiffon doux, propre, sec et anti-statique. Les produits détergents ou de polissage peuvent en abîmer la surface. Ne pas utiliser d'alcools ou de produits similaires pour nettoyer la garniture ou l'écran.*
- *2) Ne pas utiliser l'écran comme base pour supports à ventouse ou d'adhésifs pour navigateurs externes ou bien dispositifs Smartphones ou similaires.*

#### **GUIDE RAPIDE**

#### COMMANDES SUR LA FAÇADE

Uconnect" 5" Radio Nav

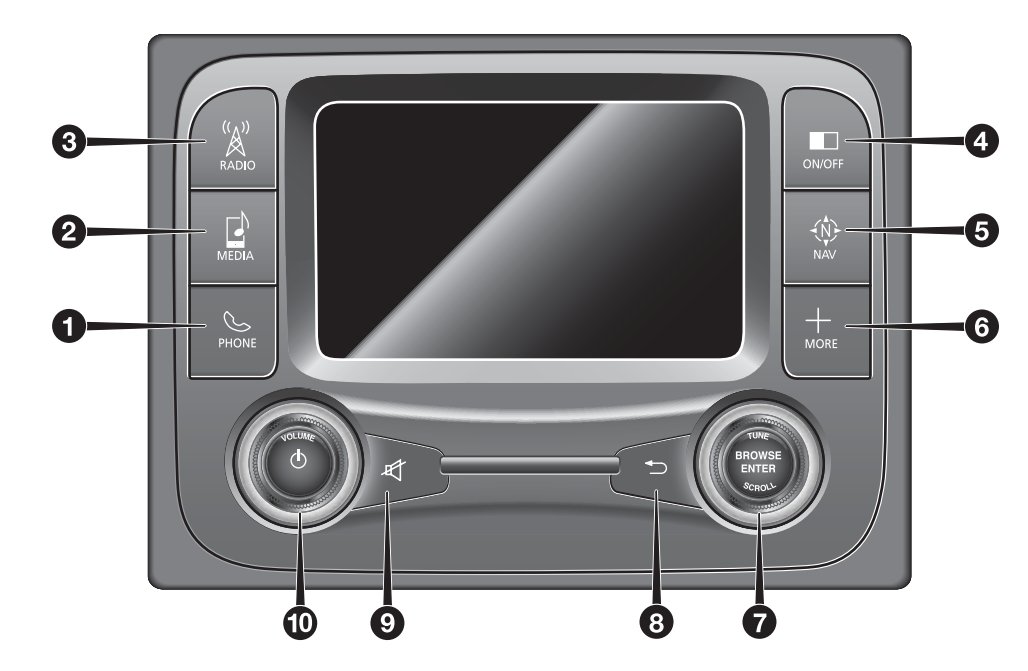

1 **J0A0308**

#### TABLEAU RÉCAPITULATIF DES COMMANDES SUR LA FAÇADE

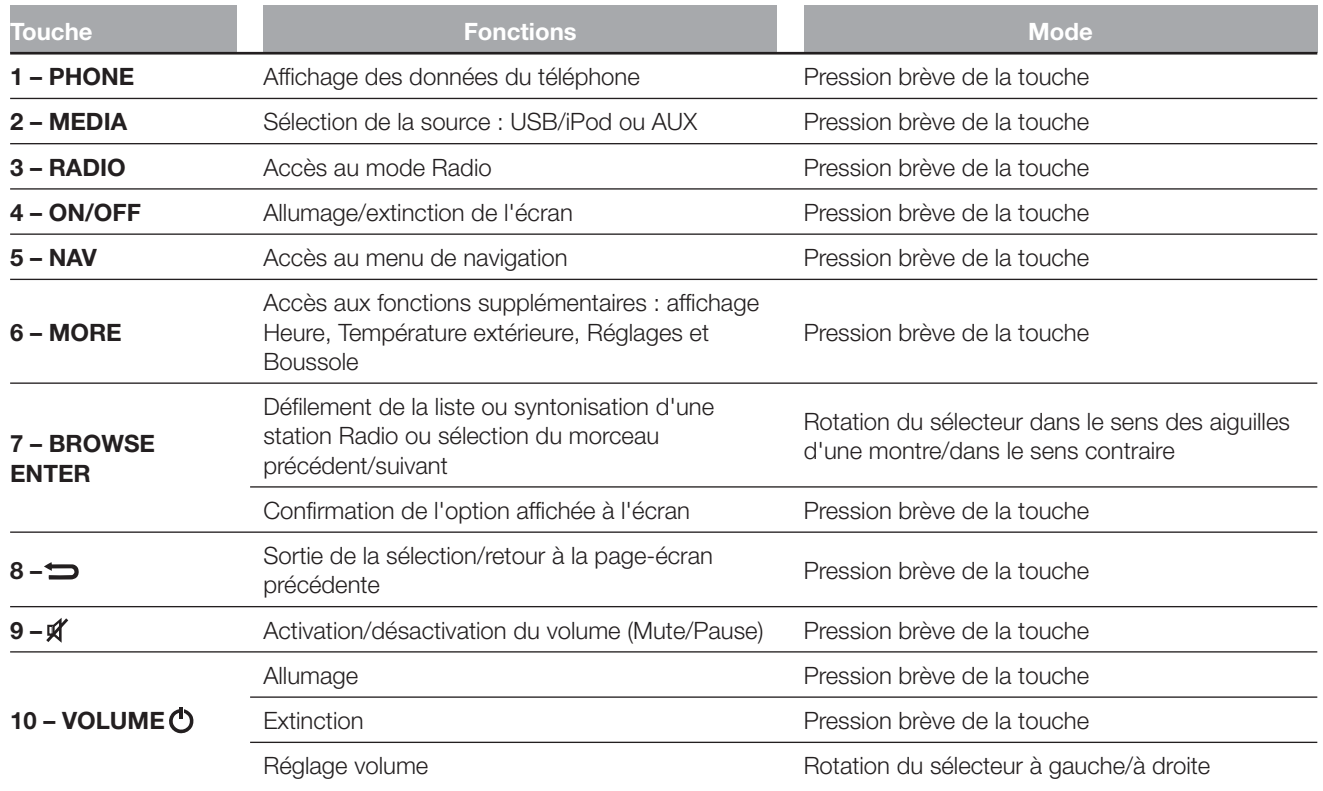

#### **COMMANDES AU VOLANT**

(pour les versions/marchés qui le prévoient)

#### **DESCRIPTION**

Les commandes des fonctions principales du système sont présentes sur le volant pour un contrôle plus simple.

L'activation de la fonction choisie est commandée, dans certains cas, par la durée de la pression exercée (pression brève ou prolongée), comme indiqué dans le tableau à la page suivante.

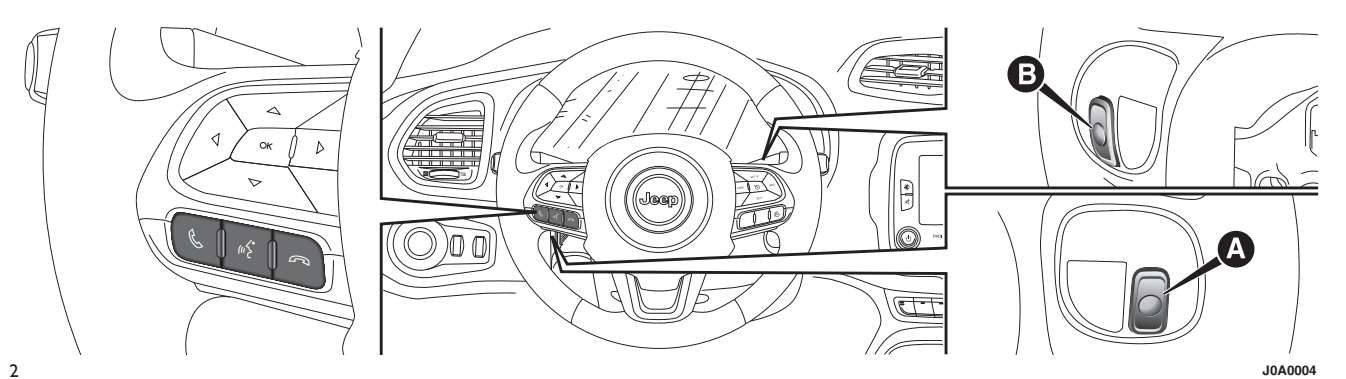

#### TABLEAU RÉCAPITULATIF DES COMMANDES AU VOLANT

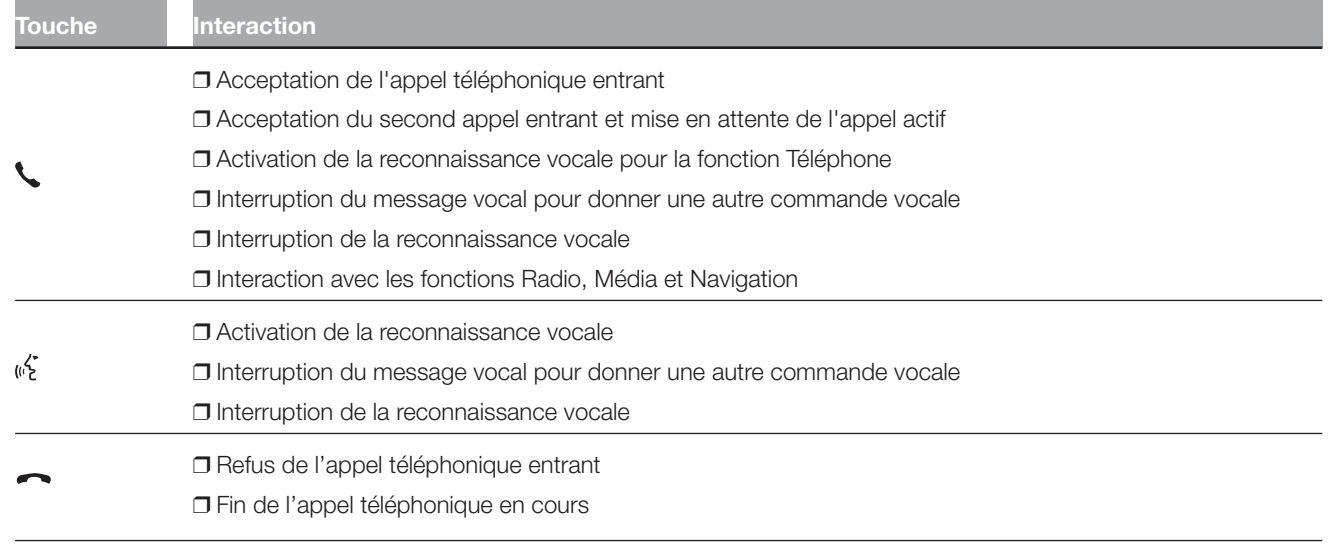

#### COMMANDES SITUÉES DERRIÈRE LE VOLANT

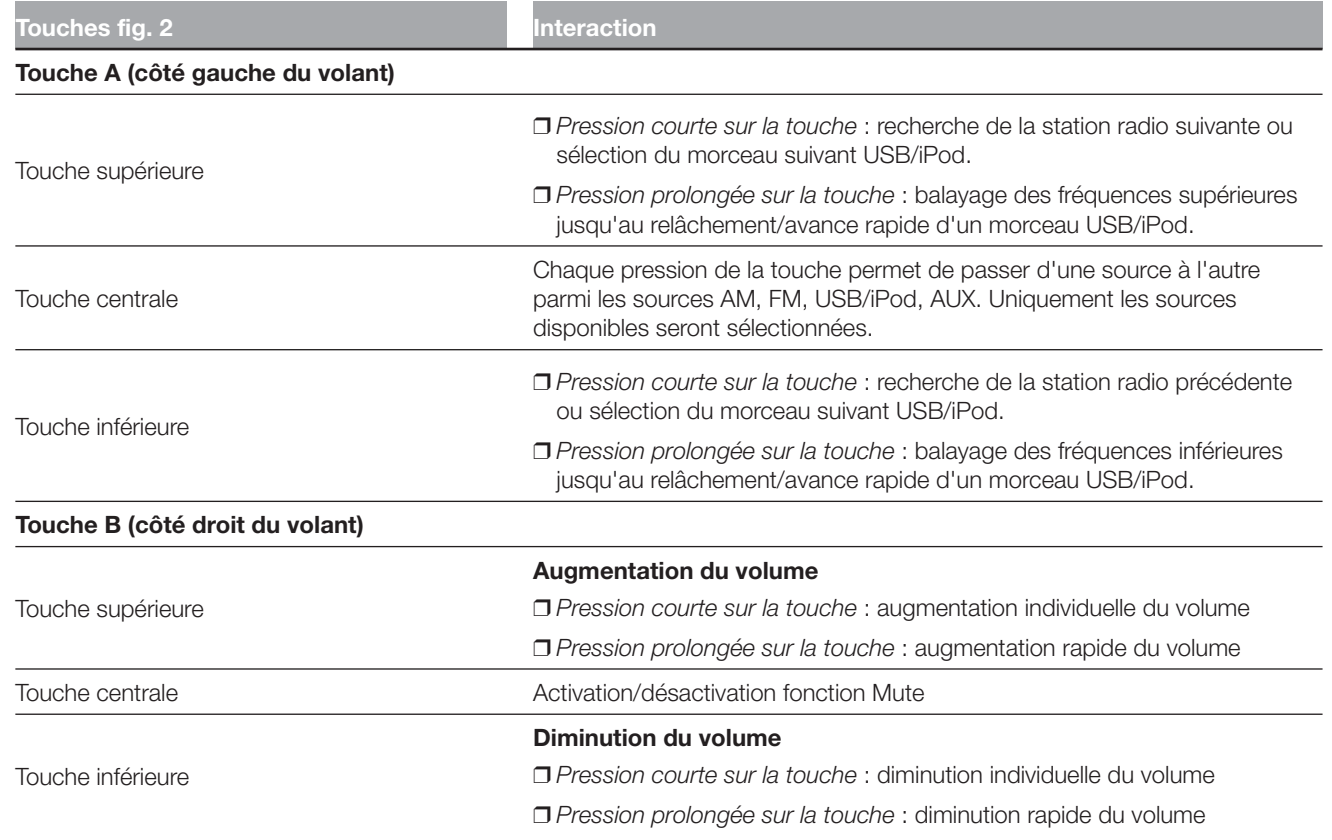

#### **ALLUMAGE/ EXTINCTION DU SYSTÈME**

#### **MODE RADIO (TUNER)**

Pour allumer/éteindre le système, appuyer sur la touche/le sélecteur (ON/OFF) (10-fig. 1).

La commande de réglage électronique du volume tourne continuellement (360°) dans les deux sens, sans positions d'arrêt.

Tourner la touche/le sélecteur dans le sens des aiguilles d'une montre pour augmenter le volume ou dans le sens inverse pour le baisser.

Le système est équipé des syntoniseurs suivants : AM, FM et DAB (le cas échéant).

#### **SÉLECTION DU MODE RADIO**

Pour activer le mode Radio, appuyer sur la touche RADIO (3-fig. 1) sur la façade.

Les différents modes de syntonisation peuvent être sélectionnés en touchant la touche graphique correspondante à l'écran (voir fig. 3).

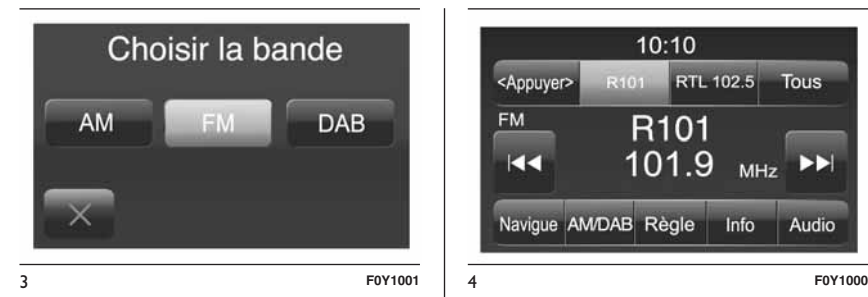

Chaque mode de syntonisation peut comporter un groupe spécifique de présélections.

#### **SÉLECTION DE LA BANDE DE FRÉQUENCE**

Appuyer brièvement sur la touche graphique « AM/FM » pour passer de la bande AM à la bande FM et vice versa.

Si le syntoniseur DAB est prévu, appuyer brièvement sur les touches graphiques « AM/FM », « AM/DAB », « FM/DAB » pour accéder à la sélection de la bande désirée.

#### **INFORMATIONS À L'ÉCRAN**

Les informations suivantes s'affichent à l'écran dès que la station radio désirée a été sélectionnée (voir fig. 4) :

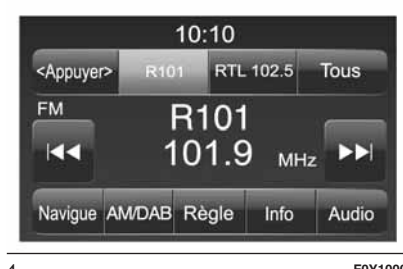

Dans la partie supérieure : affichage de la liste des stations radio enregistrées (preset) et surbrillance de la station actuellement en écoute.

Dans la partie centrale : affichage du nom de la station radio en écoute et des touches graphiques de sélection de la station radio précédente ou suivante.

Dans la partie inférieure : affichage des touches graphiques suivantes :

- ❒ « Navigue » : liste des stations radio disponibles ;
- ❒ « AM/FM », « AM/DAB », « FM/DAB » : sélection de la bande de fréquence désirée (touche graphique reconfigurable selon la bande sélectionnée : AM, FM ou DAB) ;
- ❒ « Règle » : syntonisation manuelle de la station radio (non disponible pour radio DAB) ;

Nav Radio ້ວ Uconnect<sup>®</sup>

- ❒ « Info » : informations supplémentaires sur la source en écoute ;
- ❒ « Audio » : accès à la page-écran « Réglages Audio ».

#### **SÉLECTION DE LA STATION RADIO**

Pour effectuer une recherche de la station radio désirée, appuyer sur les touches graphiques  $\leftarrow$  ou  $\rightarrow$  à l'écran ou agir sur les commandes au volant.

#### **RECHERCHE DE LA STATION RADIO PRÉCÉDENTE/SUIVANTE**

Appuyer brièvement sur les touches graphiques ou à l'écran : lorsque la touche est relâchée, la station radio précédente ou suivante s'affiche.

Lors de la recherche en avant, si le système atteint la station initiale après avoir parcouru toute la bande, il s'arrête automatiquement sur la station d'où la recherche a commencé.

#### **RECHERCHE RAPIDE DE LA STATION RADIO PRÉCÉDENTE/SUIVANTE**

Maintenir la pression sur les touches graphiques  $\blacktriangleleft$  ou  $\blacktriangleright$  à l'écran afin d'effectuer une recherche rapide : lorsque la touche est relâchée, la première station radio pouvant être réglée est sélectionnée.

#### **SYNTONISATION D'UNE STATION RADIO AM/FM**

Il est possible de sélectionner une station radio directement au moyen de la touche graphique « Règle ».

Appuyer sur la touche graphique « Règle » à l'écran, puis sélectionner le premier numéro de la station radio désirée (voir fig. 5).

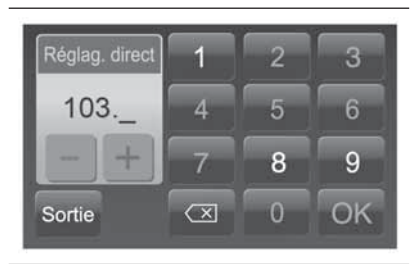

5 **F0Y1070**

Le clavier virtuel de l'écran permet de saisir un seul chiffre correspondant à la station.

Dans ce mode, les touches graphiques + et – permettent le réglage précis de la fréquence syntonisée.

Pour effacer un numéro erroné (et ressaisir le numéro correct de la station), appuyer sur la touche graphique  $\left\langle \nabla \right|$  (Effacer).

Après avoir saisi le dernier chiffre de la station, la page-écran « Règle » est désactivée et le système se règle automatiquement sur la station sélectionnée (le numéro de la station radio est affiché dans la case de texte « Règle »).

La page-écran disparaît automatiquement après 5 secondes ou manuellement en appuyant sur les touches graphiques « OK » ou  $\overline{\mathsf{x}}$  (Effacer).

#### **Sélection de la station radio non terminée ») (« OK**

Appuyer sur la touche graphique « OK » à l'écran pour régler la station radio sélectionnée et fermer la page-écran « Réglag. direct » (syntonisation manuelle).

#### **Sortie de l'écran Réglag. direct » «**

Appuyer sur la touche graphique « Sortie » ou « Radio » pour retourner à la page-écran principale du système.

#### **RADIO DAB**

(le cas échéant)

Dès que le mode radio DAB est sélectionné à l'écran, les informations sur la station en écoute (voir fig. 6) s'affichent et les fonctions suivantes sont disponibles :

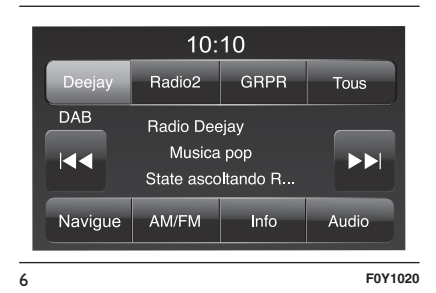

#### **Sélection de la station radio précédente/ suivante par :**

❒ rotation de la touche/sélecteur BROWSE ENTER (7-fig. 1) ;

❒ pression courte sur les touches graphiques  $\blacktriangleleft$  ou  $\blacktriangleright$  à l'écran ; ❒ pression sur les commandes au volant  $\blacktriangleleft$  ou  $\blacktriangleright$  .

Une pression prolongée sur les touches graphiques ou fait défiler rapidement la liste des stations.

#### **La touche graphique « Navigue » permet d'afficher :**

❒ la liste de toutes les stations DAB ;

❒ la liste des stations filtrées par « Genres » ;

❒ la liste des stations filtrées par « Ensembles » (Groupe de broadcast).

À l'intérieur de chaque liste, la touche graphique « ABC » permet de passer directement à la lettre désirée le long de la liste.

REMARQUE Pour les langues non gérées par le système qui contiennent des caractères spéciaux (ex. grec), le clavier n'est pas disponible. Dans ces cas, la fonction indiquée ci-dessus sera limitée.

La touche graphique « M. à-jour » demande la mise à jour de la liste des stations radio DAB : cette mise à jour peut prendre entre quelques secondes et environ deux minutes.

#### **RÉGLAGE DES PRÉSÉLECTIONS**

Les présélections sont disponibles dans tous les modes du système et sont activées en touchant l'une des touches graphiques de présélection situées dans la partie supérieure de l'écran.

Si l'on est syntonisé sur une station radio que l'on souhaite enregistrer, appuyer et tenir la touche graphique enfoncée correspondant à la présélection (preset) désirée ou jusqu'à l'émission d'un signal sonore de confirmation.

Le système peut enregistrer jusqu'à 12 stations radio dans chaque mode : 3 stations radio sont affichées dans la partie supérieure de l'écran.

Appuyer sur la touche graphique « Tous » de l'écran pour afficher toutes les stations radio enregistrées sur la bande de fréquence sélectionnée.

#### **AUDIO**

Pour accéder au menu « Audio », appuyer sur la touche graphique « Audio ».

Il est possible d'effectuer les réglages suivants au moyen du menu « Audio » :

❒ « Égaliseur » (le cas échéant) ;

- ❒ « Balance/Fader » (réglage de la balance droite/gauche et avant/ arrière du son) ;
- ❒ « Volume/Vitesse » (sauf les versions avec système HI-FI) contrôle automatique du volume en fonction de la vitesse ;
- ❒ « Loudness » (le cas échéant) ;
- ❒ « Radio automatique ».

Pour sortir du menu « Audio », appuyer sur la touche graphique  $\sqrt{\mathbf{x}}$ .

#### **Égaliseur**

(le cas échéant)

Sélectionner l'option « Égaliseur » à l'écran pour régler les graves, les moyens et les aigus.

Utiliser ensuite les touches graphiques « + » ou « – » pour effectuer les réglages désirés (voir fig. 7).

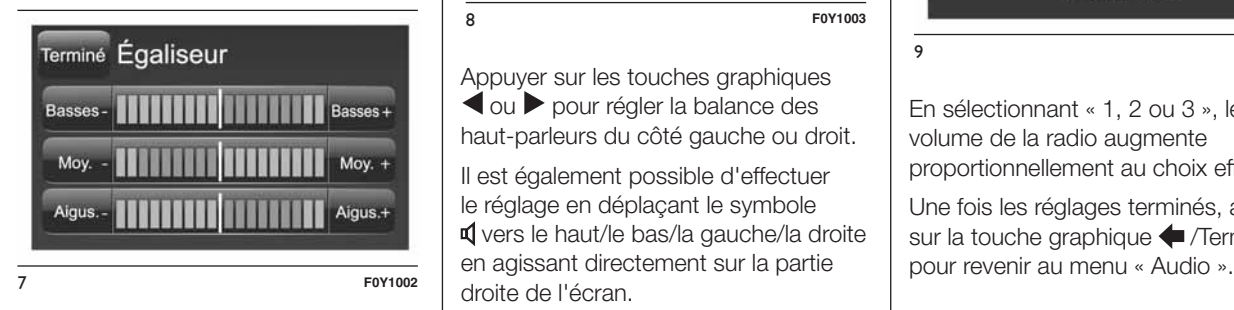

Une fois les réglages terminés, appuyer sur la touche graphique */Terminé* pour revenir au menu « Audio ».

#### Balance/Fader

Appuyer sur la touche graphique « Balance/Fader » pour régler la balance du son provenant des haut-parleurs des places avant et arrière.

Appuyer sur les touches graphiques  $\triangle$  ou  $\nabla$  pour régler la balance des haut-parleurs avant ou arrière (voir fig. 8).

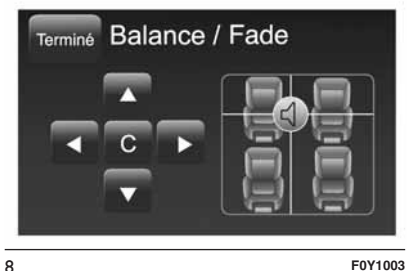

Appuyer sur les touches graphiques ou pour régler la balance des haut-parleurs du côté gauche ou droit.

Il est également possible d'effectuer le réglage en déplaçant le symbole vers le haut/le bas/la gauche/la droite droite de l'écran.

Pour équilibrer les réglages, appuyer sur la touche graphique centrale « C ».

Une fois les réglages terminés, appuyer sur la touche graphique  $\blacklozenge$  /Terminé pour revenir au menu « Audio ».

#### **Volume/Vitesse**

Appuyer sur la touche graphique « Volume/Vitesse » pour choisir le réglage désiré entre « Off » (éteint) et « 1, 2 ou 3 ».

L'option sélectionnée apparaît en surbrillance à l'écran (voir fig. 9).

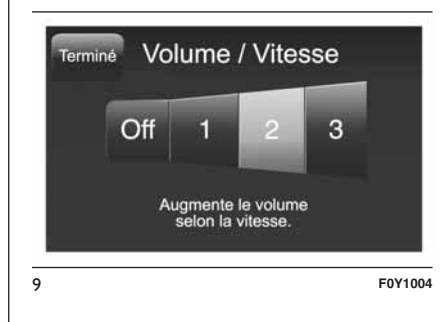

En sélectionnant « 1, 2 ou 3 », le volume de la radio augmente proportionnellement au choix effectué.

Une fois les réglages terminés, appuyer sur la touche graphique + /Terminé

#### **Loudness**

(le cas échéant)

Cette option permet d'activer/ désactiver la fonction « Loudness », qui améliore la qualité de l'audio à faibles volumes.

#### **Radio automatique**

Permet de sélectionner le comportement de la radio quand on place le dispositif de démarrage sur MAR.

Il est possible de choisir entre radio allumée, radio éteinte ou récupération de l'état activé au dernier positionnement du dispositif de démarrage sur STOP.

## **MODE MÉDIA**

#### **SÉLECTION DE LA SOURCE AUDIO**

Ce chapitre contient les modes d'interaction concernant le fonctionnement **Bluetooth**®, AUX, USB/iPod.

Appuyer sur la touche graphique « Source » pour sélectionner la source audio désirée parmi celles disponibles : AUX, USB 1/iPod1, USB 2/iPod2 ou Bluetooth<sup>®</sup> fig. 10.

REMARQUE La source audio USB 2/iPod2 n'est disponible que sur certaines versions.

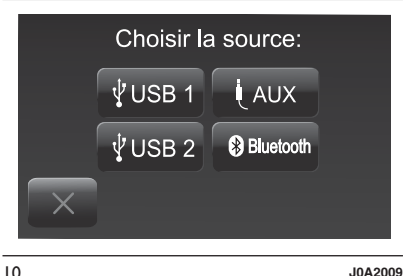

#### **CHANGEMENT DE MORCEAU (suivant/ précédent)**

Appuyer brièvement sur la touche  $graphique \rightarrow ou tourner dans le sens$ des aiguilles d'une montre la touche/le sélecteur BROWSE ENTER (7-fig. 1) pour lire le morceau suivant, ou bien appuyer brièvement sur la touche graphique  $\blacktriangleleft$  ou tourner dans le sens inverse des aiguilles d'une montre la touche/le sélecteur BROWSE ENTER pour retourner au début du morceau sélectionné ou pour retourner au début du morceau précédent si la lecture du morceau a commencé depuis moins de 8 secondes.

#### **AVANCE RAPIDE/RETOUR RAPIDE DES MORCEAUX**

Appuyer et maintenir la touche graphique  $\blacktriangleright$  enfoncée pour faire avancer rapidement le morceau sélectionné ou maintenir la touche graphique  $\blacktriangleleft$  enfoncée pour un recul rapide du morceau.

L'avance rapide/recul rapide s'interrompt dès que la touche graphique est relâchée ou lorsque le morceau précédent/suivant est atteint.

#### **SÉLECTION D'UN MORCEAU (Navigue)**

Cette fonction permet de naviguer et de sélectionner les morceaux contenus dans le dispositif actif.

Sur un dispositif USB/iPod il est possible de parcourir aussi la liste des artistes, des genres musicaux et des albums présents dans le dispositif même, selon les informations enregistrées sur les morceaux.

À l'intérieur de chaque liste, la touche graphique « ABC » permet de passer directement à la lettre désirée le long de la liste.

REMARQUE Il se peut que ce bouton soit désactivé sur certains dispositifs Apple®.

REMARQUE Pour les langues non gérées par le système qui contiennent des caractères spéciaux (ex. grec), le clavier n'est pas disponible. Dans ces cas, la fonction indiquée ci-dessus sera limitée.

REMARQUE La touche graphique « Navigue » ne permet aucune opération sur un dispositif AUX.

Appuyer sur la touche graphique « Navigue » pour activer cette fonction sur la source en cours de lecture.

Tourner la touche/le sélecteur BROWSE ENTER (7-fig. 1) pour sélectionner la catégorie désirée puis appuyer sur la même touche/le même sélecteur pour confirmer la sélection.

Appuyer sur la touche graphique«X» si l'on désire annuler la fonction.

REMARQUE Le temps d'indexation d'un dispositif USB peut varier selon le support inséré (dans certains cas, cela peut prendre quelques minutes).

#### **AFFICHAGE DES INFORMATIONS DU MORCEAU**

Appuyer sur la touche graphique « Info » pour afficher à l'écran les informations du morceau en écoute pour les dispositifs qui supportent cette fonction.

Appuyer sur la touche graphique«X» pour quitter la page-écran.

#### **LECTURE ALÉATOIRE DES MORCEAUX**

Appuyer sur la touche graphique«>» puis sur la touche graphique « Aléat. » (Lecture aléatoire) pour lire les morceaux contenus dans le dispositif USB/iPod ou **Bluetooth**® dans un ordre aléatoire.

Appuyer une deuxième fois sur la touche graphique « Aléat. » pour désactiver cette fonction.

#### **RÉPÉTITION D'UN MORCEAU**

Appuyer sur la touche graphique«>» puis sur la touche graphique « Répète » pour activer cette fonction.

Appuyer une deuxième fois sur la touche graphique « Répète » pour désactiver cette fonction.

#### **SUPPORT** Bluetooth**®**

Le mode est activé en enregistrant un dispositif Bluetooth® contenant les morceaux musicaux au système.

#### **ENREGISTREMENT D'UN DISPOSITIF AUDIO ®** Bluetooth

Pour enregistrer un dispositif audio Bluetooth®, procéder comme suit :

- ❒ activer la fonction Bluetooth® sur le dispositif ;
- ❒ appuyer sur la touche MEDIA (2-fig. 1) sur la façade ;
- ❒ en cas de source « Média » active, appuyer sur la touche graphique « Source » ;
- ❒ sélectionner le support Média Bluetooth® ;
- ❒ appuyer sur la touche graphique « Ajout. Disposit. » ;
- ❒ chercher Uconnect™ sur le dispositif audio **Bluetooth**<sup>®</sup> (lors de l'enregistrement, une page-écran apparaît qui indique l'état d'avancement de l'opération) ;
- ❒ quand le dispositif audio le demande, saisir le code PIN affiché à l'écran du système ou confirmer sur le dispositif le PIN affiché ;

❒ quand la procédure d'enregistrement est terminée avec succès, une page apparaît à l'écran. En répondant « Oui » à la question, le dispositif audio Bluetooth<sup>®</sup> sera enregistré comme favori (le dispositif aura la priorité sur les autres dispositifs qui seront enregistrés par la suite). Si on répond « Non », la priorité sera déterminée en fonction de l'ordre de connexion. Le dernier dispositif connecté aura la plus grande priorité ;

❒ l'enregistrement d'un dispositif audio peut se faire également en appuyant sur la touche  $\blacksquare$  PHONE (1-fig. 1) sur la façade et en sélectionnant l'option « Réglag. » ou, depuis le menu « Réglages », sélectionner « Téléphone/Bluetooth ».

ATTENTION S'il n'y a plus de connexion **Bluetooth**® entre le téléphone portable et le système, consulter la Notice du téléphone portable.

## **SUPPORT USB/iPod**

#### **MODE USB/iPod**

Pour activer le mode USB/iPod, insérer un dispositif prévu à cet effet (USB ou iPod) dans le port USB fig. 11 situé sur le tunnel central.

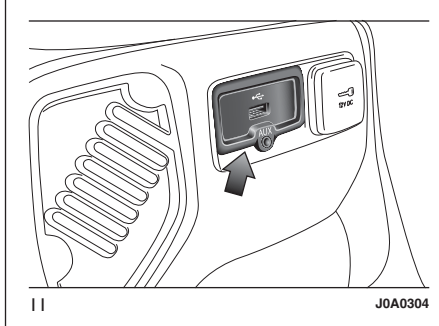

Certaines versions prévoient un deuxième port USB à l'intérieur de l'accoudoir avant fig. 12.

Si le système est allumé quand un dispositif USB/iPod est inséré, celui-ci commence à lire les morceaux contenus sur le dispositif.

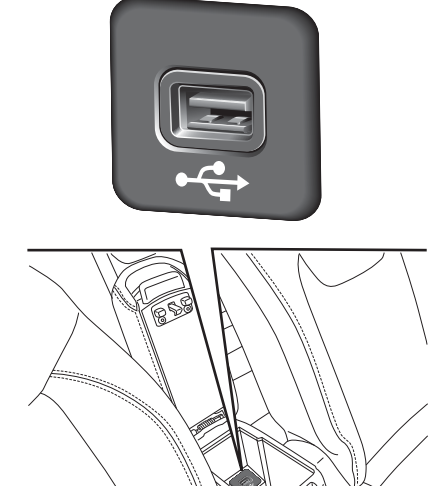

## **SUPPORT AUX**

Pour activer le mode AUX, insérer un dispositif adapté dans la prise AUX de la voiture.

Quand on insère un dispositif avec prise sortie AUX, le système commence à lire la source AUX branchée si elle est déjà en cours de lecture.

Régler le volume à l'aide de la touche/du sélecteur  $\bigcirc$  (10-fig. 1) sur la façade ou à l'aide de la commande de réglage du volume du dispositif branché.

En ce qui concerne la fonction « Sélection de la source audio », consulter les indications du chapitre « Mode Média ».

#### AVERTISSEMENTS

Les fonctions du dispositif branché à la prise AUX sont gérées directement par ce même dispositif : le changement de piste/dossier/playlist ou le contrôle du début/fin/pause de la lecture par les commandes sur la façade ou les commandes au volant n'est donc pas possible.

Ne pas laisser le câble de son lecteur portable branché sur la prise AUX après la déconnexion, afin d'éviter de possibles bruits en provenance des haut-parleurs.

## **MODE TÉLÉPHONE**

#### **ACTIVATION DU MODE TÉLÉPHONE**

Pour activer le mode Téléphone, appuyer sur la touche  $\blacklozenge$  PHONE (1-fig. 1) sur la façade.

La page-écran suivante s'affiche à l'écran (voir fig. 13).

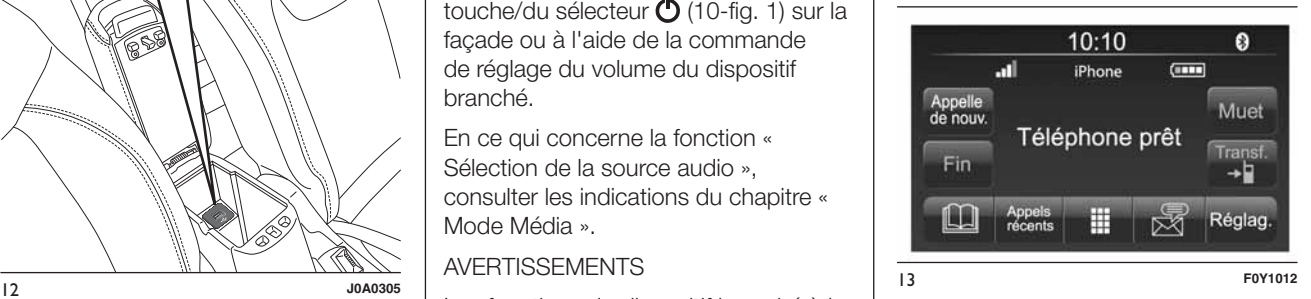

#### **FONCTIONS PRINCIPALES**

Par l'intermédiaire des touches graphiques affichées à l'écran, il est possible de :

- ❒ composer le numéro de téléphone (à l'aide du clavier virtuel présent à l'écran) ;
- ❒ afficher et appeler les contacts présents dans le répertoire du téléphone portable ;

# Radio Nav ້ວ **Jconnect**

- ❒ afficher et appeler les contacts du journal des appels récents ;
- ❒ associer jusqu'à 10 téléphones/ dispositifs audio pour en faciliter et accélérer l'accès et le branchement ;
- ❒ transférer les appels du système au téléphone portable et vice versa et désactiver l'audio du micro du système pour des conversations privées.

L'audio du téléphone portable est transmis à travers le système audio du véhicule : le système désactive automatiquement l'audio de l'autoradio quand on utilise la fonction Téléphone.

#### **INFORMATIONS À L'ÉCRAN**

Quand un téléphone est connecté au système, une série d'informations (si disponibles) s'affichent à l'écran :

- ❒ état concernant l'itinérance (roaming);
- ❒ l'intensité du signal du réseau ;
- ❒ le niveau de la batterie du téléphone portable ;
- ❒ le nom du téléphone portable.

Pour consulter la liste des téléphones portables et des fonctions supportées, contacter le Service Clients au numéro 00 800 0 426 5337 (le numéro peut varier en fonction du pays où l'on se trouve : consulter le tableau de référence figurant dans le paragraphe « Liste des Numéros du Service Clients » dans cette publication).

#### **ENREGISTREMENT DU TÉLÉPHONE PORTABLE**

ATTENTION Effectuer cette opération seulement si le véhicule est à l'arrêt et si toutes les conditions de sécurité sont réunies ; la fonction se désactive si le véhicule est en marche.

La procédure d'enregistrement du téléphone portable est décrite ci-après : il est cependant conseillé de toujours consulter la notice du téléphone portable.

Pour enregistrer le téléphone portable, procéder comme suit :

- ❒ activer la fonction Bluetooth ® sur le téléphone portable ;
- ❒ appuyer sur la touche PHONE (1-fig. 1) sur la façade ;
- ❒ si aucun téléphone portable n'est encore enregistré dans le système, une page spéciale est affichée à l'écran ;
- ❒ sélectionner « Oui » pour commencer la procédure d'enregistrement, et chercher ainsi le dispositif Uconnect™ sur le téléphone portable (en sélectionnant au contraire « Non », la page-écran principale du Téléphone s'affiche) ;
- ❒ quand le téléphone portable le demande, saisir à l'aide du clavier de son téléphone le code PIN affiché sur l'écran du système ou confirmer sur le téléphone portable le PIN affiché ;
- ❒ depuis la page-écran « Téléphone », il est toujours possible d'enregistrer un téléphone portable en appuyant sur la touche graphique « Réglag. » : appuyer sur la touche graphique « Ajout. Disposit. » et procéder comme décrit au point ci-dessus ;
- ❒ lors de l'enregistrement, une page-écran s'affiche qui indique l'état d'avancement de l'opération ;

❒ lorsque la procédure

d'enregistrement est terminée avec succès, une page-écran apparaît à l'écran : en sélectionnant « Oui » à la question, le téléphone portable est enregistré comme favori (le téléphone portable aura la priorité sur les autres téléphones portables qui seront enregistrés par la suite). Si aucun autre dispositif n'est associé, le système considère le premier dispositif associé comme favori.

Remarque Pour les téléphones portables qui ne sont pas réglés comme favoris, la priorité est déterminée selon l'ordre de connexion. Le dernier téléphone connecté aura la plus grande priorité.

Remarque Pour que la fonction de lecture vocale de SMS soit disponible sur certains téléphones portables, il faut activer l'option alerte de SMS sur le téléphone ; on trouve généralement cette option dans le menu de connexions **Bluetooth**<sup>®</sup> pour les dispositifs enregistrés comme Uconnect™. Après avoir activé cette fonction sur le téléphone, il faut déconnecter et reconnecter le téléphone via le système **Uconnect™** pour sauvegarder l'activation.

#### **ENREGISTREMENT DES NOMS/NUMÉROS DANS LE RÉPERTOIRE DU TÉLÉPHONE PORTABLE**

Avant d'enregistrer le téléphone portable, s'assurer d'avoir mémorisé les noms à contacter dans le répertoire du téléphone portable, afin de pouvoir les rappeler avec le système mains libres du véhicule.

Si le répertoire téléphonique ne contient aucun nom, saisir les nouveaux noms des numéros de téléphone qui sont le plus souvent composés.

Pour plus d'informations sur cette opération, consulter la notice du téléphone portable.

ATTENTION Les rubriques présentes dans le répertoire qui ne contiennent aucun numéro de téléphone enregistré, ou qui ne possèdent pas les champs prénom et nom, ne seront pas affichées.

#### **TRANSFERT DES DONNÉES DU TÉLÉPHONE (RÉPERTOIRE TÉLÉPHONIQUE ET APPELS RÉCENTS)**

Cette opération est possible si le téléphone portable prévoit la fonction de transmission du répertoire téléphonique au moyen de la technologie **Bluetooth**®. Lors de la procédure d'enregistrement, une pageécran apparaît avec la demande « Télécharger les données du téléphone et les appels récents ? ».

Si l'on répond « Oui », tout le répertoire et la liste des appels récents seront copiés dans le système.

Si l'on répond « Non », il sera possible d'effectuer l'opération par la suite.

Après le premier transfert des données du téléphone, la procédure de transfert et de mise à jour du répertoire (si supportée) débutera dès qu'une connexion **Bluetooth**® sera établie entre le téléphone portable et le système.

Chaque fois qu'un téléphone portable est connecté au système, le téléchargement et la mise à jour d'un maximum de 2 000 contacts sont permis pour chaque téléphone.

En fonction du nombre de rubriques téléchargées du répertoire, il est possible qu'un léger retard se produise avant que les derniers noms téléchargés puissent être utilisés. Jusqu'alors, le répertoire téléchargé précédemment sera disponible (si présent).

Il est possible d'accéder uniquement au répertoire du téléphone portable connecté au système à ce moment-là.

Le répertoire téléchargé depuis le téléphone portable ne peut être ni modifié ni effacé à travers le système Uconnect™ : les modifications seront transférées et mises à jour sur le système lors de la prochaine connexion du téléphone portable.

#### **CONNEXION/ DÉCONNEXION D'UN TÉLÉPHONE PORTABLE OU D'UN DISPOSITIF AUDIO** Bluetooth**®**

#### **Connexion**

Le système se connecte automatiquement au téléphone portable enregistré ayant la plus grande priorité.

Si l'on désire choisir un téléphone portable ou un dispositif audio Bluetooth® spécifique, procéder comme suit :

 $\square$  appuyer sur la touche + MORE (6-fig. 1) sur la façade ;

❒ appuyer sur la touche graphique « Réglag. » à l'écran ;

- ❒ sélectionner l'option « Téléphone/ Bluetooth » ;
- ❒ choisir la liste « Tél. connectés » ou « Sources connectées » par l'intermédiaire de la touche graphique prévue à cet effet à l'écran ;
- ❒ sélectionner le dispositif (téléphone portable ou dispositif Bluetooth®) spécifique ;
- ❒ appuyer sur la touche graphique « Connecte » ;
- ❒ lors de la connexion, une page-écran apparaît à l'écran qui indique l'état d'avancement ;
- ❒ le dispositif connecté est mis en surbrillance dans la liste.

#### **Déconnexion**

Pour déconnecter un téléphone portable ou un dispositif audio Bluetooth® spécifique, procéder comme suit :

- $\square$  appuyer sur la touche + MORE (6-fig. 1) sur la façade ;
- ❒ appuyer sur la touche graphique « Réglag. » à l'écran ;
- ❒ sélectionner l'option « Téléphone/ Bluetooth » ;
- ❒ choisir la liste « Tél. connectés » ou « Sources connectées » par l'intermédiaire de la touche graphique prévue à cet effet à l'écran ;
- ❒ sélectionner le dispositif spécifique (téléphone portable ou dispositif Bluetooth®) ;
- ❒ appuyer sur la touche graphique « Déconnecte ».

#### **SUPPRESSION D'UN TÉLÉPHONE PORTABLE OU D'UN DISPOSITIF AUDIO** Bluetooth**®**

Pour supprimer un téléphone portable ou un dispositif audio **Bluetooth**<sup>®</sup> d'une liste, procéder comme suit :

 $\square$  appuyer sur la touche + MORE (6-fig. 1) sur la façade ;

- ❒ appuyer sur la touche graphique « Réglag. » à l'écran ;
- ❒ sélectionner l'option « Téléphone/ Bluetooth » ;
- ❒ choisir la liste « Tél. connectés » ou « Sources connectées » par l'intermédiaire de la touche graphique prévue à cet effet à l'écran ;
- ❒ sélectionner le dispositif (téléphone portable ou dispositif Bluetooth®) pour le sélectionner ;
- ❒ appuyer sur la touche graphique « Supprime dispositif » ;
- ❒ une page de confirmation apparaît à l'écran : appuyer sur « Oui » pour supprimer le dispositif ou sur « Non » pour annuler l'opération.

#### **RÉGLAGE D'UN TÉLÉPHONE PORTABLE OU D'UN DISPOSITIF AUDIO** Bluetooth**® COMME FAVORI**

Pour régler un téléphone portable ou un dispositif audio **Bluetooth**® comme favori, procéder comme suit :

- $\square$  appuyer sur la touche + MORE (6-fig. 1) sur la façade ;
- ❒ appuyer sur la touche graphique « Réglag. » à l'écran ;
- ❒ sélectionner l'option « Téléphone/ Bluetooth » ;
- ❒ choisir la liste « Tél. connectés » ou « Sources connectées » par l'intermédiaire de la touche graphique prévue à cet effet à l'écran ;
- ❒ sélectionner le dispositif spécifique (téléphone portable ou dispositif Bluetooth®) ;
- ❒ appuyer sur la touche graphique « Mémoriser favoris » ;
- ❒ le dispositif sélectionné est déplacé en haut de la liste.

#### **SUPPRESSION DES DONNÉES DU TÉLÉPHONE (RÉPERTOIRE TÉLÉPHONIQUE ET APPELS RÉCENTS)**

La sélection de la rubrique « Suppr. données tél. » à l'écran permet de supprimer la liste des appels récents et la copie du répertoire.

#### **EFFECTUER UN APPEL**

Les opérations décrites ci-après ne sont accessibles que si elles sont supportées par le téléphone portable utilisé.

Se référer à la notice du téléphone portable pour prendre connaissance de toutes les fonctions disponibles.

Il est possible d'effectuer un appel de l'une des manières suivantes :

- **□** en sélectionnant l'icône L (Répertoire du téléphone portable) ;
- ❒ en sélectionnant la rubrique « Appels Récents » ;
- $\Box$  en sélectionnant l'icône  $\Box$ :
- ❒ en appuyant sur la touche graphique « Appelle de nouv. ».

#### **Composition d'un numéro de téléphone en utilisant l'icône » à l'écran « clavier**

Il est possible de composer un numéro de téléphone en utilisant le clavier virtuel affiché à l'écran.

Procéder comme suit :

- $\square$  appuyer sur la touche  $\searrow$  PHONE (1-fig. 1) sur la façade ;
- $\Box$  appuyer sur la touche graphique  $\Box$  à l'écran et utiliser les touches graphiques numériques pour saisir le numéro ;
- ❒ appuyer sur la touche graphique « Appelle » pour effectuer l'appel.

#### **Composition d'un numéro de téléphone en utilisant le téléphone portable**

Il est possible de composer un numéro de téléphone en utilisant le téléphone portable et de continuer à utiliser le système (il est recommandé de rester concentré sur la conduite).

Lorsque l'on compose un numéro de téléphone en utilisant le clavier du téléphone portable, l'audio de l'appel est restitué à travers le système audio du véhicule.

#### **Appels récents**

Il est possible d'afficher à l'écran la liste des derniers appels effectués pour chacun des types d'appels suivants :

❒ Appels reçus ;

❒ Appels effectués ;

❒ Appels sans réponse ;

❒ Tous les appels.

Pour accéder à ce type d'appel, appuyer sur la touche graphique « Appels récents » dans la page-écran principale du menu Téléphone.

#### **GESTION D'UN APPEL ENTRANT**

#### **Commandes d'appel**

En utilisant les touches graphiques affichées à l'écran, il est possible de gérer les fonctions suivantes correspondant à l'appel téléphonique :

❒ Répondre ;

❒ Terminer ;

❒ Ignorer ;

- ❒ Mettre en attente/reprendre ;
- ❒ Désactiver/activer le micro ;

❒ Transférer l'appel ;

- ❒ Passer d'un appel en cours à un autre ;
- ❒ Conférence/unir deux appels en cours.

#### **Répondre à un appel téléphonique**

Quand on reçoit un appel sur le téléphone portable, le système désactive le système audio (si actif) et affiche une page à l'écran.

Pour répondre à l'appel, appuyer sur la touche graphique « Répond. » ou sur la touche  $\mathcal L$  des commandes au volant.

#### **Refuser un appel**

Pour refuser un appel, appuyer sur la touche graphique « Ignore » ou sur  $la$  des commandes au volant.

#### **Répondre à un appel entrant pendant une conversation en cours**

Pour répondre à un second appel entrant pendant une autre conversation téléphonique, appuyer sur la touche graphique « Répond. » de façon à mettre l'appel en cours en attente et à répondre au nouvel appel entrant.

ATTENTION Les téléphones portables ne supportent pas tous la gestion d'un appel entrant quand une autre conversation téléphonique est déjà en cours.

#### **EFFECTUER UN SECOND APPEL**

Pendant qu'une conversation téléphonique est en cours, il est néanmoins possible d'effectuer un second appel d'une des manières suivantes :

- ❒ en sélectionnant le numéro/contact de la liste des appels récents ;
- ❒ en sélectionnant le contact du répertoire ;

❒ en appuyant sur la touche graphique « Pause » et en composant le numéro à l'aide du clavier virtuel à l'écran.

#### **GESTION DE DEUX APPELS TÉLÉPHONIQUES**

Si deux appels sont en cours (un en cours et un en attente), il est possible d'effectuer le passage de l'un à l'autre en appuyant sur la touche graphique « Bascul. d'appels » ou d'unir les deux appels dans une conférence en appuyant sur la touche graphique « Confér. ».

Note Vérifier si le téléphone utilisé supporte la gestion d'un second appel et le mode « Conférence ».

#### **TERMINER UN APPEL**

Pour terminer l'appel en cours, appuyer sur la touche graphique « Fin » ou sur  $la$  des commandes au volant.

Seul l'appel en cours est terminé et l'éventuel appel en attente devient le nouvel appel en cours.

En fonction du type de téléphone portable, si l'appel en cours est terminé par la personne qui vous a appelé, l'éventuel appel en attente ne s'activera peut-être pas automatiquement.

#### **APPELER DE NOUVEAU**

Pour appeler le numéro/contact du dernier appel effectué, appuyer sur la touche graphique « Appelle de nouv. ».

#### **CONTINUER UN APPEL**

Après avoir éteint le moteur, il est quand même possible de continuer un appel téléphonique.

L'appel continue jusqu'à ce qu'il ne soit terminé manuellement ou pour une durée d'environ 20 minutes maximum.

À l'arrêt du système, l'appel est transféré au téléphone portable.

#### **ACTIVATION/ DÉSACTIVATION DU MICRO**

Durant un appel, il est possible de désactiver le micro en appuyant sur la touche  $\mathbf{\mathcal{F}}$  (9-fig. 1) sur la facade (ou sur les commandes au volant) ou sur la touche graphique « Muet » à l'écran.

Quand on désactive le micro du système, il est quand même possible d'écouter l'appel en cours.

Pour réactiver le micro, appuyer de nouveau sur le bouton correspondant.

#### **TRANSFERT D'APPEL**

Il est possible de transférer les appels en cours du téléphone portable vers le système et vice versa sans terminer l'appel.

Pour effectuer le transfert d'appel, appuyer sur la touche graphique « Transf. ».

#### **LECTEUR DES TEXTOS**

Le système permet de lire les textos reçus par le téléphone portable.

Pour utiliser cette fonction, le téléphone portable doit supporter l'échange de textos par **Bluetooth**®.

Si la fonction n'est pas supportée par le téléphone, la touche graphique correspondante  $\overline{\mathbb{X}}$  est désactivée (grisée).

À la réception d'un texto, une page s'affiche à l'écran qui permet de sélectionner l'une des options suivantes « Écoute », « Appelle » ou « Ignore ».

Il est possible d'accéder à la liste des textos reçus par le téléphone portable en appuyant sur la touche graphique  $\overline{\mathbb{R}}$  (la liste affiche un maximum de 60 textos reçus).

#### **Activation/désactivation du lecteur de textos**

La fonction de lecture automatique de textos peut être activée/désactivée en appuyant sur la touche graphique correspondante à l'écran, qui apparaît après avoir enfoncé la touche graphique de sélection téléphone.

REMARQUE Pour que la fonction de lecture vocale de textos soit disponible sur certains téléphones portables, il faut activer l'option alerte de textos sur le téléphone ; on trouve généralement cette option dans le menu de connexions **Bluetooth**<sup>®</sup> pour les dispositifs enregistrés comme Uconnect<sup>™</sup>. Après avoir activé cette fonction sur le téléphone, il faut déconnecter et reconnecter le téléphone via le système **Uconnect™** pour sauvegarder l'activation.

#### **OPTIONS TEXTOS**

La mémoire du système contient des textos prédéfinis, qui peuvent être envoyés pour répondre à un message reçu ou comme nouveau message.

À la réception d'un texto, le système permet aussi de transmettre le message en question.

## **MODE « MORE »**

Appuyer sur la touche + MORE (6-fig. 1) sur la façade pour afficher à l'écran (voir fig. 14) les réglages de fonctionnement suivants :

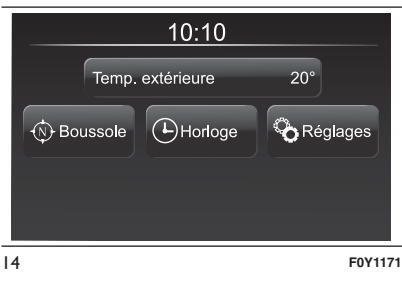

❒ Température extérieure ❒ Horloge

❒ Boussole

❒ Réglages

#### **TEMPÉRATURE EXTÉRIEURE**

(le cas échéant)

Dans l'encadré « Temp. extérieure », la température extérieure s'affiche à l'écran.

#### **HORLOGE**

En appuyant sur la touche graphique « Horloge », il est possible d'afficher l'horloge à l'écran.

#### **BOUSSOLE**

En appuyant sur la touche graphique « Boussole », il est possible d'afficher la direction que l'on prend à l'écran.

En l'absence de signal GPS, le système entrera en mode de recherche et affichera un message spécifique.

#### **RÉGLAGES**

En appuyant sur la touche graphique « Réglages », il est possible de modifier les réglages de la radio et de la voiture (voir les indications du paragraphe « Réglages »).

## **RÉGLAGES**

Appuyer sur la touche + MORE (6-fig. 1) sur la façade pour afficher sur l'écran le menu principal des « Réglages » (voir fig. 15). REMARQUE L'affichage des rubriques du menu varie selon les versions.

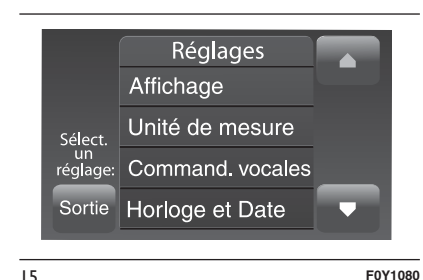

Le menu se compose des rubriques suivantes :

❒ Affichage ;

- ❒ Unité de mesure ;
- ❒ Commandes vocales ;
- ❒ Horloge et Date ;
- ❒ Sécurité/Aide (pour les versions/ marchés qui le prévoient) ;
- ❒ Lumières (pour les versions/marchés qui le prévoient) ;
- ❒ Portes & Verrouillage ;
- ❒ Options arrêt moteur ;

❒ Audio ;

- ❒ Téléphone/Bluetooth ;
- ❒ Réglage SiriusXM (pour les versions/marchés qui le prévoient) ;
- ❒ Réglage radio ;
- ❒ Restaurer Réglages

## **Affichage**

Dans le menu « Affichage », les options suivantes sont affichées :

- ❒ « Luminosité » (ce réglage n'est pas disponible lorsque le mode de l'écran est réglé sur « Automatique ») : sélectionner l'option « Luminosité » puis appuyer sur les touches graphiques « + » ou « – » pour régler la luminosité de l'écran en conditions de feux allumés ou éteints (le réglage ne correspondant pas à l'état actif des feux apparaît en gris).
- ❒ « Mode d'Affichage » : appuyer sur la touche graphique « Mode d'Affichage » pour régler la luminosité de l'écran en fonction de l'état « Automatique » ou « Manuel ». En mode « Automatique », la luminosité de l'écran s'aligne sur celle du combiné de bord.
- ❒ « Langue » : appuyer sur la touche graphique « Langue » pour sélectionner une des langues disponibles (les langues disponibles changent en fonction du pays où la voiture est commercialisée).
- ❒ « Bip écran tactile » : appuyer sur la touche graphique correspondante pour activer/désactiver le signal sonore émis lorsque l'on appuie sur les touches graphiques à l'écran.
- ❒ « Affichage Trajet B » (pour les versions/marchés qui le prévoient) : appuyer sur la touche graphique correspondante pour activer/ désactiver l'affichage du Trajet B sur l'écran du combiné de bord.

#### **Unité de mesure**

Permet de sélectionner les unités de mesure à utiliser pour l'affichage des différentes grandeurs.

Voici les options disponibles :

- ❒ « US » (uniquement pour le marché de l'Amérique du Nord)
- ❒ « Impérial » (uniquement pour les marchés autres que celui de l'Amérique du Nord)
- ❒ « Métriq. »
- ❒ « Sur mesure »

Si l'on choisit l'option « Sur mesure », les sous-menus suivants s'activent :

- ❒ « Distances » : permet de sélectionner les unités de mesure de la distance (« km » ou « mi ») ;
- ❒ « Consommation »: permet de sélectionner les unités de mesure des consommations. Si la distance est exprimée en « km », il est possible de sélectionner « km/l » ou « l/100 km », tandis que si la distance est exprimée en « mi » (miles), les « mpg » sont automatiquement réglés.
- ❒ « Pression » (pour les versions/ marchés qui le prévoient) : permet de sélectionner l'unité de mesure de la pression (options disponibles : « psi », « kPa », « bar ») ;
- ❒ « Température » : permet de sélectionner les unités de mesure de la température (« °C » ou « °F »).

#### **Commandes vocales**

Dans le menu « Commandes vocales », les options suivantes sont affichées :

❒ « Temps réponse voc. » : permet de sélectionner la longueur de la réponse vocale (options disponibles : « Bref » ou « Long ») ;

❒ « Suggestions vocales » : permet de choisir si afficher ou non la liste des commandes vocales disponibles lorsque la reconnaissance vocale est activée (options disponibles : « Jamais », « Aide » et « Toujours »).

#### **Horloge & Date**

Cette fonction permet de régler l'horloge.

Voici les options disponibles :

❒ « Réglage h. et format » ;

- ❒ « Afficher mod. heure » ;
- ❒ « Synchro Heure » ;
- ❒ « Réglage Date » ;

Réglage de l'heure et du format

Appuyer sur la touche + MORE (6-fig. 1) sur la façade puis sélectionner l'option « Horloge & Date » (voir fig. 15).

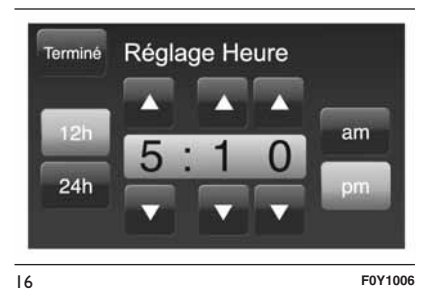

Sélectionner l'option « Réglage Heure » et appuyer sur les touches graphiques  $\triangle$  ou  $\blacktriangledown$  (voir fig. 16) pour régler les heures et les minutes.

Il est également possible de sélectionner le format de l'heure en appuyant sur la touche graphique « 12h » (12 heures) ou « 24h » (24 heures).

En mode « 12h », les touches graphiques « am » et « pm » sont disponibles.

#### Afficher mod. heure

Dans le menu Horloge, il est possible de sélectionner la rubrique « Afficher mod. heure » qui permet d'activer/ désactiver l'affichage de l'horloge dans la partie supérieure de l'écran (pour les versions/marchés qui le prévoient).

Le menu n'est pas disponible si l'option « Synchro Heure » est activée.

#### Synchro Heure

Permet d'activer/désactiver (« On »/« Off») la synchronisation de l'heure à travers le signal GPS.

Réglage de la date

Pour régler la date, procéder comme pour le réglage de l'heure : sélectionner l'option « Réglage Date » pour régler le jour, le mois et l'année.

Le menu n'est pas disponible si l'option « Synchro Heure » est activée.

#### **Sécurité/Aide**

(pour les versions/marchés qui le prévoient)

Cette fonction permet d'effectuer les réglages suivants :

ParkView Caméra

(pour les versions/marchés qui le prévoient)

Cette fonction permet d'effectuer les réglages suivants :

- ❒ « Lignes guid. dynam. » (pour les versions/marchés qui le prévoient) : permet d'activer l'affichage à l'écran des grilles dynamiques qui indiquent le parcours de la voiture.
- ❒ « Délai Cam. Parkview » (pour les versions/marchés qui le prévoient) : permet de retarder l'extinction des images de la caméra lorsque la marche arrière est enclenchée.

Alarme coll. front.

(pour les versions/marchés qui le prévoient)

Avec cette fonction il est possible de sélectionner le mode d'intervention du système Forward Collision Warning.

Voici les options disponibles :

- ❒ « Off » (éteint) : le système est désactivé ;
- ❒ « Alarme seulement »: le système intervient et fournit au conducteur seulement un signal sonore (pour les versions/marchés qui le prévoient) ;
- ❒ « Seulement freinage actif » : le système intervient en activant le freinage automatique (pour les versions/marchés qui le prévoient) ;
- ❒ « Alarme+freinage actif » : le système intervient en fournissant au conducteur un signal sonore et en activant le freinage automatique.

Sensibilité coll. front.

(pour les versions/marchés qui le prévoient)

Cette fonction permet de sélectionner la rapidité d'intervention du système en fonction de la distance de l'obstacle.

Les options disponibles sont : « Proche », « Med. » et « Éloigné ».

ParkSense

(pour les versions/marchés qui le prévoient)

Cette fonction permet de sélectionner le type de signal fourni par le système ParkSense.

Voici les options disponibles :

- ❒ « Seul. sonore » : le système informe le conducteur sur la présence d'un obstacle uniquement par des signaux sonores, grâce aux haut-parleurs de la voiture.
- ❒ « Sonore & affichage » : le système informe le conducteur sur la présence d'un obstacle à l'aide de signaux sonores (grâce aux haut-parleurs de la voiture) et visuels, à l'écran du combiné de bord.

#### Vol. ParkSense Av.

(pour les versions/marchés qui le prévoient)

Cette fonction permet de sélectionner le volume des signaux sonores fournis par le système ParkSense avant.

#### Vol. ParkSense Arr.

(pour les versions/marchés qui le prévoient)

Cette fonction permet de sélectionner le volume des signaux sonores fournis par le système ParkSense arrière.

#### Vol. ParkSense

(pour les versions/marchés qui le prévoient)

Cette fonction permet de sélectionner le volume des signaux sonores fournis par le système ParkSense.

#### Alarme LaneSense

(pour les versions/marchés qui le prévoient)

Cette fonction permet de sélectionner la rapidité d'intervention du système LaneSense.

Intensité capt. voie (pour les versions/marchés qui le prévoient)

Cette fonction permet de sélectionner la force à appliquer au volant pour ramener la voiture sur la chaussée à travers le système de la conduite électrique en cas d'intervention du système LaneSense.

#### SideSense

(pour les versions/marchés qui le prévoient)

Cette fonction permet de sélectionner le type de signal du système Side Distance Warning.

Voici les options disponibles :

- ❒ « Off » (éteint) : le système est désactivé ;
- ❒ « Seul. sonore » : le système informe le conducteur sur la présence d'un obstacle uniquement par des signaux sonores, grâce aux haut-parleurs de la voiture.
- ❒ « Sonore & affichage » : le système informe le conducteur sur la présence d'un obstacle à l'aide de signaux sonores (grâce aux haut-parleurs de la voiture) et visuels, à l'écran du combiné de bord.

#### Intensité SideSense

(pour les versions/marchés qui le prévoient)

Cette fonction permet de sélectionner le volume des signaux sonores du système Side Distance Warning.

Alarme d'angle mort (pour les versions/marchés qui le prévoient)

Cette fonction permet de sélectionner le type de signal (« Seul. sonore » ou « Sonore & affichage ») pour indiquer la présence d'objets dans l'angle mort du rétroviseur d'aile.

#### Capteur de pluie

(pour les versions/marchés qui le prévoient)

Cette fonction permet d'activer/ désactiver le fonctionnement automatique des essuie-glaces en cas de pluie.

#### Freins

(pour les versions/marchés qui le prévoient)

Par l'intermédiaire de cette fonction, il est possible de sélectionner les sous-menus suivants :

- ❒ « Révision frein » (pour les versions/ marchés qui le prévoient) : permet d'activer la procédure d'entretien du système de freinage :
- ❒ « Frein de parking autom. » (pour les versions/marchés qui le prévoient) : permet d'activer/désactiver l'enclenchement automatique du frein de stationnement.

Radio Nav

້ວ

**34**

- réglages suivants : ❒ « Éclairage intérieur » (pour les versions/marchés qui le prévoient) : sélection de l'intensité de l'éclairage intérieur ;
- ❒ « Capteurs phares » (pour les versions/marchés qui le prévoient) : réglage de la sensibilité d'allumage des phares ;

Cette fonction permet d'effectuer les

- ❒ « Follow me » (pour les versions/ marchés qui le prévoient) : réglage du retard d'extinction des phares après l'arrêt de la voiture ;
- ❒ « Lumière courtoisie » (pour les versions/marchés qui le prévoient) : activation/désactivation de l'éclairage de courtoisie ;
- ❒ « Allum. autom. phares » (pour les versions/marchés qui le prévoient) : activation/désactivation des feux de route automatiques.
- ❒ « Feux de jour » (pour les versions/ marchés qui le prévoient) : activation/désactivation des feux de jour ;

❒ « Clignot. verr. portes » (pour les versions/marchés qui le prévoient) :activation du clignotement des feux lors de la fermeture des portes de la voiture.

#### **Portes et verrouillage**

Cette fonction permet d'effectuer les réglages suivants :

- ❒ « Autoclose » (pour les versions/ marchés qui le prévoient) : cette fonction permet d'activer/désactiver le verrouillage automatique des portes lorsque la voiture est en marche ;
- ❒ « Déverr. portes sortie » : permet de déverrouiller automatiquement la serrure des portes à la sortie de la voiture ;
- ❒ « Clignot. verr. portes » (pour les versions/marchés qui le prévoient) : permet d'activer le clignotement des feux lors de la fermeture des portes ;
- ❒ « Klaxon verr. télé » (pour les versions/marchés qui le prévoient) : permet d'activer l'avertisseur sonore (klaxon) lors de la pression du bouton de verrouillage des portes sur la clé avec télécommande. Les options disponibles sont « Off », « Une fois » et « Deux fois ».
- ❒ « Klaxon démarr. télé » (pour les versions/marchés qui le prévoient) : permet d'activer/désactiver l'avertisseur sonore (klaxon) lors du démarrage de la voiture par le bouton PANIC situé sur la clé avec télécommande (versions Keyless Go);
- ❒ « Déverr. porte télé » (pour les versions/marchés qui le prévoient) : permet de choisir si ouvrir toutes les portes ou seulement la porte côté conducteur lors de la première pression du bouton spécifique sur la clé avec télécommande ;
- ❒ « Passive Entry » (pour les versions/ marchés qui le prévoient) : permet d'activer la stratégie de verrouillage automatique des portes.

#### **Options arrêt moteur**

Cette fonction permet d'effectuer les réglages suivants :

- ❒ « Follow me » (pour les versions/ marchés qui le prévoient) : permet de régler le retard d'extinction des phares après l'arrêt de la voiture ;
- ❒ « Retard d'arrêt radio » : permet de maintenir le système allumé pendant un temps prédéfini après avoir tourné la clé de contact sur STOP.

#### **Feux**

(pour les versions/marchés qui le prévoient)
## **Audio**

Voir les indications du paragraphe « Audio » au chapitre « Allumage/ extinction du système ».

## **Téléphone/Bluetooth**

Voir les indications du paragraphe « Connexion/déconnexion d'un téléphone portable ou d'un dispositif audio Bluetooth® » au chapitre « Mode Téléphone ».

## **Réglage SiriusXM**

(pour les versions/marchés qui le prévoient)

Cette fonction permet d'effectuer les réglages suivants :

- ❒ « Saut canal » : permet de sélectionner les canaux de la radio satellitaire à éviter ;
- ❒ « Info abonnement » : affiche les informations concernant la souscription de l'abonnement Sirius.

## **Réglage radio**

Cette fonction permet de configurer les options suivantes :

- ❒ « Annonce Trafic » : activation/ désactivation de la syntonisation automatique sur les annonces concernant la circulation (fonction «  $TA \rightarrow$ );
- ❒ « Fréq. Alternative » : activation/ désactivation de la syntonisation automatique sur le signal le plus fort de la station sélectionnée (fonction  $\kappa$  AF ») :
- ❒ « Régional » : activation/désactivation de la syntonisation automatique sur une station qui transmet des informations régionales (fonction « REG ») ;
- ❒ « Annonces DAB » (pour les versions/marchés qui le prévoient) : activation/désactivation de la syntonisation automatique sur les annonces DAB et sélection des catégories d'annonces d'intérêt parmi celles disponibles.

## **Restaurer Réglages**

Cette fonction permet de rétablir les réglages de l'écran, de l'heure, de la date, de l'audio et de la radio aux valeurs par défaut réglées par le Constructeur.

## **PLANIFIER UN PARCOURS**

#### **AVERTISSEMENT LÉGAL/SÉCURITÉ**

Lors de la première utilisation du système, après avoir rétabli les réglages par défaut et modifié la langue, le système demandera l'acceptation d'une remarque concernant la sécurité/d'un avertissement légal (voir fig. 17), indiquant les responsabilités lors de l'utilisation du produit pendant la navigation.

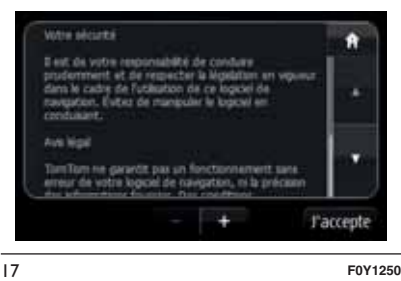

#### **PLANIFIER UN PARCOURS**

ATTENTION Pour des raisons de sécurité et pour limiter les distractions en conduisant, toujours planifier son parcours avant de partir.

Pour planifier un parcours, procéder comme suit :

❒ toucher l'écran pour ouvrir le menu principal fig. 18 ;

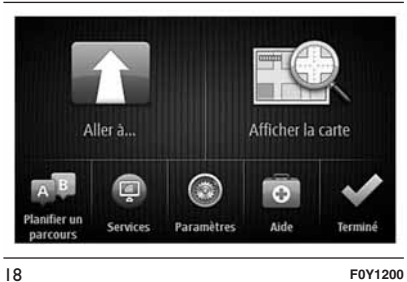

Radio Nav

້ວ

Uconnect<sup>®</sup>

❒ sélectionner « Allerà»;

- ❒ sélectionner « Adresse » : il est possible de modifier le pays ou l'état en touchant le drapeau avant de sélectionner une ville ;
- ❒ saisir le nom du pays ou de la ville ou le code postal. Les localités portant des noms semblables s'affichent dans la liste pendant que l'on tape ;

Conseil : toucher la flèche située à droite de la liste pour développer la liste des villes proposées.

Lorsque le pays ou la ville correcte s'affiche dans la liste, toucher le nom pour sélectionner la destination fig. 19.

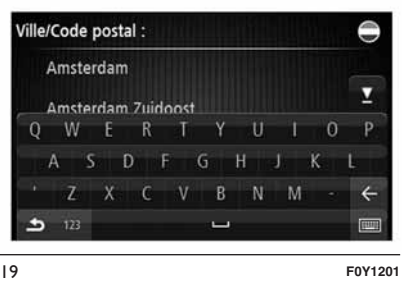

- ❒ saisir le nom de la rue. Les rues portant des noms semblables s'affichent dans la liste pendant que l'on tape. Lorsque la rue correcte s'affiche dans la liste, toucher le nom pour sélectionner la destination fig. 20 ;
- ❒ saisir le numéro, puis toucher « Terminé » fig. 21 ;
- ❒ l'emplacement est indiqué sur la carte. Toucher « Sélectionner » pour continuer ou « Précédent » pour saisir une nouvelle adresse fig. 22 ;

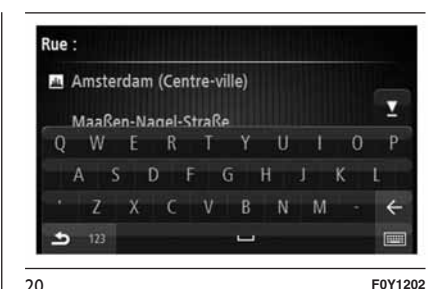

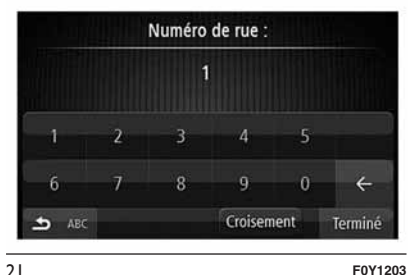

Conseil : si on souhaite que la destination finale soit un parking, toucher « Parking » et sélectionner un emplacement dans la liste des parkings proches de la destination générale.

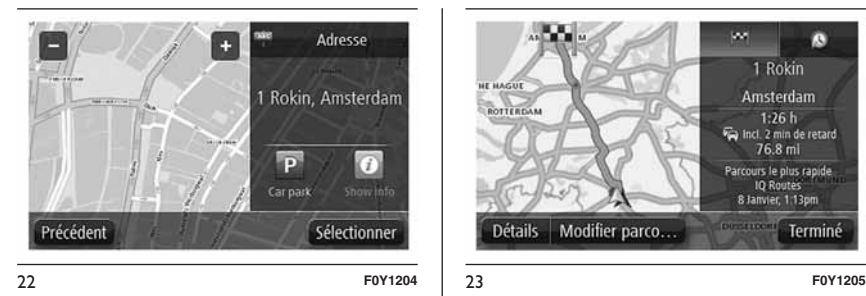

❒ lorsque le nouveau parcours s'affiche, toucher « Terminé ». Pour en savoir plus sur le parcours, toucher « Détails » fig. 23. Pour modifier le parcours, par exemple pour passer par un emplacement spécifique ou pour sélectionner une nouvelle destination, toucher « Modifier parcours ». Le système fournit des indications sur la destination à l'aide d'instructions vocales et d'indications visuelles à l'écran.

#### **RÉCAPITULATIF DU PARCOURS**

Le récapitulatif du parcours permet d'avoir un aperçu du parcours, la distance restante jusqu'à destination et une estimation du temps de trajet restant fig. 24.

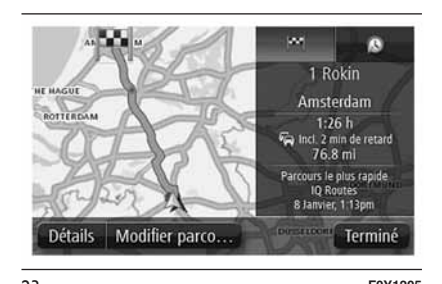

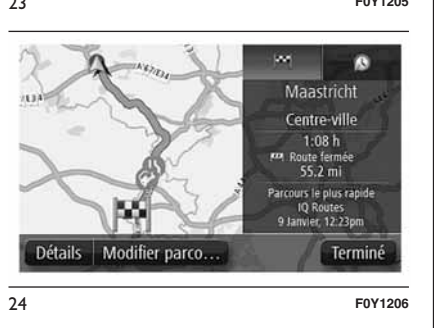

Pour afficher le récapitulatif du parcours, toucher le panneau à droite sur la barre d'état en « Mode conduite » (voir chapitre « Mode conduite »), ou toucher « Afficher le parcours » dans le menu principal, puis « Récapitulatif du parcours ».

Si on reçoit des données RDS-TMC, le récapitulatif du parcours indique également les infos trafic concernant les retards sur le parcours.

## **PARCOURS ALTERNATIFS**

Le système de navigation TomTom permet d'arriver à destination le plus rapidement possible en affichant un parcours alternatif plus rapide quand il est disponible.

Sélectionner « Oui » fig. 25 pour suivre le parcours alternatif. Si on ne souhaite pas suivre le parcours alternatif, sélectionner « Non ».

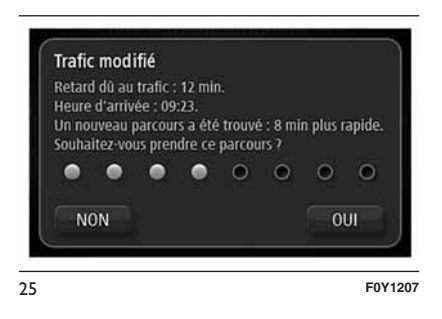

Pour modifier la façon dont les parcours alternatifs sont indiqués, toucher « Paramètres », puis « Planification de parcours ». Toucher « Types de parcours », puis « Suivant »

jusqu'à arriver à la page-écran

« Paramètres de replanification ».

# Radio Nav ယ Jconnect

# Radio Nav ້ວ Uconnect<sup>®</sup>

#### **SÉLECTIONNER UN TYPE DE PARCOURS**

Il est possible de régler le dispositif pour qu'il demande toujours le type de parcours que l'on souhaite planifier.

Toucher « Paramètres », « Planification de parcours » et puis « Types de parcours ». Pour finir, toucher « Me demander lors de la planification ».

Il est possible de sélectionner les types suivants de parcours fig. 26 :

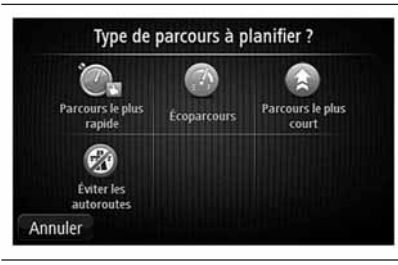

26 **F0Y1208**

- ❒ « Parcours le plus rapide » : le parcours qui prend le moins de temps ;
- ❒ « Écoparcours » : le parcours le plus économe en carburant pour le trajet ;
- ❒ « Parcours le plus court » : la distance la plus courte entre les endroits que l'on définit. Il se peut que le parcours le plus court ne soit pas le plus rapide, surtout s'il traverse une ville ;
- ❒ « Éviter les autoroutes » : un parcours qui évite les autoroutes.

#### **UTILISATION DES HEURES D'ARRIVÉE**

Il est possible de régler le système de navigation pour qu'il demande si on doit arriver à une heure particulière quand on planifie un parcours.

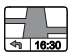

Toucher « Barre d'état » dans

le menu Paramètres pour activer/désactiver les avertissements sur l'heure d'arrivée.

Pour activer les avertissements sur l'heure d'arrivée, sélectionner « Marge ».

Après avoir saisi la destination, toucher « OUI » lorsque le système demande une heure d'arrivée préférée.

Le système de navigation calcule l'heure d'arrivée et indique si on arrivera à l'heure.

Il est aussi possible d'utiliser cette information pour savoir quand on doit partir. Si la planification de parcours indique que l'on arrivera 30 minutes à l'avance, on peut attendre une demi-heure avant de partir pour éviter d'arriver trop tôt.

L'heure d'arrivée est ensuite recalculée en permanence pendant le trajet. La barre d'état indique si on va arriver à l'heure ou en retard, comme illustré ci-dessous :

- $\Box$  + 55  $^{min.}$  : on arrivera 55 minutes avant l'heure d'arrivée que l'on a saisie. Si l'heure d'arrivée estimée est au moins de cinq minutes avant l'heure que l'on a saisie, elle s'affiche en vert.
- $\Box$  + 3  $^{min.}$  : on arrivera 3 minutes avant l'heure d'arrivée que l'on a saisie. Si l'heure d'arrivée estimée est de moins de 5 minutes avant l'heure que l'on a saisie, elle s'affiche en jaune.
- $\n <sup>□</sup> -19<sup>min.</sup>\n$  on arrivera avec 19 minutes de retard. Si l'heure d'arrivée estimée se situe après l'heure que l'on a saisie, elle s'affiche en rouge.

#### **OPTIONS DU MENU DE NAVIGATION**

Lorsque l'on sélectionne « Aller à », il est possible de définir la destination de plusieurs façons et pas uniquement en saisissant l'adresse.

Les autres options sont énumérées ci-dessous :

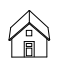

« Domicile » : toucher ce bouton pour aller au Domicile. Ce bouton sera probablement celui que l'on utilisera le plus.

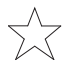

« Favori » : toucher ce bouton pour sélectionner un Favori comme destination.

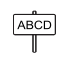

« Adresse » : toucher ce bouton pour saisir une adresse comme destination.

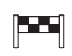

« Destination récente » : toucher ce bouton pour sélectionner la destination parmi une liste de lieux que l'on a récemment utilisés comme destination.

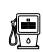

« Point d'intérêt » : toucher ce bouton pour se rendre à un point d'intérêt (PI).

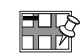

 $\boxed{\mathbb{C}}$ 

« Point sur la carte » : toucher ce bouton pour créer un PI à l'aide du navigateur de la carte. Utiliser le curseur pour sélectionner la position du PI, puis toucher « Terminé ».

- « Latitude/Longitude » : toucher ce bouton pour saisir une destination en utilisant des valeurs de latitude et de longitude.
	- « Position du dernier arrêt » : toucher ce bouton pour sélectionner le dernier endroit enregistré comme destination.

#### **PLANIFICATION D'UN PARCOURS À L'AVANCE**

Il est également possible d'utiliser le système de navigation pour planifier un parcours à l'avance en sélectionnant le point de départ ainsi que la destination.

Cette procédure est utile pour les motifs suivants :

❒ connaître la durée d'un trajet avant de partir ;

- ❒ comparer la durée du trajet pour le même parcours à différentes heures de la journée ou différents jours de la semaine. Le système de navigation utilise IQ Routes pour planifier un parcours. IQ Routes calcule les parcours en fonction de la vitesse moyenne effectivement relevée sur les routes ;
- ❒ étudier le parcours du trajet que l'on planifie ;
- ❒ étudier le parcours d'une personne venant nous rendre visite et puis le lui expliquer en détail.

Pour planifier un parcours à l'avance, procéder comme suit :

- ❒ toucher l'écran pour afficher le menu principal ;
- ❒ toucher « Planifier un parcours » ;
- ❒ sélectionner le point de départ du trajet comme on le ferait pour la destination ;
- ❒ définir la destination du trajet ;
- ❒ si la « Planification de parcours » est réglée sur « Me demander lors de la planification », sélectionner le type de parcours à planifier :

- « Parcours le plus rapide » : le parcours qui prend le moins de temps ; - « Écoparcours » : le parcours le plus économe en carburant pour son trajet ;

- « Parcours le plus court » : la distance la plus courte entre les endroits que l'on définit. Il se peut que le parcours le plus court ne soit pas le plus rapide, surtout s'il traverse une ville ;

- « Éviter les autoroutes » : un parcours qui évite les autoroutes ;

❒ choisir la date et l'heure du trajet que l'on est en train de planifier.

Le système de navigation utilise IQ Routes pour identifier le meilleur parcours possible à l'heure sélectionnée. Ceci permet de comparer la durée du trajet à différentes heures de la journée ou différents jours de la semaine.

Le système de navigation planifie le parcours entre les deux lieux que l'on aura choisis.

#### **AFFICHAGE DES INFORMATIONS DU PARCOURS**

Il est possible d'accéder à ces options pour le dernier parcours planifié en touchant « Afficher le parcours » dans le menu principal ou le bouton « Détails » dans la page-écran de récapitulatif du parcours.

Ensuite, on pourra sélectionner les options suivantes :

- « Afficher les instructions » : to Left  $\frac{1}{\sqrt{2}}$  Right
	- toucher ce bouton pour obtenir une liste de toutes les instructions de changement de direction le long du parcours. Ceci est particulièrement utile pour expliquer le chemin à quelqu'un d'autre.
		- « Afficher la carte du parcours » : toucher ce bouton pour avoir un aperçu du parcours à l'aide du navigateur de la carte.

KR

**id**,

- « Afficher démo du parcours » :  $\mathbf{h}$ toucher ce bouton pour voir une démonstration du trajet. Il est possible d'interrompre la démonstration à tout moment en touchant l'écran.
	- « Récapitulatif du parcours » : toucher ce bouton pour ouvrir la page-écran de récapitulatif du parcours.

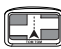

« Afficher la destination » : toucher ce bouton pour afficher un aperçu de la destination. Il est possible de rechercher un parking proche de la destination et afficher toutes les informations disponibles sur la destination, comme, par exemple, le numéro de téléphone.

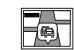

« Afficher trafic sur parcours » : toucher ce bouton pour voir tous les problèmes de circulation présents le long du parcours. Ce bouton s'affiche uniquement si le système de navigation reçoit des données RDS-TMC.

## **MODE DE CONDUITE**

### **À PROPOS DU MODE CONDUITE**

Lorsque le système de navigation TomTom démarre pour la première fois, le « Mode conduite » ainsi que des informations détaillées sur la position actuelle sont affichés.

À tout moment, on peut toucher le centre de l'écran pour ouvrir le menu principal.

## **MODE DE CONDUITE**

Les informations affichées à l'écran pendant la navigation sont les suivantes fig. 27 :

- ❒ A Bouton de Zoom : toucher la loupe pour afficher les boutons de zoom avant et arrière.
- ❒ B Menu abrégé : pour activer le menu abrégé, toucher « Créer son propre menu » (voir chapitre « Paramètres ») dans le menu Paramètres. Si le menu ne comprend qu'un ou deux boutons, ceux-ci sont affichés en « Mode conduite ».
- ❒ C Position actuelle.
- ❒ D Informations sur les panneaux indicateurs ou le nom de la prochaine rue.

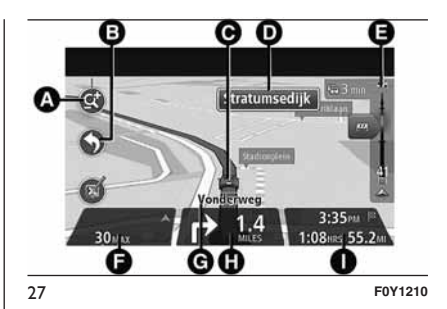

- ❒ E Barre latérale Trafic. Toucher la barre latérale pour afficher le détail des incidents de circulation sur le parcours. La barre latérale Trafic s'affiche uniquement si le système de navigation reçoit des données RDS-TMC.
- ❒ F Limitation de vitesse (si connue). Pour voir la différence entre l'heure d'arrivée souhaitée et l'heure d'arrivée estimée, cocher la case Marge dans les réglages de la barre d'état. Toucher cette partie de la barre d'état pour basculer entre une carte 3D et une carte 2D et inversement.
- ❒ G Nom de la rue où l'on se trouve.
- ❒ H Instructions de navigation pour la suite du parcours et la distance jusqu'à l'instruction suivante. Si la deuxième instruction est à moins de 150 mètres de la première, elle s'affiche immédiatement à la place de la distance. Toucher cette partie de la barre d'état pour répéter la dernière instruction vocale.
- ❒ I Temps de trajet restant, distance restante et heure d'arrivée prévue. Toucher cette partie de la barre d'état pour ouvrir la page-écran Récapitulatif du parcours.

Pour modifier les informations affichées dans la barre d'état, toucher « Barre d'état » dans le menu Paramètres.

#### **SYMBOLES DU MODE CONDUITE**

Audio des instructions de ◢ navigation désactivé : ce symbole s'affiche lorsque l'audio des instructions de navigation a été désactivé. Pour réactiver l'audio des instructions de navigation, toucher le cadre central de la barre d'état.

#### **À PROPOS DES PARAMÈTRES DE REPLANIFICATION**

Le système de navigation TomTom permet d'arriver à destination le plus rapidement possible en affichant un parcours alternatif plus rapide quand il est disponible.

Pour modifier la façon dont les parcours alternatifs sont indiqués, toucher « Paramètres », puis « Planification de parcours »

Toucher « Types de parcours », puis « Suivant » jusqu'à arriver à la page-écran « Paramètres de replanification ».

Note Ce bouton s'affiche uniquement si le système de navigation reçoit des données RDS-TMC.

Indiquer si on veut que le système de navigation planifie à nouveau le parcours actuel s'il en trouve un plus rapide pendant la conduite.

Cette fonction est utile lorsque la circulation augmente ou diminue plus en avant sur le parcours. On a le choix parmi les réglages suivants :

❒ « Toujours basculer sur ce parcours » : sélectionner cette option pour ne pas être averti lorsqu'un parcours plus rapide est identifié. Le parcours actuel est automatiquement recalculé pour correspondre au parcours le plus rapide.

❒ « Me demander si je souhaite emprunter ce parcours » : sélectionner cette option pour que le système demande si on souhaite basculer sur le nouveau parcours. Lorsque on y est invité, toucher « Oui » pour que le parcours actuel soit recalculé pour correspondre au parcours le plus rapide. Si on ne souhaite pas suivre le parcours alternatif, sélectionner « Non ». Toucher « Infos » pour afficher un récapitulatif des deux différents parcours. Toucher ensuite « Terminé » pour emprunter le parcours le plus rapide ou « Parcours actuel » pour rester sur le parcours d'origine.

❒ « Ne jamais modifier mon parcours » : sélectionner cette option si on ne souhaite pas que le système de navigation calcule un nouveau parcours lorsque les conditions de circulation changent.

## **GUIDAGE AVANCÉ SUR CHANGEMENT DE VOIE**

#### **À PROPOS DU GUIDAGE SUR CHANGEMENT DE VOIE**

Note Le guidage sur changement de voie n'est pas nécessairement disponible pour tous les embranchements ou dans tous les pays.

Le système de navigation aide à préparer l'approche des sorties et des embranchements d'autoroute en affichant la voie de conduite adaptée au parcours planifié.

Lorsque l'on approche d'une sortie ou d'un embranchement, la voie à prendre s'affiche à l'écran.

#### **UTILISER LE GUIDAGE SUR CHANGEMENT DE VOIE**

Il existe deux types de guidage sur changement de voie :

Images de voie fig. 28

Pour désactiver les images de voie, toucher « Paramètres » dans le menu principal, puis « Paramètres avancés ».

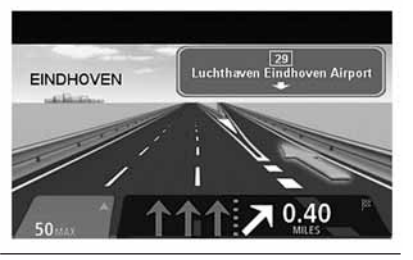

28 **F0Y1211**

Décocher la case « Afficher les images de voie ».

Conseil : toucher un point quelconque de l'écran pour retourner au « Mode conduite ».

Instructions dans la barre d'état fig. 29

Conseil : si aucun guidage sur changement de voie n'est affiché dans la barre d'état et que toutes les voies sont en surbrillance, il est possible d'emprunter n'importe quelle voie.

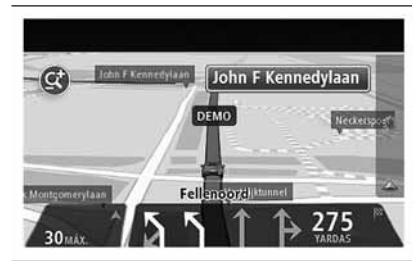

29 **F0Y1212**

# **AFFICHER LA CARTE**

#### **À PROPOS DE L'AFFICHAGE DE LA CARTE**

Il est possible de faire défiler la carte de la même façon que l'on consulte une carte routière traditionnelle sur papier.

La carte indique la position actuelle et de nombreux autres emplacements tels que les « Favoris » et les « Points d'intérêt » (PI).

Pour afficher la carte de la sorte, toucher « Afficher la carte » ou « Afficher le parcours », puis toucher « Afficher la carte du parcours » dans le menu principal.

Il est possible d'afficher différents emplacements sur la carte en la déplaçant sur l'écran. Pour déplacer la carte, toucher l'écran et faire glisser le doigt.

## **AFFICHER LA CARTE**

Les autres informations affichées sur la carte sont fig. 30 :

❒ A - Échelle de la carte.

- ❒ B Trafic : incidents actuels de circulation. Utiliser le bouton
	- « Options » pour sélectionner
	- l'affichage des informations trafic sur la carte. Lorsque les informations trafic sont affichées sur la carte, les
	- « Points d'intérêt » (PI) et les
	- « Favoris » ne sont pas affichés.

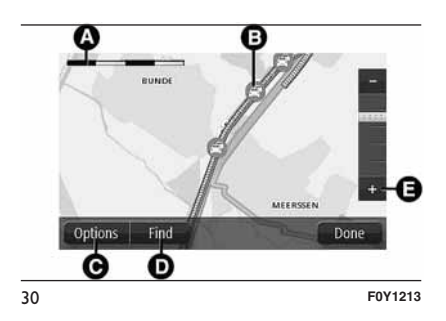

REMARQUE Les informations trafic ne sont disponibles qu'en présence d'un récepteur RDS-TMC. Le système est en mesure de fournir des informations RDS-TMC uniquement dans le pays où ce service est public. Là où il ne le serait pas, le système ne recevra aucune information sur le trafic (RDS-TMC).

- ❒ C Bouton « Options ».
- ❒ D Bouton « Chercher ». Toucher ce bouton pour chercher des adresses spécifiques, des « Favoris » ou des « Points d'intérêt » (PI) ;
- ❒ E Barre de zoom. Déplacer le curseur pour zoomer en avant/en arrière.

# **OPTIONS**

Toucher le bouton « Options » pour définir les informations affichées sur la carte et afficher les informations suivantes :

❒ « Trafic » : sélectionner cette option pour afficher les infos trafic sur la carte. Lorsque les informations trafic sont affichées, les « Points d'intérêt » (PI) et les « Favoris » ne sont pas affichés.

REMARQUE Les informations trafic ne sont disponibles qu'en présence d'un récepteur RDS-TMC. Le système est en mesure de fournir des informations RDS-TMC uniquement dans le pays où ce service est public. Là où il ne le serait pas, le système ne recevra aucune information sur le trafic (RDS-TMC).

- ❒ « Noms » : sélectionner cette option pour afficher les noms de rues et de villes sur la carte.
- ❒ « Points d'intérêt » : sélectionner cette option pour afficher les « Points d'intérêt » (PI) sur la carte. Toucher « Choisir des PI » pour choisir les catégories de PI affichées sur la carte.
- ❒ « Favoris » : sélectionner cette option pour afficher les « Favoris » sur la carte.
- ❒ « Coordonnées » : sélectionner cette option pour afficher les coordonnées GPS dans le coin inférieur gauche de la carte.

## **MODIFIER LE PARCOURS**

#### **APPORTER DES CHANGEMENTS AU PARCOURS**

Après avoir planifié un parcours, on peut encore le modifier (ou changer la destination).

Il existe plusieurs façons de modifier le parcours sans devoir planifier à nouveau tout le trajet.

Pour modifier le parcours actuel, toucher « Modifier parcours » dans le menu principal.

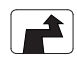

« Modifier parcours » : toucher ce bouton pour modifier le parcours actuel. Ce bouton ne s'affiche que lorsque l'on a planifié un parcours.

# Radio Nav ້ວ **Jconnect**

#### **MENU MODIFIER PARCOURS**

Pour modifier le parcours actuel ou la destination, toucher l'un des boutons suivants :

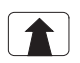

« Modifier la destination » : toucher ce bouton pour modifier la destination actuelle. Lorsque l'on modifie la destination, les mêmes options sont présentées et il est demandé de saisir la nouvelle adresse de la même façon que pour planifier un nouveau parcours.

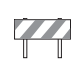

« Éviter barrages routiers » : toucher ce bouton pendant la conduite sur un parcours planifié pour éviter un barrage routier ou un embouteillage sur la route. Le système de navigation suggère un autre parcours pour éviter les routes du parcours actuel pour la distance sélectionnée. Lorsqu'un nouveau parcours

est calculé, il peut être demandé immédiatement de désactiver le parcours actuel.

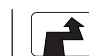

« Calculer un parcours alternatif » : toucher ce bouton pour calculer un parcours alternatif au parcours actuel. Ce bouton ne s'affiche que lorsque l'on a planifié un parcours. Il s'agit d'une façon simple de rechercher un parcours différent jusqu'à la destination. Le système de navigation calcule un nouveau parcours depuis la position actuelle pour se rendre à destination en empruntant des routes totalement différentes. Le nouveau parcours s'affiche à côté de l'original afin de pouvoir sélectionner celui à utiliser.

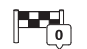

« Passer par... » : toucher ce bouton pour modifier le parcours en sélectionnant un endroit par lequel on souhaite passer. Lorsque l'on sélectionne un endroit par lequel on souhaite passer, les mêmes options sont présentées et il est demandé de saisir la nouvelle adresse de la même façon que pour planifier un nouveau parcours. Le système de navigation calcule le parcours jusqu'à la destination via l'endroit sélectionné. L'endroit sélectionné est indiqué sur la carte par un marqueur. Un signal sonore sera émis lorsque l'on atteint la destination ou lorsque l'on passe par un endroit marqué.

**45**

 $\begin{tabular}{|c|c|} \hline $\mathbf{q}$ to  
\\ \hline \hline $\mathbf{q}$ to  
\\ \hline $\mathbf{q}$ to  
\\ \hline \end{tabular}$ 

« Éviter partie du parcours » : toucher ce bouton pour éviter une partie du parcours actuel. Une liste de noms de rues sur le parcours s'affiche. Lorsque l'on touche l'un de ces noms de rues, le système de navigation calcule un détour pour éviter la rue sélectionnée. Le récapitulatif du parcours affiche le nouveau et l'ancien parcours. Toucher le panneau de droite pour sélectionner l'un des parcours, puis toucher « Terminé ». Si on ne souhaite utiliser aucun des parcours affichés dans le récapitulatif du parcours, toucher « Modifier parcours » pour chercher un autre moyen de modifier le parcours.

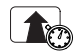

« Minimiser les retards » : toucher ce bouton pour éviter les ralentissements sur un parcours planifié. Il n'est pas toujours possible d'éviter tous les ralentissements. Même si le système vérifie constamment les retards sur le parcours, on peut toucher ce bouton pour lancer une vérification manuelle. Le système calcule alors le parcours optimal pour éviter tous les ralentissements ou une partie de ceux-ci.

ATTENTION Ce bouton graphique n'est affiché que si le navigateur reçoit des informations trafic RDS-TMC.

## **À PROPOS DES ÉTAPES**

Il est possible de choisir d'utiliser des étapes pour l'une des raisons suivantes :

❒ on souhaite suivre une route particulière ou passer par une zone spécifique sur le chemin menant à destination ;

❒ on souhaite faire des pauses avant d'atteindre la destination finale.

Lorsque l'on saisit une ville comme étape, le système planifiera un parcours qui passe par la zone entourant cette ville, évitant le parcours qui passe par la position du centre-ville.

Le système pourrait ne pas trouver un parcours qui passe par un centre-ville avec une position incommode par rapport au parcours actuel.

#### **AJOUT DE LA PREMIÈRE ÉTAPE AU PARCOURS**

Pour ajouter la première étape au parcours, procéder comme suit :

❒ toucher l'écran pour afficher le menu principal ;

❒ toucher « Modifier parcours » ;

❒ toucher « Passer par... » ;

Conseil : il est également possible d'utiliser la commande vocale pour ajouter des étapes.

❒ choisir l'emplacement de l'étape parmi « Domicile », « Favori »,

« Adresse », « Destination récente »,

- « PI », « Longitude/latitude »,
- « Position du dernier arrêt » ou effectuer une recherche. Sur la page-écran de récapitulatif du parcours, un message confirme que la procédure de recalcul du parcours est en cours pour inclure l'étape. Dans le menu « Modifier parcours », le bouton « Passer par... » change pour indiquer que le parcours comprend désormais une étape.

#### **AJOUT D'ÉTAPES SUPPLÉMENTAIRES AU PARCOURS**

Pour ajouter des étapes supplémentaires au parcours après avoir ajouté la première, procéder comme suit :

- ❒ toucher l'écran pour afficher le menu principal ;
- ❒ toucher « Modifier parcours » ;

❒ toucher « Passer par... » ;

Conseil : il est également possible d'utiliser la commande vocale pour ajouter des étapes.

❒ toucher « Ajouter » ;

❒ choisir l'emplacement de l'étape parmi « Domicile », « Favori »,

- « Adresse », « Destination récente »,
- « PI », « Longitude/latitude »,
- « Position du dernier arrêt » ou effectuer une recherche. Un message indique la position dans laquelle la nouvelle étape a été insérée dans la liste ;
- ❒ toucher « Terminé ». Sur la page-écran de récapitulatif du parcours, un message confirme que la procédure de recalcul du parcours est en cours pour inclure les étapes ;
- ❒ répéter cette procédure pour ajouter d'autres étapes. Dans le menu
	- « Modifier parcours », le bouton

« Passer par... » change pour indiquer que le parcours comprend désormais plusieurs étapes.

#### **MODIFICATION DE L'ORDRE DES ÉTAPES**

Les étapes sont automatiquement ajoutées dans un ordre optimisé mais il est possible de le modifier manuellement si nécessaire.

Pour modifier l'ordre des étapes, procéder comme suit :

- ❒ toucher l'écran pour afficher le menu principal ;
- ❒ toucher « Modifier parcours » ;

❒ toucher « Passer par... » : une liste des étapes est affichée ;

- ❒ toucher l'étape que l'on souhaite déplacer vers le haut ou vers le bas. Une page-écran apparaît où figure le nom de l'étape en haut ;
- ❒ toucher « Vers le haut » ou « Vers le bas ». L'étape change de position dans la liste et la liste est à nouveau affichée.

Conseil : il est impossible de déplacer une étape que l'on n'a pas encore effectuée dans une liste contenant des étapes déjà effectuées.

#### **SUPPRESSION D'UNE ÉTAPE**

Pour supprimer une étape, procéder comme suit :

- ❒ toucher l'écran pour afficher le menu principal ;
- ❒ toucher « Modifier parcours » ;
- ❒ toucher « Passer par... » : une liste des étapes est affichée ;
- ❒ toucher l'étape que l'on souhaite supprimer. Un écran apparaît où figure le nom de l'étape en haut ;
- ❒ toucher « Supprimer » : l'étape est supprimée et la liste est à nouveau affichée.

#### **RÉACTIVATION D'UNE ÉTAPE**

Note II n'est possible de réactiver que les étapes qui ont déjà été effectuées. Les étapes effectuées sont grisées.

Pour réactiver une étape, procéder comme suit :

- ❒ toucher l'écran pour afficher le menu principal ;
- ❒ toucher « Modifier parcours » ;
- ❒ toucher « Passer par... » : une liste des étapes est affichée ;
- ❒ toucher l'étape effectuée que l'on souhaite réactiver. Une page-écran apparaît où figure le nom de l'étape en haut ;
- ❒ toucher « Réactiver ». L'étape est supprimée et réinsérée dans la liste des étapes qui n'ont pas encore été effectuées.

# **PARAMÈTRES**

#### **À PROPOS DES PARAMÈTRES**

Il est possible de modifier l'aspect et le comportement du système de navigation.

La plupart des paramètres du système sont accessibles en touchant

« Paramètres » dans le menu principal.

## **PARAMÈTRES 2D/3D**

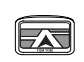

Paramètres 2D/3D : toucher ce bouton pour sélectionner l'affichage prédéfini de la carte.

Pour basculer entre les affichages 2D et 3D pendant la conduite, toucher la partie gauche de la barre d'état du mode conduite.

Il est parfois plus pratique d'afficher la carte vue du dessus, par exemple lorsque l'on circule sur un réseau routier complexe.

L'affichage 2D offre une vue de la carte en deux dimensions, comme si on la voyait d'en haut.

L'affichage 3D offre une vue tridimensionnelle de la carte, comme si on conduisait dans le paysage.

Les boutons suivants sont disponibles :

- ❒ En affichage 2D : faire pivoter la carte dans la direction du trajet : toucher ce bouton pour faire pivoter automatiquement la carte dans la direction dans laquelle on conduit, toujours vue d'en haut.
- ❒ Basculer à l'affichage 3D lors d'un parcours : toucher ce bouton pour basculer automatiquement en affichage 3D lorsque l'on suit un parcours.

## **PARAMÈTRES AVANCÉS**

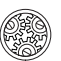

Paramètres avancés : toucher ce bouton pour sélectionner les paramètres avancés suivants :

- ❒ Afficher les numéros avant les noms de rue : si on sélectionne cette option, les adresses sont affichées avec le numéro suivi du nom de la rue (par exemple 27, rue St Guillaume).
- ❒ Afficher les noms de rue : si on sélectionne cette option, les noms de rues s'affichent sur la carte en « Mode conduite ».
- ❒ Afficher le nom de la prochaine rue : si on sélectionne cette option, le nom de la rue suivante sur le parcours s'affiche dans la partie supérieure du « Mode conduite ».

Nav Radio ້ວ **Jconnect** 

- ❒ Afficher le nom de la rue actuelle sur la carte : si on sélectionne cette option, le nom de la rue où l'on se trouve s'affiche dans la partie inférieure du « Mode conduite ».
- ❒ Afficher l'aperçu de l'emplacement : si on sélectionne cette option, un aperçu graphique de la destination s'affiche durant la planification du parcours.
- ❒ Activer le zoom automatique en affichage 2D.
- ❒ Activer le zoom automatique en affichage 3D.
- ❒ Afficher les images de voie : si on sélectionne cette option, un aperçu graphique de la route à suivre indique la voie à emprunter à l'approche d'un embranchement ou d'une sortie d'autoroute. Cette fonction n'est pas nécessairement disponible pour toutes les routes.
- ❒ Afficher les conseils : cette option permet d'afficher ou de masquer les conseils.

## **ICÔNE DE VOITURE**

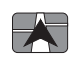

Icône de voiture : toucher ce bouton pour sélectionner l'icône de la voiture indiquant sa position actuelle en « Mode conduite ».

## **FAVORIS**

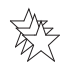

**Favoris** : toucher ce bouton pour ajouter, renommer ou supprimer des « Favoris ». Les « Favoris » permettent de sélectionner facilement un emplacement sans avoir besoin de saisir l'adresse. Ce ne sont pas nécessairement les endroits « favoris », au sens littéral. Il peut s'agir simplement d'un ensemble d'adresses utiles. Pour créer un nouveau « Favori », toucher « Ajouter » fig. 31. Saisir l'adresse de l'endroit en procédant de la même façon que pour saisir une adresse durant la planification d'un parcours. Pour afficher ou modifier un « Favori » existant, toucher l'un des éléments de la liste fig. 32. Pour afficher plusieurs « Favoris » sur la carte, toucher les boutons droit ou gauche.

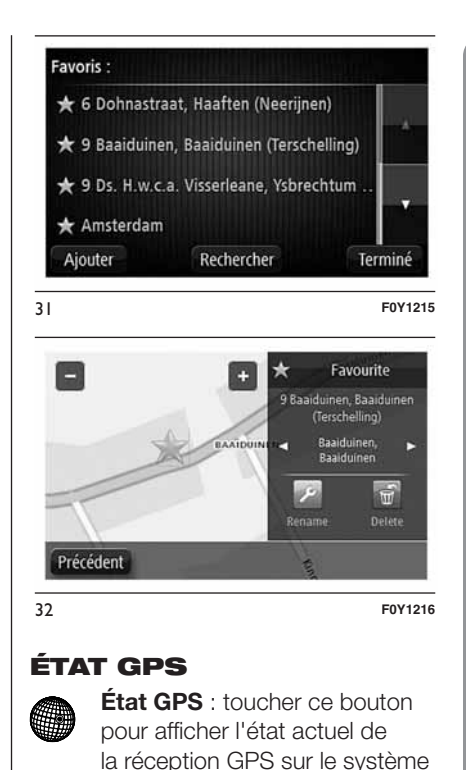

de navigation.

## **POSITION DU DOMICILE**

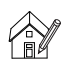

Position du domicile : toucher

ce bouton pour saisir ou modifier la position du domicile. Saisir l'adresse de la même facon que lorsque l'on planifie un parcours. La position du domicile permet de planifier aisément le parcours à suivre pour atteindre un lieu important. Pour la plupart des utilisateurs, le Domicile correspond à l'adresse de leur domicile. Cependant, si on préfère définir une autre destination comme Domicile, comme par exemple son lieu de travail, c'est possible.

## **CLAVIER**

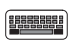

Clavier : toucher ce bouton pour sélectionner les claviers que l'on pourra utiliser, ainsi que la disposition des touches du clavier latin. Le clavier permet de saisir les noms et les adresses, par exemple, lorsque l'on planifie un parcours ou cherche le nom d'une ville ou d'un restaurant particulier.

#### **CRÉER SON PROPRE MENU**

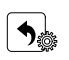

Créer son propre menu : toucher ce bouton pour ajouter un maximum de 6 boutons au menu personnalisé. Si le menu ne comprend qu'un ou deux boutons, ceux-ci sont affichés en « Mode conduite ». Par contre, si le menu comprend 3 boutons ou plus, un seul bouton apparaît en « Mode conduite ». Il s'agit du bouton qui permet d'ouvrir le menu.

## **GÉRER LES PI**

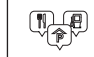

Gérer les PI : toucher ce bouton pour gérer les catégories et les emplacements des points d'intérêt (PI) personnels. Il est possible de régler le système de navigation de façon à savoir quand on se trouve à proximité des PI sélectionnés. Il est possible, par exemple, de régler le système de navigation pour qu'il informe lorsque l'on arrive à proximité d'une station service.

Il est aussi possible de créer des catégories de PI et ajouter des emplacements personnels de PI à ces catégories. On peut notamment créer une nouvelle catégorie de PI nommée « Amis ». On peut ainsi ajouter à cette nouvelle catégorie les adresses de tous ses amis en tant que PI.

Toucher les boutons suivants pour créer et mettre à jour les PI :

- ❒ Ajouter PI : toucher ce bouton pour ajouter un emplacement à l'une des catégories de PI.
- ❒ Avertir des PI imminents : toucher ce bouton pour régler le système pour qu'il avertisse lorsque l'on se trouve à proximité des PI sélectionnés.
- ❒ Supprimer PI : toucher ce bouton pour supprimer un PI.
- ❒ Modifier PI : toucher ce bouton pour modifier l'un des PI.
- ❒ Ajouter catégorie de PI : toucher ce bouton pour créer une nouvelle catégorie de PI.
- ❒ Supprimer catégorie : toucher ce bouton pour supprimer l'une des catégories de PI.

## **COULEURS DE CARTE**

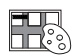

## Couleurs de carte : toucher

ce bouton pour sélectionner les palettes de couleurs pour la carte diurne et nocturne en affichages 2D et 3D. Toucher « Rechercher » pour chercher une palette de couleurs en saisissant son nom.

## **MA NAVIGATION ET MOI**

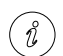

#### Ma navigation et moi :

toucher ce bouton pour afficher des informations techniques concernant le système de navigation et choisir si on souhaite partager des informations avec TomTom.

Un menu s'ouvre et présente les options suivantes :

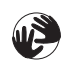

#### À propos de mon système :

toucher ce bouton pour avoir accès aux informations techniques concernant le système de navigation (par exemple, le numéro de série, la version de l'application et la version de la carte).

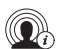

Mes informations : toucher ce bouton pour modifier le choix de partager des informations avec TomTom.

#### **RÉINITIALISER LES VALEURS PAR DÉFAUT**

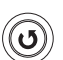

#### Réinitialiser les valeurs par défaut : toucher ce bouton

pour supprimer tous les paramètres de navigation personnels et restaurer les paramètres par défaut du système de navigation. Ceci n'est pas une mise à jour du logiciel et n'affecte pas la version de l'application logicielle installée dans le système.

### ATTENTION Cette fonction supprime tous les paramètres personnels !

Si on souhaite conserver les informations et paramètres personnels, on doit effectuer une sauvegarde complète avant de réinitialiser le système de navigation. On pourra ensuite restaurer l'ensemble des informations et paramètres personnels après la réinitialisation. Il s'agit notamment d'éléments comme les emplacements de domicile et favoris, le menu personnel et les catégories et emplacements de PI.

#### **PLANIFICATION DE PARCOURS**

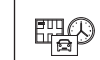

#### Planification de parcours : toucher le bouton

« Planification de parcours » pour définir la façon dont le système de navigation calcule les parcours que l'on planifie. Toucher ce bouton pour chaque option afin de modifier les paramètres.

## **Types de parcours**

Permet de définir le type de parcours que le système de navigation doit calculer.

#### **Paramètres routes à péage, ferries, voies de covoiturage et voies non revêtues**

Permet de définir la façon dont le système de navigation gère chacune de ces options lorsqu'il calcule un parcours.

Les voies de covoiturage sont parfois appelées « Voies réservées aux véhicules à occupation multiple » et n'existent pas dans tous les pays. Pour emprunter ces voies, le véhicule doit, par exemple, être occupé par plusieurs personnes ou utiliser un carburant dit « vert ».

#### **Récapitulatif du parcours**

Indiquer si on souhaite que la page-écran de récapitulatif du parcours se ferme automatiquement après la planification du parcours.

Si on sélectionne « Non », on devra toucher « Terminé » pour fermer la page-écran de récapitulatif du parcours à chaque fois que l'on planifie un parcours.

### **PARAMÈTRES DE SÉCURITÉ**

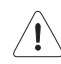

#### Paramètres de sécurité :

toucher ce bouton pour sélectionner les fonctions de sécurité à utiliser pour la navigation.

#### **AFFICHER PI SUR LA CARTE**

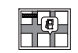

## Afficher PI sur la carte :

toucher ce bouton pour sélectionner les types de points d'intérêt (PI) à afficher sur la carte.

Procéder comme suit :

❒ toucher « Afficher PI » sur la carte dans le menu Paramètres ;

- ❒ sélectionner les catégories de PI que l'on souhaite afficher sur la carte. Toucher « Rechercher » et utiliser le clavier pour chercher un nom de catégorie ;
- ❒ sélectionner si on souhaite que les PI apparaissent sur la carte en affichage 2D ou 3D ;

❒ toucher « Terminé ».

Les emplacements des points d'intérêt sont indiqués sur la carte sous forme d'icônes.

## **BARRE D'ÉTAT**

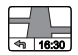

- Barre d'état : toucher ce bouton pour sélectionner les informations que l'on souhaite voir dans la barre d'état :
- ❒ Horizontal : affiche la barre d'état dans la partie inférieure du « Mode conduite ».
- ❒ Vertical : affiche la barre d'état dans la partie droite du « Mode conduite ».
- ❒ Vitesse maximum : si on dépasse la limitation de vitesse, un indicateur d'avertissement s'affiche dans la barre d'état (par exemple, le cadre de la barre d'état devient rouge). Les informations relatives aux limitations de vitesse ne sont pas nécessairement disponibles pour toutes les routes.
- ❒ Distance restante : la distance jusqu'à destination.
- ❒ Marge : le système de navigation indique la différence entre l'heure d'arrivée prévue et l'heure préférée définie lors de la planification du parcours.

## **CHANGER CARTE**

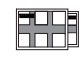

Cartes : toucher ce bouton pour sélectionner la carte que l'on souhaite utiliser pour la planification du parcours et pour la navigation. Bien que l'on puisse mémoriser plusieurs cartes sur le système de navigation, on ne peut utiliser qu'une seule carte à la fois pour la planification et la navigation.

Pour passer de la carte actuelle à une autre afin de planifier un parcours dans un autre pays ou une autre région, toucher simplement ce bouton.

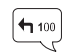

#### Désactiver le guidage vocal (bouton de couleur rouge) :

toucher ce bouton pour désactiver le guidage vocal. On n'entendra plus les instructions vocales relatives au parcours, mais on continuera à entendre d'autres informations comme les infos trafic et les alertes. Le guidage vocal est également désactivé lorsque le volume de l'unité principale est désactivé.

#### Activer le guidage vocal (bouton de couleur verte) :

toucher ce bouton pour activer le guidage vocal et entendre les instructions vocales relatives au parcours.

## **UNITÉS**

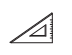

Unités : toucher ce bouton pour sélectionner les unités utilisées pour les fonctions de navigation comme la planification du parcours.

#### **COULEURS NOCTURNES /COULEURS DIURNES**

# $\sqrt{2}$

# Couleurs nocturnes :

toucher ce bouton pour afficher la carte avec des couleurs plus foncées. Conseil : le système de navigation est en mesure de basculer de la vision diurne à la vision nocturne en fonction de l'heure de la journée. Pour basculer automatiquement de la vision nocturne à la vision diurne et vice versa, toucher « Couleurs de carte » dans le menu Paramètres et sélectionner « Basculer vers les couleurs nocturnes la nuit ».

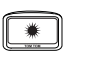

#### Couleurs diurnes : toucher ce bouton pour afficher la carte avec des couleurs plus lumineuses.

## **VOIX**

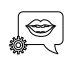

Réglages de voix : toucher ce bouton pour définir le type d'indications vocales et autres instructions sur le parcours que le système de navigation lira à voix haute.

## **DÉMARRAGE**

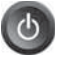

Démarrage : toucher ce bouton pour afficher ou non la demande d'autorisation au traitement des données à chaque fois que le dispositif est démarré.

#### **MISES À JOUR DE NAVIGATION**

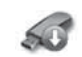

Mises à jour de navigation : toucher ce bouton si on

souhaite préparer un dispositif USB pour les mises à jour des cartes. Pour de plus amples informations, voir les indications du chapitre « Mise à jour de la carte ».

# **POINTS D'INTÉRÊT**

#### **À PROPOS DES POINTS D'INTÉRÊT**

Les points d'intérêt (PI) sont des lieux utiles sur la carte.

Nous reprenons ci-après quelques exemples de PI :

- ❒ Restaurants
- ❒ Hôtels
- ❒ Musées

❒ Parkings

❒ Stations-service

#### **CRÉATION DE POINTS D'INTÉRÊT**

Procéder comme suit :

- ❒ toucher l'écran pour ouvrir le menu principal ;
- ❒ toucher « Paramètres » ;

❒ toucher « Gérer PI » ;

❒ s'il n'y a pas de catégories de PI ou si celle que l'on souhaite utiliser n'existe pas, toucher « Ajouter catégorie »  $\boxed{\oplus}$   $\boxed{\phantom{1}}$  et créer une nouvelle catégorie. Chaque PI est associé à une catégorie de PI. Ceci signifie que l'on doit avoir créé au minimum une catégorie de PI avant de pouvoir créer le premier PI. Il n'est possible d'ajouter des PI qu'aux catégories que l'on a créées. Pour de plus amples informations sur la création de catégories de PI, consulter le paragraphe « Gérer les  $PI \times :$ 

- ❒ toucher « Ajouter catégorie » ;
- ❒ sélectionner la catégorie de PI que l'on souhaite utiliser pour le nouveau  $PI:$
- ❒ toucher un bouton pour saisir l'adresse du PI, de la même façon que l'on planifie un parcours :
- ❒ le PI est créé et sauvegardé dans la catégorie sélectionnée.

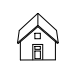

**Domicile**: toucher ce bouton pour définir le Domicile comme PI. Cette opération est utile si on décide de modifier la position du Domicile mais souhaite l'utiliser d'abord pour créer un PI en saisissant l'adresse.

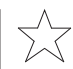

**Favori**: toucher ce bouton pour créer un PI à partir d'un Favori. Étant donné que le nombre de favoris est limité, il est parfois souhaitable de créer un PI à partir d'un « Favori ». Si on souhaite créer plus de « Favoris », on doit en effacer certains. Pour éviter de perdre un « Favori », sauvegarder l'emplacement en tant que PI avant d'effacer le « Favori ».

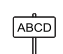

Adresse : toucher ce bouton pour saisir une adresse comme nouveau PI. Lorsque l'on saisit une adresse, il est possible de choisir entre quatre options : « Centreville », « Rue et numéro de rue », « Code postal »,

« Croisement ou intersection ».

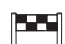

## Destination récente :

toucher ce bouton pour sélectionner la position d'un PI parmi une liste de lieux que l'on a récemment utilisés comme destination.

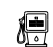

Point d'intérêt : toucher ce bouton pour ajouter un point d'intérêt (PI) comme PI. Si on crée par exemple une catégorie de PI pour ses restaurants favoris, utiliser cette option au lieu de saisir les adresses des restaurants.

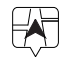

Ma position : toucher ce bouton pour ajouter

l'emplacement actuel comme PI. Par exemple, si on se trouve dans un endroit intéressant, on peut toucher ce bouton pour créer un nouveau PI à associer à la position actuelle.

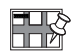

Point sur la carte : toucher ce bouton pour créer un PI à l'aide du navigateur de la carte. Utiliser le curseur pour sélectionner la position du PI, puis toucher « Terminé ».

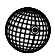

Latitude/Longitude : toucher ce bouton pour créer un PI en saisissant les valeurs de latitude et de longitude.

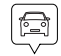

Position du dernier arrêt :

toucher ce bouton pour sélectionner le dernier emplacement où l'on s'est arrêté.

#### **UTILISER DES PI POUR PLANIFIER UN PARCOURS**

Lorsque l'on planifie un parcours, il est possible d'utiliser un PI comme destination ou comme étape.

L'exemple suivant explique comment planifier un parcours vers un parking dans une ville :

❒ toucher « Aller à » dans le menu principal ;

❒ toucher « Point d'intérêt » ;

❒ toucher « PI dans la ville » ;

Conseil : le dernier PI affiché sur le système de navigation s'affiche également dans le menu ;

- ❒ saisir le nom de la ville et le sélectionner lorsqu'il apparaît dans la liste ;
- ❒ toucher le bouton « flèche » pour développer la liste des catégories de  $PI:$

Conseil : si on connaît déjà le nom du PI que l'on souhaite utiliser, on peut toucher « Rechercher par nom » afin de saisir son nom et sélectionner l'emplacement.

❒ parcourir la liste et toucher « Parking » : le parking le plus proche du centre-ville apparaît en haut de la liste.

La liste suivante explique la signification des distances affichées à côté de chaque PI. La méthode de mesure des distances varie en fonction de la façon dont a été réglée la recherche du PI :

- ❒ PI à proximité : distance à partir de la position actuelle ;
- ❒ PI dans la ville : distance depuis le centre-ville ;
- ❒ PI près du domicile : distance depuis le domicile ;
- ❒ PI en chemin : distance depuis la position actuelle ;
- ❒ PI proche de la destination : distance par rapport à la destination ;
- ❒ Toucher le nom du parking que l'on souhaite utiliser, puis « Terminé » une fois le parcours calculé.

Le système de navigation commence à guider le conducteur vers le parking.

#### **AFFICHER LES PI SUR LA CARTE**

Il est possible de sélectionner les types de PI que l'on souhaite afficher sur les cartes.

Procéder comme suit :

❒ toucher « Afficher PI sur la carte » dans le menu Paramètres ;

Nav Radio ້ວ Uconnect<sup>®</sup>

❒ sélectionner les catégories que l'on souhaite afficher sur la carte ;

❒ toucher « Terminé » ;

❒ indiquer si on souhaite que les emplacements des PI apparaissent sur la carte en affichage 2D ou 3D ;

❒ toucher « Terminé ».

Les types de PI que l'on a sélectionnés sont affichés sous forme de symboles sur la carte.

#### **DÉFINIR DES AVERTISSEMENTS POUR LES PI**

Il est possible de régler un signal sonore d'avertissement à reproduire lorsque l'on approche d'un certain type de PI, comme, par exemple, une station service.

L'exemple suivant explique comment régler un signal sonore qui devra être émis lorsque l'on se trouve à 250 mètres d'une station service.

Procéder comme suit :

❒ toucher « Gérer les PI », puis toucher « Avertir des PI imminents » dans le menu Paramètres ;

- ❒ parcourir la liste et toucher « Station service ». Conseil : pour éliminer un avertissement, toucher le nom de la catégorie, puis toucher « Oui ». Les catégories de PI qui ont été réglées avec un avertissement sont indiquées par un symbole audio à côté de leur nom ;
- ❒ régler la distance sur 250 mètres et toucher « OK » ;
- ❒ sélectionner « Effet sonore », puis toucher « Suivant » ;
- ❒ sélectionner le signal sonore d'avertissement associé au PI, puis toucher « Suivant » ;
- ❒ si on ne souhaite entendre le signal sonore que lorsque le PI se trouve directement sur un parcours planifié, sélectionner « PI sur le parcours seulement », puis toucher « Terminé ». Le signal sonore est réglé pour la catégorie de PI sélectionnée. On entendra un signal sonore d'avertissement lorsque l'on sera à 250 mètres d'une station service située sur le parcours.

# **GÉRER LES PI**

Toucher « Gérer les PI » pour gérer les catégories et les emplacements des points d'intérêt.

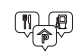

Il est possible de régler le système de navigation de façon à savoir quand on se trouve à proximité des PI sélectionnés. De cette façon, on peut, par exemple, régler le système de navigation pour qu'il informe lorsque l'on arrive à proximité d'une station service.

Il est possible de créer des catégories de PI et ajouter des emplacements personnels de PI à ces catégories.

Ainsi, on peut notamment créer une nouvelle catégorie de PI appelée « Amis ». Et il est ensuite possible d'ajouter dans cette catégorie les adresses des amis comme PI.

Toucher les boutons suivants pour créer et mettre à jour les PI :

- ❒ Ajouter PI : toucher ce bouton pour ajouter un emplacement à l'une des catégories de PI ;
- ❒ Avertir des PI imminents : toucher ce bouton pour régler le système pour qu'il avertisse lorsque l'on se trouve à proximité des PI sélectionnés ;
- ❒ Supprimer PI : toucher ce bouton pour supprimer l'un des PI ;
- ❒ Modifier PI : toucher ce bouton pour modifier l'un des PI ;
- ❒ Ajouter catégorie : toucher ce bouton pour créer une nouvelle catégorie de PI ;
- ❒ Supprimer catégorie : toucher ce bouton pour supprimer l'une des catégories de PI.

## **AIDE**

#### **À PROPOS DE LA DEMANDE D'AIDE**

Toucher « Aide » dans le menu principal pour accéder aux informations sur les services d'assistance et autres services spécialisés.

Par exemple, si on est impliqué dans un accident de voiture, on peut utiliser le menu « Aide » pour trouver les coordonnées de l'hôpital le plus proche et lui indiquer par téléphone la position exacte.

ATTENTION Si on ne voit pas le bouton « Aide » dans le menu principal, toucher « Paramètres », puis « Paramètres de sécurité ». Décocher la case pour n'afficher que les options de menu essentielles pendant la conduite.

#### **UTILISATION DU MENU AIDE POUR APPELER UN SERVICE LOCAL**

Pour utiliser « Aide » afin de localiser un service d'assistance, de l'appeler par téléphone et de le rejoindre depuis sa position actuelle, procéder comme suit :

❒ toucher l'écran pour afficher le menu principal ;

❒ toucher « Aide » ;

❒ toucher « Appeler l'assistance » ;

- ❒ sélectionner le type de service dont on a besoin, par exemple, « Hôpital le plus proche » ;
- ❒ sélectionner un centre dans la liste : le plus proche figure en haut de la liste. Le système de navigation affiche la position où l'on se trouve sur la carte ainsi qu'une description de la position. Ceci aide à se faire une idée de l'endroit où l'on se trouve lorsque l'on effectue l'appel. Le numéro de téléphone à composer s'affiche ;
- ❒ pour aller jusqu'au centre d'assistance en voiture, toucher « Aller à cible ».

Le système de navigation commencera à nous guider jusqu'à la destination.

## **OPTIONS DU MENU AIDE**

Note Dans certains pays, il se peut que les informations ne soient pas disponibles pour tous les services.

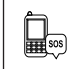

Appeler l'assistance : toucher ce bouton pour trouver les coordonnées et l'emplacement d'un service d'assistance.

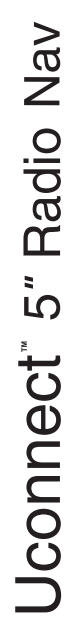

Rejoindre le service  $\frac{1}{\sqrt{2}}$  (sos) d'assistance : toucher ce bouton pour planifier un parcours vers un centre d'assistance.

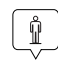

 $\begin{bmatrix} \frac{1}{2} \ \frac{1}{2} \ \frac{1}{2$ 

Où suis-ie ? : toucher ce bouton pour visualiser la position actuelle sur la carte.

Sécurité et autres guides : toucher ce bouton pour consulter une sélection de guides, notamment un guide des premiers secours.

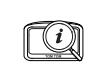

Démonstration : toucher ce bouton pour afficher une sélection des démonstrations liées au système de navigation.

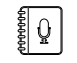

Que dire ? : toucher ce bouton pour afficher la liste des commandes que l'on peut prononcer lorsque l'on utilise la commande vocale.

## **FAVORIS**

## **À PROPOS DES FAVORIS**

Les « Favoris » permettent de sélectionner facilement un emplacement sans avoir besoin de saisir l'adresse.

Ce ne sont pas nécessairement les endroits « favoris », au sens littéral. Il peut s'agir simplement d'un ensemble d'adresses utiles.

## **UTILISER UN FAVORI**

Il est possible d'utiliser un « Favori » pour se rendre à destination sans devoir saisir l'adresse.

Pour aller vers un « Favori », procéder comme suit :

❒ toucher l'écran pour afficher le menu principal ;

❒ toucher « Allerà»;

❒ toucher « Favori » ;

- ❒ sélectionner un « Favori » dans la liste. Le système de navigation calcule automatiquement le parcours ;
- ❒ une fois que le parcours est calculé, toucher « Terminé ».

Le système de navigation commence immédiatement à nous guider vers la destination avec des instructions vocales et visuelles à l'écran.

#### **MODIFIER LE NOM D'UN FAVORI**

Pour modifier le nom d'un Favori, procéder comme suit :

- ❒ toucher l'écran pour afficher le menu principal ;
- ❒ toucher « Paramètres » pour ouvrir le menu Paramètres ;

❒ toucher « Favoris » ;

❒ toucher le « Favori » que l'on souhaite renommer ;

Conseil : utiliser les flèches gauche et droite pour choisir un autre favori dans la liste.

❒ toucher « Renommer » ;

❒ saisir le nouveau nom et puis toucher « Terminé » ;

❒ toucher à nouveau « Terminé ».

## **SUPPRIMER UN FAVORI**

Pour supprimer un Favori, procéder comme suit :

- ❒ toucher l'écran pour afficher le menu principal ;
- ❒ toucher « Paramètres » pour ouvrir le menu Paramètres ;

❒ toucher « Favoris » ;

❒ toucher le « Favori » que l'on souhaite supprimer ;

Conseil : utiliser les flèches gauche et droite pour choisir un autre favori dans la liste.

❒ toucher « Supprimer » ;

❒ toucher « Oui » pour confirmer la suppression ;

❒ toucher « Terminé ».

# **TRAFIC**

# **À PROPOS DU RDS-TMC**

Le Traffic Message Channel (TMC), également connu comme RDS-TMC, transmet des infos trafic sous forme de signal radio.

REMARQUE Le système est en mesure de fournir des informations RDS-TMC uniquement dans le pays où ce service est public. Là où il ne le serait pas, le système ne recevra aucune information sur le trafic (RDS-TMC).

ATTENTION TomTom décline toute responsabilité quant à la disponibilité et à la qualité des infos trafic fournies par le Traffic Message Channel.

#### **UTILISER LES INFOS TRAFIC**

La barre latérale « Trafic » s'affiche sur le côté droit en « Mode conduite ».

La barre latérale fig. 33 informe des retards dus au trafic pendant les déplacements à l'aide de points lumineux indiquant l'emplacement de chaque incident de circulation sur le parcours.

❒ partie supérieure (A) : représente la destination et affiche le retard total provoqué par des embouteillages et autres problèmes de circulation le long du parcours.

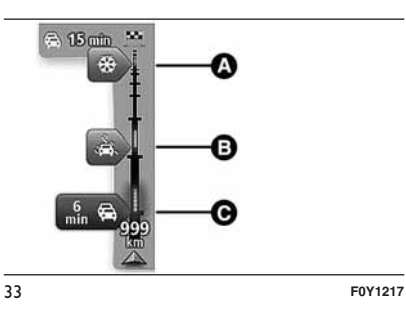

- ❒ partie centrale (B) : affiche les embouteillages un par un selon l'ordre dans lequel ils apparaissent sur le parcours.
- ❒ partie inférieure (C) : représente la position actuelle et affiche la distance par rapport au prochain incident de circulation sur le parcours.

Pour optimiser la lisibilité de la barre latérale « Trafic », certains embouteillages peuvent ne pas être affichés. Ces embouteillages, toujours de faible importance, ne provoquent que de légers retards.

La couleur du pointeur  $\rightarrow$  indique d'un simple coup d'œil le type d'incident, selon le code ci-dessous :

- ❒ pointeur de couleur grise : situation inconnue ou indéterminée ;
- ❒ pointeur de couleur orange : ralentissement ;
- ❒ pointeur de couleur rouge clair : embouteillage ;
- ❒ pointeur de couleur rouge foncé : circulation bloquée ou route fermée.

#### **CHOISIR LE PARCOURS LE PLUS RAPIDE**

Le système de navigation recherche régulièrement le parcours le plus rapide jusqu'à la destination.

Si la circulation évolue et un parcours plus rapide est identifié, le système propose de planifier à nouveau le parcours afin d'emprunter l'itinéraire le plus rapide.

Il est aussi possible de régler le système de navigation pour planifier à nouveau automatiquement le voyage dès qu'un parcours plus rapide est identifié.

Pour activer cette option, toucher « Paramètres trafic » dans le menu Trafic.

Pour rechercher et replanifier manuellement le parcours le plus rapide jusqu'à destination, procéder comme suit :

❒ toucher la barre latérale Trafic. Si le fait de toucher la barre latérale ouvre le menu principal et non le menu Trafic, essayer de la toucher avec un doigt posé sur le bord de l'écran. Un résumé du trafic sur le parcours est affiché à l'écran ;

❒ toucher « Options » ;

❒ toucher « Minimiser les retards » : le système de navigation recherche le parcours le plus rapide jusqu'à la destination. Le nouveau parcours peut inclure des retards dus au trafic. Il est possible de recalculer le parcours de façon à éviter le trafic ; cependant un parcours de ce type est généralement plus long que le parcours le plus rapide ;

❒ toucher « Terminé ».

#### **MINIMISER LES RETARDS**

Il est possible d'utiliser les informations trafic pour minimiser l'impact sur le parcours des retards dus à la circulation.

Pour activer cette option et pour minimiser les retards, procéder comme suit :

❒ toucher « Services » dans le menu principal :

❒ toucher « Trafic » ;

❒ toucher « Paramètres Trafic » ;

❒ toucher « Minimiser les retards ». Le système de navigation planifie le parcours le plus rapide jusqu'à la destination. Le nouveau parcours peut inclure des retards dus à la circulation et rester le même que le parcours d'origine. Il est possible de replanifier le parcours de façon à éviter le trafic, mais ce parcours ne sera probablement pas le plus rapide ;

❒ toucher « Terminé ».

#### **FACILITER LES TRAJETS DOMICILE-BUREAU**

Les boutons « Du domicile au bureau » ou « Du bureau au domicile » du menu « Afficher le trafic domicile-bureau » fig. 34 permettent de vérifier le parcours vers et depuis le lieu de travail d'un seul effleurement de bouton.

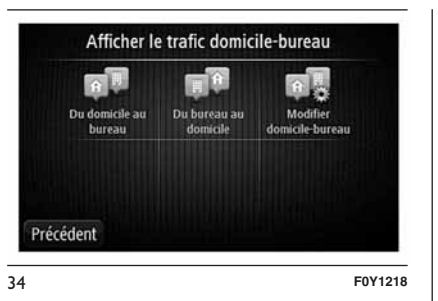

Lorsque l'on utilise l'un de ces boutons, le système de navigation planifie un parcours entre l'emplacement du domicile et celui du lieu de travail et contrôle le parcours pour relever les ralentissements éventuels.

La première fois que l'on utilise « Du domicile au bureau », on doit régler les emplacements du « Domicile » et du lieu de travail en procédant comme suit :

❒ toucher la barre latérale Trafic pour ouvrir le menu Trafic. Si un parcours est déjà planifié, un résumé des incidents dus à la circulation présents sur le parcours est affiché. Toucher « Options » pour ouvrir le menu Trafic ;

❒ toucher « Afficher le trafic domicile-bureau » ;

❒ définir l'emplacement du domicile et du lieu de travail. Si on a déjà défini les emplacements mais que l'on souhaite les modifier, toucher (« Modifier domicile-bureau »).

Il est à présent possible d'utiliser les boutons « Du domicile au bureau » et « Du bureau au domicile ».

ATTENTION L'emplacement du domicile que l'on définit dans ce menu n'est pas le même que celui que l'on peut définir dans le menu Paramètres. En outre, les emplacements que l'on utilise ici ne doivent pas nécessairement correspondre aux emplacements réels du domicile et du lieu de travail. Si on suit régulièrement un autre parcours, on peut définir « Bureau/Domicile » en fonction de ces emplacements.

Par exemple, pour vérifier les retards sur le parcours vers le domicile avant de quitter le bureau, procéder comme suit :

❒ toucher la barre latérale Trafic pour ouvrir le menu Trafic. Si un parcours est déjà planifié, un résumé des incidents dus à la circulation présents sur le parcours est affiché. Toucher « Options » pour ouvrir le menu Trafic ;

❒ toucher « Afficher le trafic domicile-bureau » ;

❒ toucher « Du bureau au domicile ».

Le « Mode conduite » s'affiche, ainsi qu'un message indiquant les incidents de circulation sur le parcours. La barre latérale Trafic indique également les éventuels retards.

#### **POUR EN SAVOIR PLUS SUR UN INCIDENT**

Pour vérifier les ralentissements sur le parcours, toucher « Afficher trafic sur le parcours » dans le menu Trafic. Le système de navigation affiche un résumé des ralentissements dus à la circulation sur le parcours.

Le total comprend tous les retards dus aux incidents de circulation et aux routes encombrées, à partir des informations fournies par IQ Routes.

Toucher « Minimiser les retards » fig. 35 pour vérifier s'il est possible de diminuer le retard.

Toucher les boutons  $\blacktriangleleft$  et  $\blacktriangleright$  pour passer d'un problème de circulation à l'autre en affichant les détails fig. 36. Il s'agit notamment du type d'incident (par exemple des travaux routiers) et de la durée du retard occasionné par cet incident.

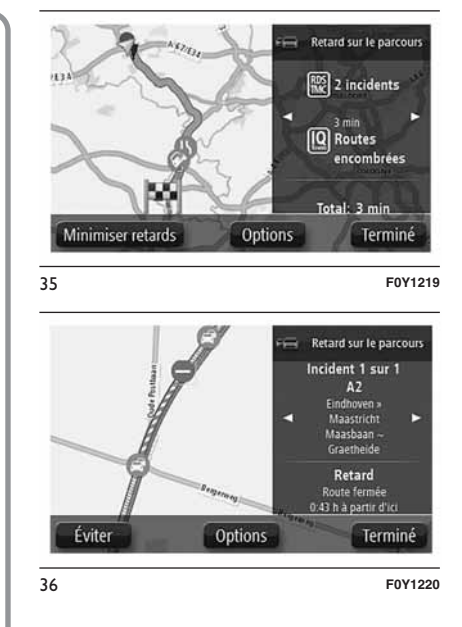

Affiché sur la carte, un incident de circulation est précédé d'une icône. En cas de bouchon, le sens de l'incident de circulation va de l'icône à l'autre extrémité.

#### **VÉRIFIER LES INCIDENTS DE CIRCULATION DANS SA RÉGION**

Recevoir un résumé de la situation du trafic dans sa région à l'aide de la carte.

Pour trouver les incidents locaux et leurs détails, procéder comme suit :

❒ toucher la barre latérale Trafic, puis « Options » fig. 37 pour ouvrir le menu Trafic ;

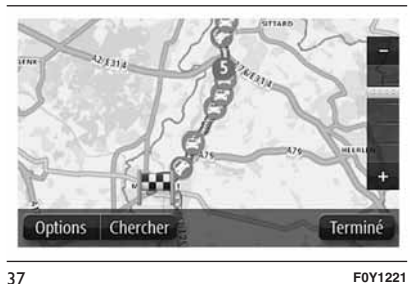

❒ toucher « Afficher la carte » : la carte indique les incidents de circulation dans la région.

#### **MODIFIER LES PARAMÈTRES DE TRAFIC**

Utiliser le bouton « Paramètres Trafic » pour choisir le mode de fonctionnement des infos trafic sur le système de navigation.

Procéder comme suit :

- ❒ toucher la barre latérale Trafic, puis
	- « Options » pour ouvrir le menu Trafic ;

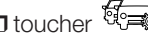

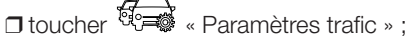

❒ si un parcours plus rapide est identifié pendant que l'on roule,

« Trafic » peut recalculer le trajet pour inclure ce parcours. Sélectionner l'une des options suivantes :

« Toujours basculer sur ce

parcours », « Me demander si je veux emprunter ce parcours », « Ne jamais modifier mon parcours », puis toucher « Terminé ».

#### **INCIDENTS DE LA CIRCULATION**

Les incidents de circulation et les avertissements s'affichent sur la carte, en mode conduite et sur la barre latérale Trafic.

Il existe deux types d'incidents et de signaux d'avertissement :

❒ les symboles affichés dans un carré rouge indiquent les incidents de circulation. Le système de navigation peut replanifier le parcours pour les éviter ;

Radio Nav ້ທ Jconnect<sup>®</sup>

❒ Les symboles qui s'affichent dans un triangle rouge sont liés à la météo. Le système ne replanifie pas le parcours pour éviter l'objet de ces avertissements.

Symboles des incidents de la circulation :

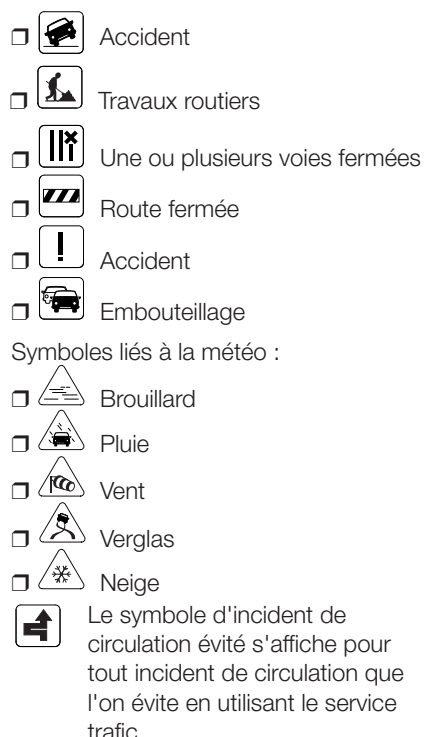

## **MENU TRAFIC**

Pour activer le menu Trafic, toucher la barre latérale « Trafic » en « Mode conduite », puis toucher « Options » ou « Trafic » dans le menu Services.

Les boutons suivants sont disponibles :

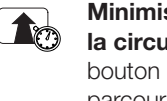

 $\text{m}^{(n)}$ 

 $\overline{F}$ 

#### Minimiser les retards dus à la circulation : toucher ce bouton pour replanifier le parcours en fonction des dernières informations trafic.

#### Afficher le trafic domicile-bureau

toucher ce bouton pour planifier le parcours le plus rapide du domicile au lieu de travail et vice versa.

## Afficher trafic sur parcours :

toucher ce bouton pour obtenir un aperçu des incidents de circulation sur le parcours. Toucher les boutons gauche et droit pour en savoir plus sur chaque incident de circulation. Toucher « Minimiser les retards » pour replanifier le parcours et éviter les incidents de circulation indiqués sur la carte.

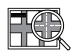

Afficher la carte : toucher ce bouton pour faire défiler la carte et voir les incidents de circulation directement sur la carte.

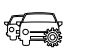

#### Modifier les paramètres de trafic : toucher ce bouton

pour modifier les paramètres sur le fonctionnement du service Trafic du système de navigation.

# **RADARS**

## **À PROPOS DES RADARS**

Le service Radars prévient le conducteur de l'emplacement des radars présents le long du parcours :

- ❒ emplacements des radars ;
- ❒ emplacements des zones d'accidents fréquents ;
- ❒ emplacements des radars de vitesse moyenne ;
- ❒ emplacements des radars de feu rouge.

ATTENTION En France, il est illégal de signaler et de recevoir des alertes sur la position des radars. Les radars ne sont donc pas disponibles lorsque l'on conduit en France.

## **ALERTES RADARS**

Par défaut, un signal sonore est émis pour les types de radars les plus courants. Pour modifier le signal sonore, toucher « Paramètres d'alerte » dans le menu Radars.

Le conducteur sera averti de la présence d'un radar de trois façons :

❒ le système de navigation émet un signal sonore ;

- ❒ le type de radar, la distance par rapport au radar et la limitation de vitesse sont affichés en « Mode conduite » ;
- ❒ l'emplacement du radar est indiqué sur la carte.

ATTENTION Pour les radars de contrôle de la vitesse moyenne, le système avertit le conducteur à l'entrée et à la sortie de la zone de contrôle de la vitesse moyenne.

#### **MODIFIER LE MODE D'AVERTISSEMENT**

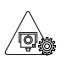

Pour modifier la façon dont le système de navigation avertit des radars, toucher le bouton « Paramètres d'alerte ». On peut alors choisir le son qui sera émis.

Par exemple, pour modifier le son émis quand on approche d'un radar fixe, procéder comme suit :

❒ toucher « Services » dans le menu principal ;

❒ toucher « Radars » ;

❒ toucher « Paramètres d'alerte ». Une liste des types de radar s'affiche. Un haut-parleur s'affiche à proximité des types de radar pour lesquels une alerte a été définie ;

❒ toucher « Radars fixes » ;

- ❒ choisir si on souhaite toujours être averti ou uniquement lorsque l'on dépasse la limitation de vitesse autorisée. Sélectionner « jamais » pour désactiver les alertes ;
- ❒ sélectionner le son que l'on souhaite entendre pour cette alerte ;

❒ toucher « Terminé ».

Le son d'alerte que l'on a sélectionné est désormais défini pour les radars fixes. Un symbole de haut-parleur apparaît à côté de « Radars fixes » dans la liste des types de radars.

# **ICÔNES DES RADARS**

Les radars sont présentés sous forme d'icônes en « Mode conduite ».

Lorsque l'on approche d'un radar, une icône indiquant le type de radar et la distance par rapport à celui-ci est affichée. Un signal sonore est également émis.

Il est possible de modifier le signal sonore pour les radars ou l'activer/désactiver pour chaque radar.

Toucher le symbole du radar pour signaler que le radar ne se trouve plus dans cette position ou pour confirmer sa présence.

Lorsque l'on utilise le système de navigation pour la première fois, des signaux sonores sont émis pour les types de radar suivants :

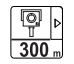

Radar fixe : ce type de radar vérifie la vitesse de passage des véhicules et se situe à un emplacement fixe ;

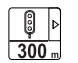

 $\frac{1}{300}$ 

Radar de feu rouge : ce type de radar contrôle les véhicules qui ne respectent pas les feux de circulation ;

## Contrôle de la vitesse

moyenne : ce type de radar mesure la vitesse moyenne entre deux points. Le conducteur est averti à l'entrée et à la sortie de la zone de contrôle de la vitesse moyenne. Lorsque l'on conduit dans une zone de contrôle de la vitesse moyenne, c'est la vitesse moyenne qui est affichée et non la vitesse actuelle. Tant que l'on circule dans une zone soumise au contrôle de la vitesse, les alertes visuelles restent affichées en « Mode conduite » ;

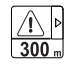

Zone d'accidents fréquents

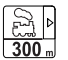

Passage à niveau non protégé

Lorsque l'on utilise le système de navigation pour la première fois, aucun signal sonore n'est émis pour les types de radar suivants :

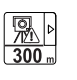

ख्का

 $300<sub>m</sub>$ 

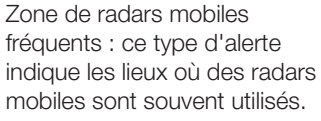

Radar sur routes à circulation réglementée.

Autre radar.

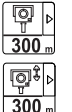

Radars bidirectionnels.

## **BOUTON RAPPORT**

Pour afficher le bouton « Rapport » en « Mode conduite », procéder comme suit :

❒ toucher « Services » dans le menu principal ;

❒ toucher « Radars » ;

❒ toucher « Activer le bouton Rapport » ;

❒ toucher « Précédent »

Le bouton Rapport apparaît à gauche en « Mode conduite » ou, si on utilise déjà le menu abrégé, il est ajouté aux boutons disponibles dans ce menu.

Note Pour masquer le bouton Rapport, toucher « Désactiver le bouton Rapport » dans le menu Radars.

#### **SIGNALER UN NOUVEAU RADAR EN COURS DE ROUTE**

Pour signaler la présence d'un radar en cours de route, procéder comme suit :

- ❒ toucher « Bouton Rapport » en « Mode conduite » ou dans le menu abrégé pour enregistrer l'emplacement du radar ;
- ❒ confirmer l'ajout du radar. Un message dédié apparaît à l'écran.

#### **SIGNALER UN NOUVEAU RADAR A POSTERIORI**

On ne doit pas nécessairement être à l'endroit même où se trouve un radar pour le signaler.

Pour signaler un nouvel emplacement de radar a posteriori, procéder comme suit :

❒ toucher « Services » dans le menu principal ;

❒ toucher « Radars » ;

❒ toucher « Signaler un radar » ;

- ❒ toucher « Sélectionner le type de radar » ;
- ❒ utiliser l'option « Chercher » pour marquer l'emplacement du radar sur la carte, puis toucher « Suivant » ;
- ❒ toucher « Oui » pour confirmer l'emplacement du radar ou toucher « Non » pour marquer à nouveau l'emplacement sur la carte ;
- ❒ saisir la limitation de vitesse. Un message dédié apparaît à l'écran.

#### **SIGNALER DES AVERTISSEMENTS RADARS ERRONÉS**

Dans certains cas, on pourrait recevoir un avertissement pour un radar qui n'existe plus.

Pour signaler un radar qui n'existe plus le long du parcours, procéder comme suit :

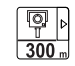

lorsque l'on est averti de la présence d'un radar, toucher ce bouton. Ensuite confirmer la présence du radar.

Note Il n'est possible de signaler qu'un radar n'existe plus que lorsque l'on se trouve au niveau de son emplacement.

#### **TYPES DE RADARS FIXES QUE L'ON PEUT SIGNALER**

Quand on signale la présence d'un radar a posteriori, on peut sélectionner le type de radar à signaler.

Nous reprenons ci-après les différents types de radars fixes :

- ❒ Radar fixe : ce type de radar vérifie la vitesse de passage des véhicules et se situe à un emplacement fixe ;
- ❒ Radar de feu rouge : ce type de radar contrôle les véhicules qui ne respectent pas les feux de circulation ;
- ❒ Radar de péage : ce type de radar contrôle le trafic aux barrières de péage ;
- ❒ Autre radar : tous les autres types de radar qui n'entrent pas dans les catégories précédentes.

#### **AVERTISSEMENT DE RADAR DE CONTRÔLE DE LA VITESSE MOYENNE**

On peut spécifier si on souhaite ou non être informé des radars au début et à la fin d'une zone de contrôle de la vitesse moyenne.

Pour modifier les réglages, toucher « Paramètres d'alerte » dans le menu Radars.

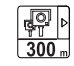

Lorsque l'on approche de l'entrée dans une zone de contrôle de la vitesse moyenne, en « Mode conduite », un avertissement visuel indiquant la distance par rapport au dispositif apparaît à l'écran, accompagné d'un signal sonore. Une petite icône est également affichée sur la route pour indiquer l'emplacement du dispositif de contrôle de la vitesse moyenne au début de la zone. Tant que l'on se trouve dans la zone, l'avertissement visuel reste affiché en « Mode conduite ».

## **MENU RADARS**

Pour accéder au menu Radars, toucher « Services » dans le menu principal, puis toucher « Radars ».

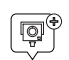

Signaler un radar : toucher ce bouton pour signaler l'emplacement d'un nouveau radar.

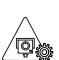

Paramètres d'alerte : toucher ce bouton pour définir les alertes à recevoir et les signaux sonores utilisés pour chaque alerte.

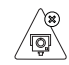

心向

Désactiver alertes : toucher ce bouton pour désactiver les alertes.

#### Activer le bouton Rapport :

toucher ce bouton pour activer le bouton Rapport. Le bouton Rapport est affiché en « Mode conduite » ou dans le menu abrégé. Lorsque le bouton Rapport apparaît en « Mode conduite », le bouton devient « Désactiver le bouton Rapport ».

# **MISE À JOUR DE LA CARTE**

#### **MISE À JOUR DE LA CARTE DU SYSTÈME**

Une mise à jour de la carte peut être obtenue de deux manières différentes :

- ❒ garantie des cartes les plus récentes : si une nouvelle carte est disponible pour votre système dans 90 jours à partir de la première utilisation, elle peut être téléchargée gratuitement une fois.
- ❒ mise à jour des cartes : il est possible d'acheter une nouvelle version de la carte installée sur votre système.

Pour installer une mise à jour d'une carte installée sur votre système, procéder de la manière suivante :

❒ préparer un dispositif USB ;

- ❒ installer TomTom HOME et créer un compte MyTomTom, si cette opération n'a pas encore été effectuée ;
- ❒ télécharger la carte ;
- ❒ installer la nouvelle carte.

#### **PRÉPARATION D'UN DISPOSITIF USB**

Pour pouvoir exécuter une mise à jour de la carte, il faut utiliser un dispositif USB qui réponde aux critères suivants :

- ❒ il est préférable que le dispositif USB soit vide ;
- ❒ le dispositif USB doit avoir un espace libre d'au moins 8 Go de mémoire ;
- ❒ le dispositif USB doit contenir un système de fichiers FAT-32 ;
- ❒ le dispositif USB ne doit pas être bloqué et doit pouvoir permettre la sauvegarde de fichiers.

REMARQUE L'utilisation d'une carte mémoire est conseillée tandis que l'emploi de dispositifs de stockage de masse tels que téléphones portables ou lecteurs multimédia est déconseillé.

Pour préparer un dispositif USB, procéder comme suit :

❒ s'assurer que la carte que l'on veut mettre à jour est active dans le système de navigation. Si le système de navigation dispose de plusieurs cartes et l'on veut mettre à jour une carte qui n'est pas actuellement active, l'activer. Pour ce faire, sélectionner « Changer de carte » dans le menu « Paramètres » de l'application de navigation ;

❒ sélectionner « Mises à jour de navigation » dans le menu « Paramètres » (voir fig. 38). Il est demandé si l'on souhaite préparer un dispositif USB afin de télécharger les mises à jour ;

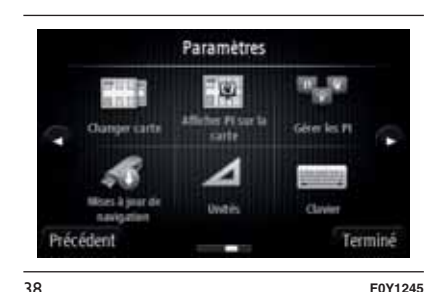

❒ sélectionner « Oui » ;

❒ insérer le dispositif USB (voir fig. 39).

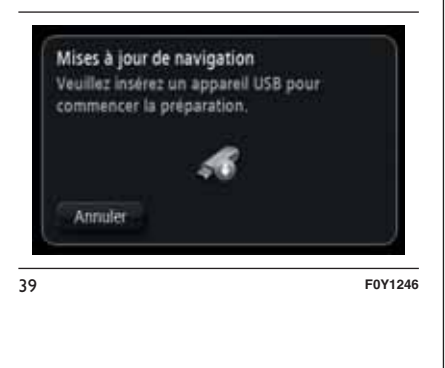

#### REMARQUES

- ❒ Si le système continue à demander d'insérer le dispositif USB, s'assurer qu'il répond aux critères indiqués ci-dessus, puis réessayer.
- ❒ Si plusieurs dispositifs USB sont connectés, le système demande d'enlever certains dispositifs, de manière que seul le dispositif que l'on souhaite préparer soit connecté.
- ❒ Si l'espace libre sur le dispositif USB est insuffisant, le système demande d'utiliser un autre dispositif USB.
- ❒ Si l'on connecte un dispositif USB contenant des fichiers, le système vous informe que ces fichiers pourraient être éliminés.

Le système démarre la préparation du dispositif USB.

Quand le dispositif USB est prêt, le message suivant s'affiche (voir fig. 40).

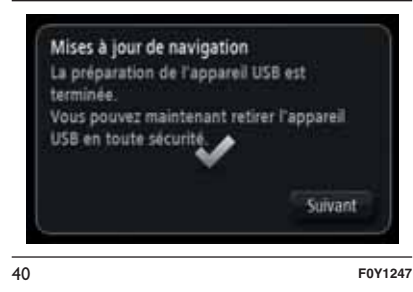

Enlever le dispositif USB et le connecter à l'ordinateur. Il est maintenant possible de télécharger la nouvelle carte sur le dispositif USB.

#### **INSTALLATION DE TomTom HOME**

Pour installer TomTom HOME et créer un compte MyTomTom, procéder comme suit :

- ❒ télécharger et installer l'application TomTom HOME sur l'ordinateur. Sur l'ordinateur, accéder à www.tomtom.com/getstarted. Sélectionner « Télécharger TomTom HOME », puis suivre les instructions visualisées.
- ❒ connecter le dispositif USB préparé à l'ordinateur : TomTom HOME démarre automatiquement.
- ❒ sélectionner « Accéder » dans l'angle en haut à droite de TomTom HOME fig. 41.
- ❒ sélectionner « Créer un compte » et saisir les détails pour créer un compte MyTomTom. Pour recevoir les mises à jour des cartes, un compte MyTomTom est nécessaire.

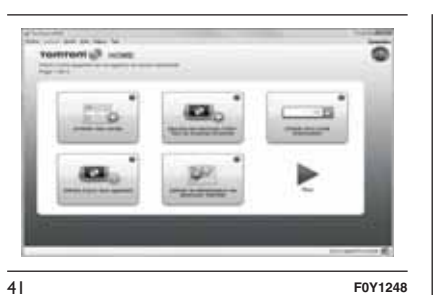

Après avoir créé le compte, il est demandé si l'on souhaite connecter le système uconnect™ à son compte. Le dispositif USB préparé représente le système uconnect™.

❒ sélectionner « Connecter le dispositif

», puis sélectionner « Fermer ».

Il est maintenant possible de télécharger une carte sur le dispositif USB.

#### **TÉLÉCHARGEMENT DE LA CARTE**

Une mise à jour de la carte peut être obtenue de deux manières :

❒ garantie des cartes les plus récentes : si une nouvelle carte est disponible pour le système dans 90 jours à partir de la première utilisation, elle peut être téléchargée gratuitement une fois.

❒ mise à jour des cartes : il est possible d'acheter une nouvelle version de la carte installée sur le système.

Pour vérifier la disponibilité ou acheter une carte, s'assurer d'avoir préparé un dispositif USB et d'avoir installé TomTom HOME sur l'ordinateur.

Connecter le dispositif USB à l'ordinateur.

#### **Sélection d'une carte à télécharger**

Pour vérifier l'idonéité à télécharger une mise à jour gratuite des cartes au moyen de la Garantie des cartes les plus récentes, sélectionner, sur TomTom HOME, « Instruments»>« Utiliser garantie des cartes les plus récentes ».

Pour acheter une mise à jour des cartes, sélectionner « Acheter les cartes » sur TomTom HOME.

Si une mise à jour a déjà été achetée, sélectionner « Mettre à jour le dispositif » sur TomTom HOME.

#### **Téléchargement d'une carte**

Si une mise à jour de la carte est disponible pour le système, cette mise à jour est inclue dans la liste des mises à jour disponibles.

REMARQUE Si l'on dispose déjà de la carte la plus récente installée sur le système, la mise à jour n'est pas proposée.

Sélectionner la carte que l'on souhaite télécharger, puis sélectionner « Mettre à jour et installer » (voir fig. 42).

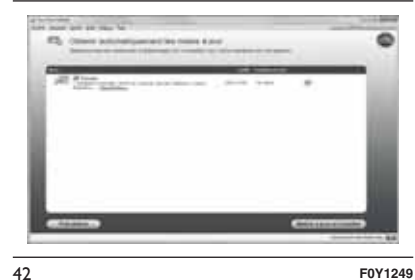

La carte est téléchargée et copiée sur le dispositif USB.

À la fin de la procédure, sélectionner « Terminé ».

REMARQUE Pendant le téléchargement et la copie de la carte, ne pas déconnecter le dispositif USB de l'ordinateur.

Il est maintenant possible d'installer la carte sur le système.

#### **INSTALLATION DE LA CARTE**

## **REMARQUES**

- ❒ La mise à jour devra être effectuée en ayant le moteur allumé. Elle peut durer plus de 30 minutes.
- ❒ Ne jamais déconnecter la clé USB afin de ne pas compromettre la mise à jour de la carte.

Après avoir téléchargé une carte sur le dispositif USB, il est possible d'installer la carte sur le système.

Procéder comme suit :

- ❒ insérer le dispositif USB avec la nouvelle carte dans le système Uconnect™. Le système détecte la présence d'une nouvelle carte sur le dispositif USB (voir fig. 43) ;
- ❒ sélectionner « Commencer » ;
- ❒ le système démarre la mise à jour de la carte.

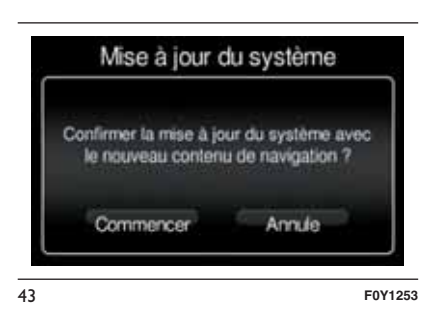

REMARQUE Ne pas enlever le dispositif USB et ne pas couper l'alimentation du système avant que la mise à jour soit complétée. Le système ne peut pas être utilisé tant que la mise à jour n'est pas achevée correctement. Si la mise à jour est interrompue, lancer à nouveau la mise à jour du système.

Une fois la carte mise à jour, le message suivant s'affiche (voir fig. 44).

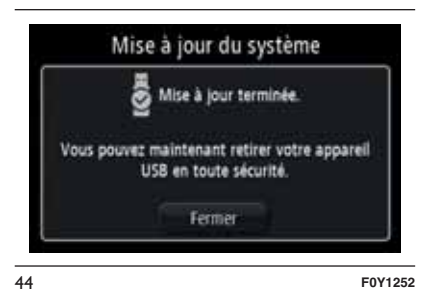

❒ sélectionner « Fermer » : la nouvelle carte est maintenant disponible sur le système.

#### **RÉSOLUTION DES PROBLÈMES**

Pendant la mise à jour, les problèmes suivants peuvent se vérifier :

- ❒ la carte sur le dispositif USB n'est pas valable. Dans ce cas, télécharger à nouveau la carte sur le dispositif USB en utilisant TomTom HOME. Il pourrait s'avérer nécessaire de préparer une nouvelle fois le dispositif USB ;
- ❒ la version de la carte sur le dispositif USB est la même ou est précédente à la version déjà présente sur le système. Si c'est le cas, télécharger à nouveau la carte sur le dispositif USB en utilisant TomTom HOME. Il pourrait s'avérer nécessaire de préparer une nouvelle fois le dispositif USB.
## **COMMANDES VOCALES**

#### **INFORMATIONS RELATIVES AUX COMMANDES VOCALES TomTom**

REMARQUE Pour les langues non gérées par le système, les commandes vocales ne sont pas disponibles.

AVVERTENZA Il volume delle istruzioni vocali è regolabile soltanto durante la riproduzione delle stesse agendo sul tasto/manopola  $\bigcirc$  (ON/OFF) (10-fig. 1).

Le système de navigation TomTom utilise les commandes vocales pour toutes ou certaines des fonctions suivantes :

❒ indications de conduite ;

❒ alertes réglées.

Deux types de voix sont disponibles lors de la navigation :

- ❒ voix synthétisées : elles sont générées par le système de navigation. Elles lisent les réponses aux commandes vocales et au trafic ;
- ❒ voix humaines : elles sont enregistrées par un acteur et ne fournissent que des instructions sur le parcours.

# **RÉGLAGE DU VOLUME**

Il est possible de modifier le volume correspondant au système de navigation sur l'unité principale.

Pour activer/désactiver les instructions de navigation, procéder comme suit :

- ❒ dans « Mode conduite » : toucher l'encadré central de la barre d'état pour activer de nouveau l'audio des instructions de navigation (s'il avait été désactivé auparavant) ;
- ❒ dans le « menu Paramètres » : toucher « Paramètres » dans le Menu principal puis toucher « Activer/ désactiver le guidage vocal ».

#### **UTILISATION DES COMMANDES VOCALES TomTom**

Au lieu de toucher l'écran, il est possible d'utiliser sa voix pour donner des commandes au système de navigation.

Par exemple, pour passer au mode 2D, prononcer « Mode 2D ».

Pour afficher la liste des commandes disponibles, toucher « Aide » dans le Menu principal, puis toucher « Que puis-je dire ? ».

Pour s'assurer que les commandes vocales soient toujours reconnues par le système, il est conseillé de suivre les suggestions suivantes :

❒ parler d'un ton de voix normal ;

- ❒ avant de parler, toujours attendre le « bip » (signal acoustique) ;
- ❒ le système est en mesure de reconnaître les commandes vocales fournies, indépendamment du sexe, du ton et de l'inflexion de la voix de celui qui les prononce ;
- ❒ si possible, réduire au maximum le bruit à l'intérieur de l'habitacle ;
- ❒ avant de prononcer les commandes vocales, demander aux autres passagers de ne pas parler. Comme le système reconnaît les commandes quel que soit celui qui s'exprime, quand plusieurs personnes parlent simultanément il est possible que le système reconnaisse des commandes différentes ou supplémentaires par rapport à ce qui a été demandé ;
- ❒ pour un fonctionnement optimal, il est conseillé de fermer les vitres et l'éventuel toit ouvrant (le cas échéant) pour éviter toute source extérieure de perturbation ;
- Radio Nav ້ວ **Jconnect**
- ❒ pour garantir le bon fonctionnement des commandes vocales du téléphone connecté, s'assurer que le répertoire a été téléchargé (ou mis à jour) entièrement dans le système Uconnect™ ; il suffit généralement d'attendre 5 à 10 secondes après la connexion du téléphone au système Uconnect™.

ATTENTION Les commandes vocales doivent toujours être prononcées lorsque les conditions de sécurité sont réunies et dans le respect des normes en vigueur dans le pays de circulation.

#### **UTILISATION DES COMMANDES AU VOLANT POUR ACTIVER LES COMMANDES VOCALES**

# **Touche « Téléphone »**

La touche  $\zeta$  sur les commandes au volant permet d'activer le mode de reconnaissance vocale « Téléphone », qui permet d'effectuer les appels, visualiser les appels récents/reçus/ passés, afficher le répertoire, etc.

Chaque fois que la touche  $\zeta$  est enfoncée, un « bip » (signal acoustique) est émis et l'écran affiche une page-écran de conseils qui demande à l'utilisateur de prononcer une commande.

## **Touche « Voix »**

La touche « sur les commandes au volant permet d'activer le mode de reconnaissance vocale « Radio/Média » qui permet de :

- ❒ syntoniser une station radio spécifique :
- ❒ syntoniser une fréquence radio AF/FM spécifique ;
- ❒ lire un morceau contenu dans une clé USB/iPod ;
- ❒ lire un album contenu dans une clé USB/iPod.

Chaque fois que la touche  $\sqrt{\frac{1}{2}}$  est enfoncée, un « bip » (signal acoustique) est émis et l'écran affiche une page-écran de conseils qui demande à l'utilisateur de prononcer une commande.

### **Utilisation rapide de l'interaction vocale**

Les touches  $\mathbb{R}$  ou  $\mathbb{C}$ , si elles sont enfoncées pendant un message vocal du système, permettent de prononcer directement une commande vocale.

Par exemple, si le système est en train de prononcer un message vocal d'aide et si l'on connaît la commande à donner au système, en appuyant sur les touches  $\sqrt{2}$  ou  $\ell$ , le message vocal est interrompu et il est possible de prononcer directement la commande vocale souhaitée (évitant ainsi de devoir écouter tout le message vocal d'aide).

Les touches  $\sqrt{2}$  ou  $\ell$ , si elles sont enfoncées lorsque le système est en attente d'une commande vocale de la part de l'utilisateur, ferment la session vocale.

### **ÉTAT DE LA SESSION VOCALE**

Le système affiche à l'écran l'état de la session vocale à travers des icônes spécifiques :

❒ (icône de couleur verte) : elle est affichée lorsque le système est en phase d'écoute. Dans ce cas, il est possible de prononcer une commande vocale ;

- ❒ (icône de couleur verte) : elle est affichée lorsque le système a interprété la commande vocale prononcée et la fonction correspondante est exécutée. Dans ce cas, il n'est pas possible de prononcer une commande vocale ;
- □ x<sup>(6</sup>; (icône de couleur jaune) : elle est affichée lorsque le système est en train d'élaborer la commande vocale donnée. Dans ce cas, il n'est pas possible de prononcer une commande vocale ;
- ❒ (icône de couleur jaune) : elle est affichée lorsque le système est en train de prononcer un message vocal d'aide, d'information ou de choix multiple. Dans ce cas, il n'est pas possible de prononcer une commande vocale ;
- $\Box$  x<sup>(6</sup>)<sup>2</sup> (icône de couleur rouge) : elle est affichée lorsque l'interaction vocale est terminée par l'utilisateur. Dans ce cas, il n'est pas possible de prononcer une commande vocale.

### **CHOIX MULTIPLE**

Dans certains cas spécifiques, le système n'est pas en mesure de localiser de manière univoque la commande vocale prononcée et demande de choisir parmi un maximum de quatre alternatives.

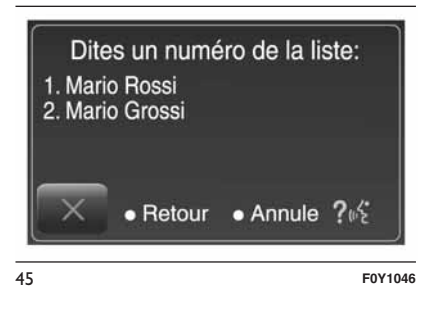

Par exemple, si l'on demande d'appeler un contact du répertoire et qu'il y a plusieurs noms similaires, le système proposera une liste numérique des alternatives disponibles (voir fig. 45), en demandant de prononcer le numéro associé.

### **COMMANDES VOCALES GLOBALES**

REMARQUE Pour les langues non gérées par le système, les commandes vocales ne sont pas disponibles.

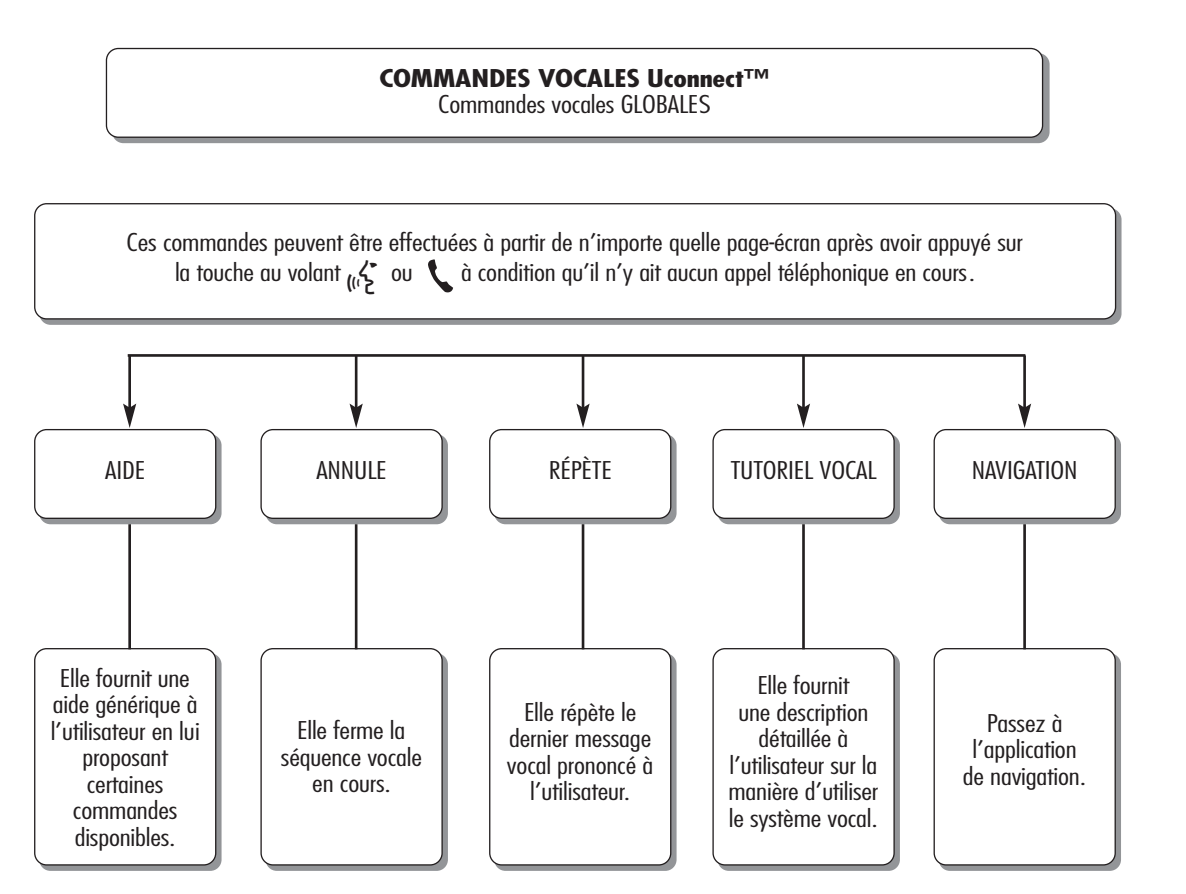

### **COMMANDES VOCALES TÉLÉPHONE**

# COMMANDES VOCALES Uconnect™

Commandes vocales TÉLÉPHONE

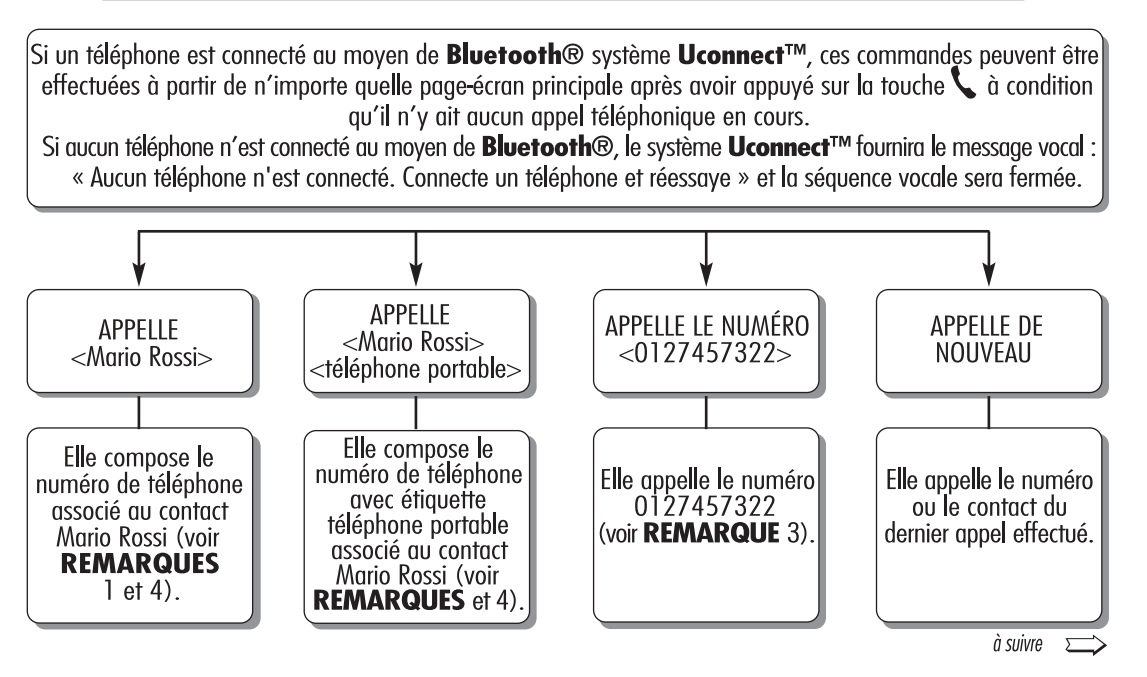

A0J1561

suite $\Rightarrow$ 

# COMMANDES VOCALES Uconnect™

Commandes vocales TÉLÉPHONE

Si un téléphone est connecté au moyen de **Bluetooth**<sup>®</sup> au système Uconnect<sup>™</sup>, ces commandes peuvent être effectuées à partir de n'importe quelle page écran principale après avoir appuyé sur la touche à condition qu'il n'y ait aucun appel téléphonique en cours.

Si aucun téléphone n'est connecté au moyen de Bluetooth®, le système Uconnect™ fournira le message vocal : « Aucun téléphone n'est connecté. Connecte un téléphone et réessave » et la séquence vocale sera fermée.

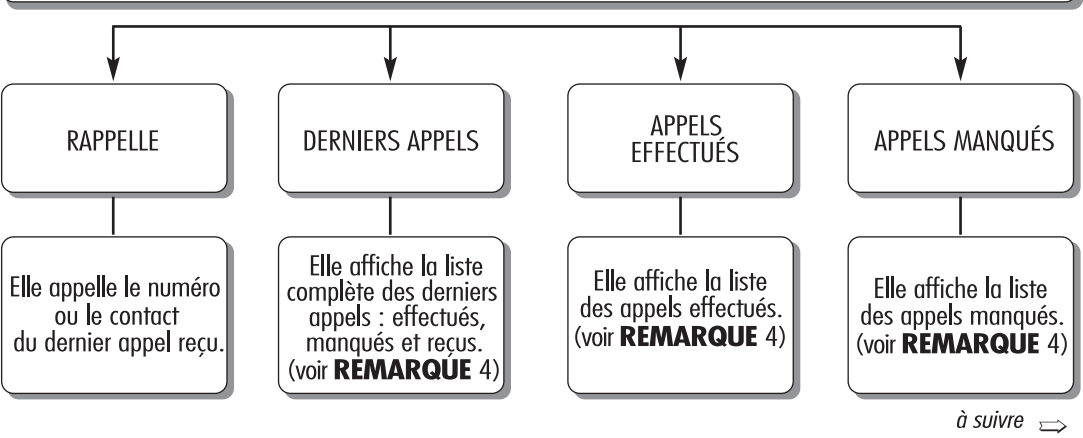

A0J1562

48

 $\hat{a}$  suivre  $\implies$ 

### COMMANDES VOCALES Uconnect™

Commandes vocales TÉLÉPHONE

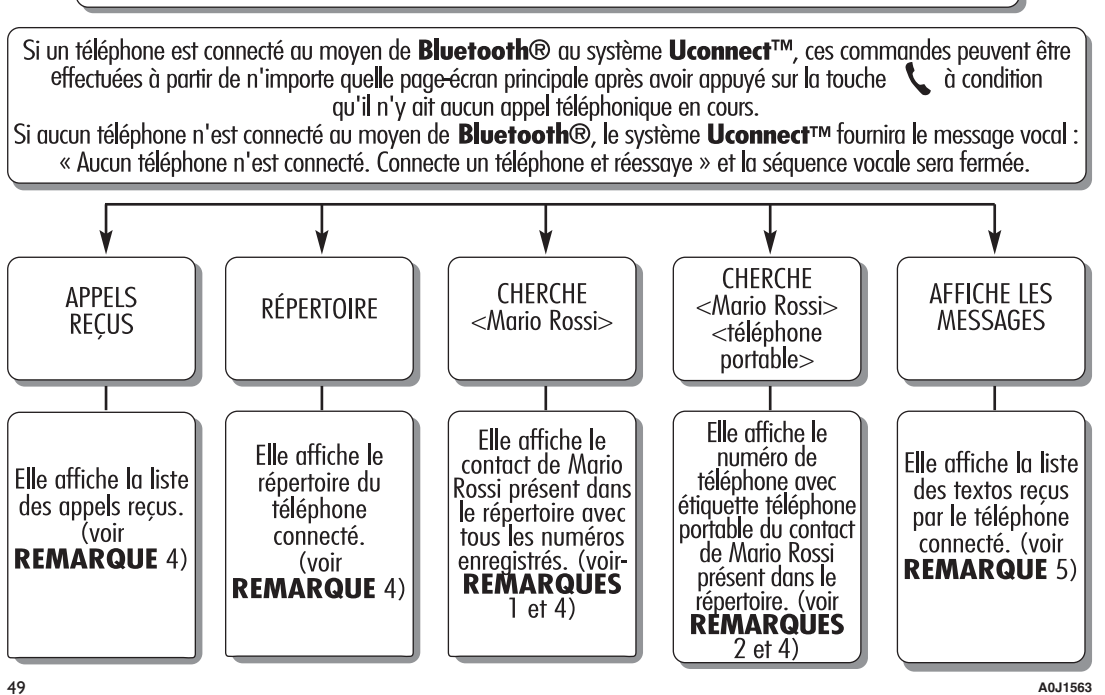

A0J1563

# COMANDES VOCALES Uconnect™

Comandes vocales MESSAGES DE TEXT

Ces commandes peuvent être effectuées à partir de chaque écran principal après avoir appuyé sur le bouton situé sur le volant à condition qu'il n'y ait pas d'appel téléphonique en cours.

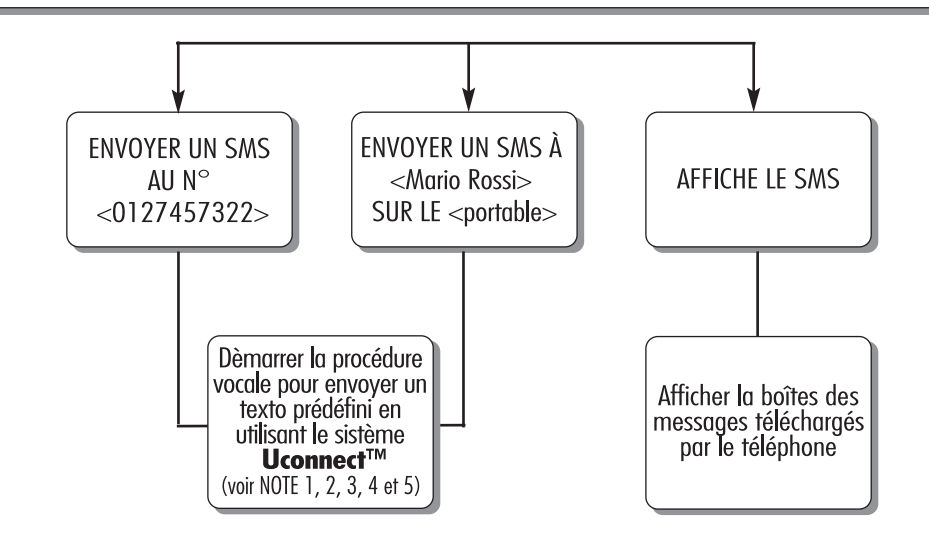

A0J1575

50

#### COMANDES VOCALES Uconnect™ Comandes vocales APPELS MAINS LIBRES

Commandes disponibles quand un appel est en cours. Les commandes peuvent être effuctuées à partir de n'importe quelle page-écran au cours d'un appel après avoir appuyé sur le bouton  $\zeta$  situé sur le volant.

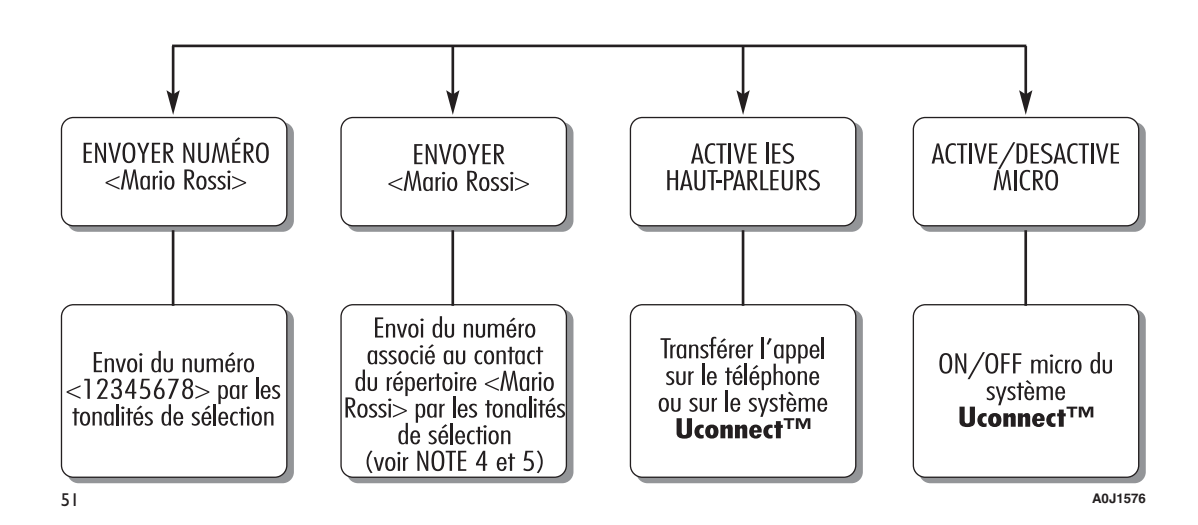

1. Il est possible de remplacer < Mario Rossi > par n'importe quel prénom présent dans le répertoire de son téléphone portable.

Il est également possible, si le téléphone permet l'enregistrement du <prénom> (Jean) et du <nom> (Dupont) en deux champs séparés, d'effectuer les commandes vocales suivantes :

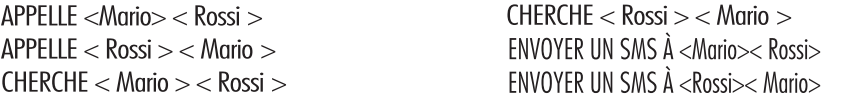

2. Il est possible de remplacer <téléphone portable> par une des 3 autres étiquettes disponibles : <domicile>, <bureau>, <autre>.

Il est également possible, si le téléphone permet l'enregistrement du <prénom> (Mario) et du <nom> (Rossi) en deux champs séparés, d'effectuer les commandes vocales suivantes :

APPELLE < Mario > < Rossi > <téléphone portable> CHERCHE < Rossi > < Mario > <téléphone portable >

APPELLE < Rossi > < Mario > <téléphone portable > ENVOYER UN SMS À < Mario >< Rossi > SUR LE <portable >

CHERCHE < Mario > < Rossi > < téléphone portable > ENVOYER UN SMS À < Rossi > < Mario > SUR LE < portable >

3. Il est possible de remplacer le numéro de téléphone <0127457322> par n'importe quel autre numéro de téléphone.

4. Cette fonction est disponible uniquement si le téléphone connecté via Bluetooth supporte le téléchargement du répertoire et des derniers appels sur le système Uconnect™ et si le téléchargement (ou la mise à jour) du répertoire a été effectué ; en général, il suffit d'attendre de 5 à 10 secondes après la connexion du téléphone au système Uconnect<sup>TM</sup>.

5. Cette fonction est disponible uniquement si le téléphone connecté via bluetooth au système Uconnect<sup>™</sup> supporte la fonction de lecture vocale des textos.

52 **A0J1574**

REMARQUE Si les champs <prénom> et <nom> contiennent des caractères spéciaux de langues non gérées par le système (ex. grec), les commandes vocales ne seront pas disponibles.

# COMMANDES VOCALES Uconnect™

Commandes vocales RADIO AM/FM/DAB

Ces commandes peuvent être effectuées à partir de n'importe quelle page-écran principale après avoir appuyé sur la touche au volant (5 à condition qu'il n'y ait aucun appel téléphonique en cours.

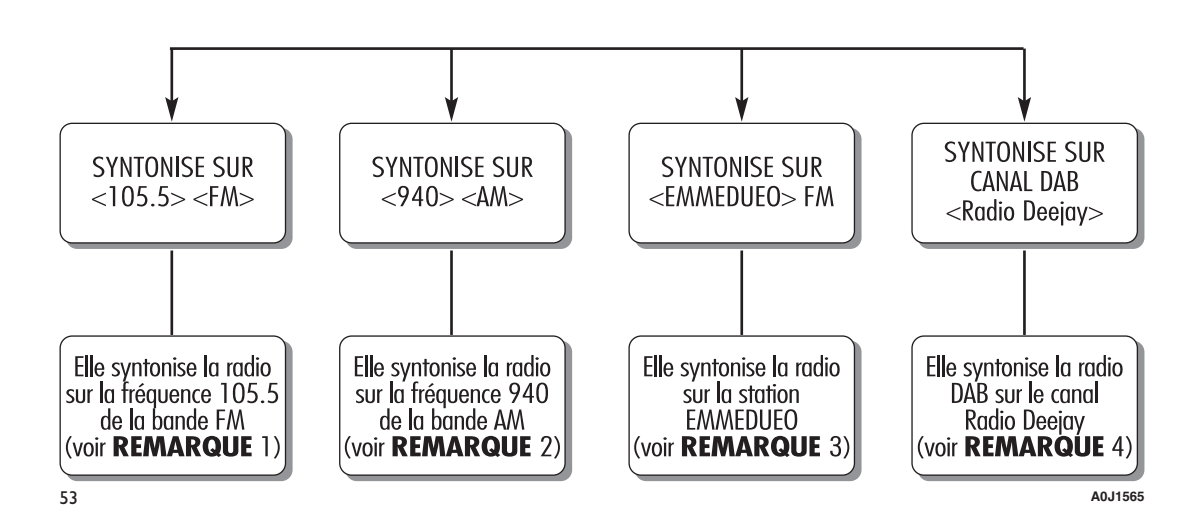

# **REMARQUES**

1. Il est possible de remplacer <105.5> par n'importe quelle autre fréquence de la bande FM disponible.

- 2. Il est possible de remplacer <940> par n'importe quelle autre fréquence de la bande AM disponible.
- 3. Il est possible de remplacer < EMMEDUEO > par n'importe quel autre nom de station FM reçue par la radio. Toutes les stations radio ne fournissent pas ce service.
- 4. Il est possible de remplacer < Radio Deejay > par n'importe quel autre nom de canal DAB reçu par la radio DAB. Tous les canaux DAB ne fournissent pas ce service.

A0J1566

54

Radio Nav  $\mathbf{5}^{\mathbf{5}}$ Uconnect<sup>®</sup>

### **COMMANDES VOCALES MÉDIA**

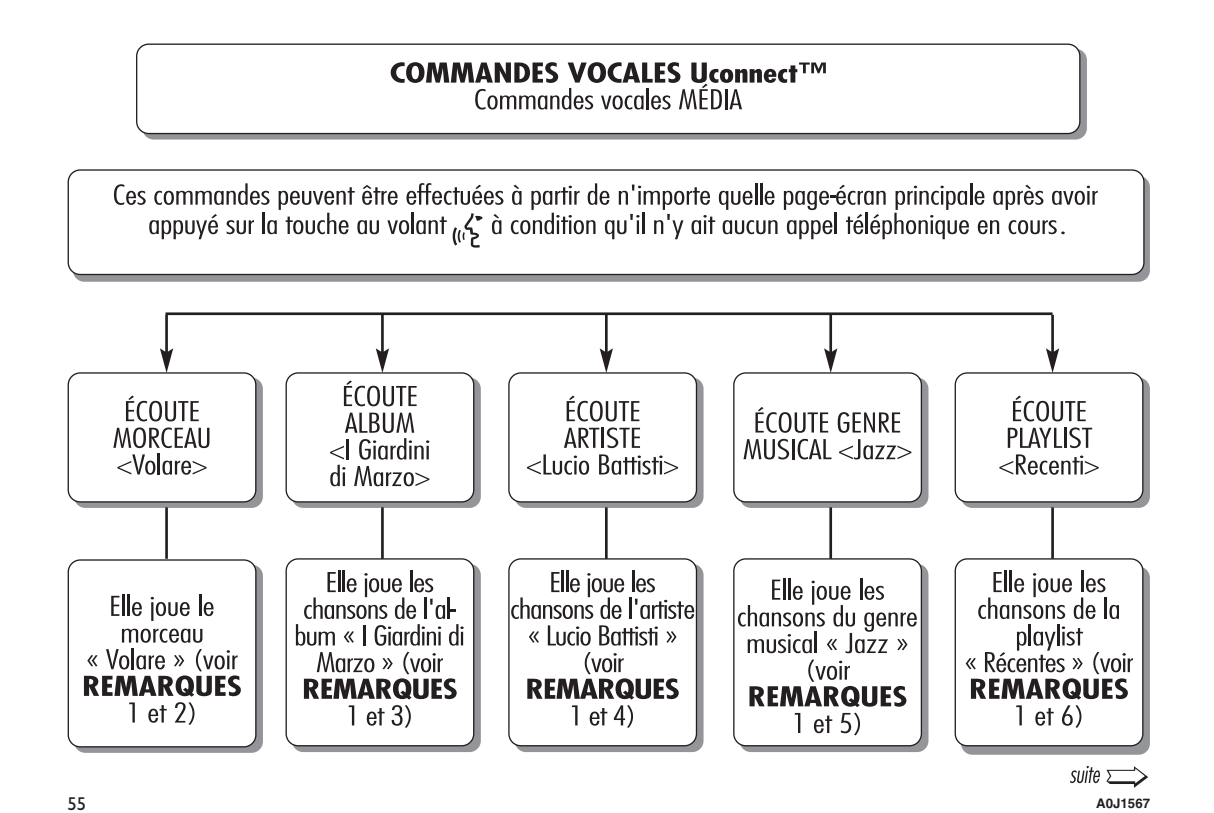

#### COMMANDES VOCALES Uconnect™ Commandes vocales MÉDIA

Ces commandes peuvent être effectuées à partir de n'importe quelle page-écran principale après avoir appuyé sur la touche au volant  $_{\alpha} \zeta$  à condition qu'il n'y ait aucun appel téléphonique en cours.

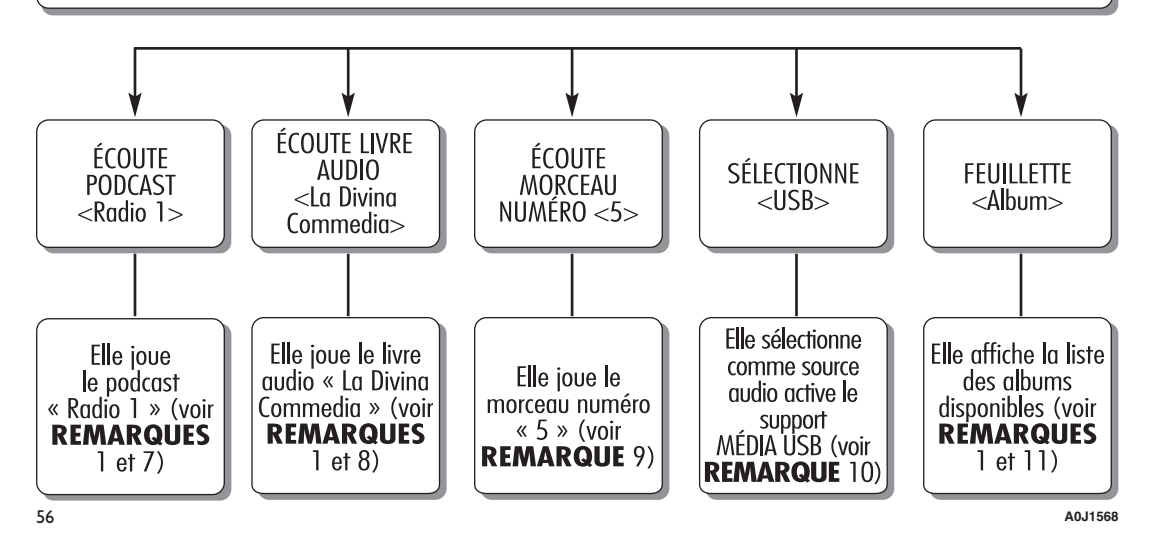

85

### **REMARQUES**

- 1. Les fichiers multimédia contenus sur les supports MÉDIA (dés USB, iPod via USB, CD mp3) doivent avoir les informations sur les chansons (titre du morceau, artiste, album, genre musical, podcast, livre audio) correctement configurées autrement elles ne seront pas disponibles par le biais des commandes vocales.
- 2. Il est possible de remplacer <Volare> par n'importe quel autre titre d'un morceau disponible sur le support<br>MÉDIA (disponible sur clés USB, iPod via USB, CD mp3) inséré et actif.
- 3. Il est possible de remplacer <l Giardini di Marzo> par n'importe quel autre nom d'album disponible sur le<br>support MÉDIA (disponible sur clés USB, iPod via USB, CD mp3) inséré et actif.
- 4. Il est possible de remplacer <Lucio Battisti> par n'importe quel autre nom d'artiste disponible sur le support<br>MÉDIA (disponible sur clés USB, iPod via USB, CD mp3) inséré et actif.
- 5. Il est possible de remplacer < Jazz> par n'importe quel autre genre musical disponible sur le support MÉDIA<br>(disponible sur clés USB, iPod via USB, CD mp3) inséré et actif.
- 6. Il est possible de remplacer <Récentes> par n'importe quel autre nom de playlist disponible sur le support MÉDIA (disponible sur clés USB, iPod via USB, CD mp3) inséré et actif.
- 7. Il est possible de remplacer <Radio 1> par n'importe quel autre nom de podcast disponible sur le support MÉDIA (disponible sur iPod via USB) inséré et actif.
- 8. Il est possible de remplacer <La Divina Commedia> par n'importe quel autre nom de livre audio disponible sur le support MÉDIA (disponible sur iPod via USB) inséré et actif.
- 9. Il est possible de remplacer <5> par n'importe quel autre numéro de morceau disponible sur le support MÉDIA (disponible sur CD audio) inséré et actif.
- 10. Il est possible de remplacer <USB> par n'importe quel autre support MÉDIA : « USB », « iPod », « CD », « AUX » et « Bluetooth ».
- 11. Il est possible de remplacer <Album> par n'importe quelle autre catégorie :
	- « Morceaux », « Artistes », « Albums », « Genres musicaux », « Playlists » (disponible sur dés USB, iPod via USB, CD mp3)
	- « Dossiers » (disponible sur clés USB, CD mp3)
	- « Podcasts », « Livres audio » (disponible sur iPod via USB).

57

A0J1569

REMARQUE Si les champs cités au point 11 contiennent des caractères spéciaux de langues non gérées par le système (ex. arec). Les commandes vocales ne seront pas disponibles.

# **COMMANDES VOCALES Uconnect<sup>TM</sup>**<br>Commandes vocales NAVIGATION

Ces commandes peuvent être effectuées à partir de n'importe quelle page-écran principale après avoir appuye sur la touche au volant (x' à condition qu'il n'y ait aucun appel téléphonique en cours.

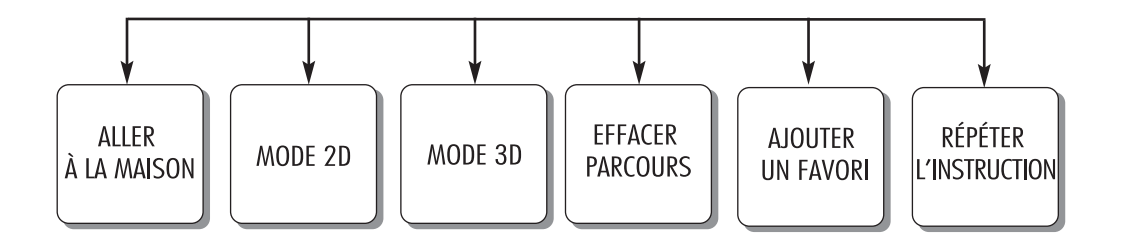

58 **A0J1586**

# **LISTE DES NUMÉROS DU SERVICE CLIENTS**

Dans le tableau suivant sont indiqués les Numéros du Service Clients spécifiques à chaque pays.

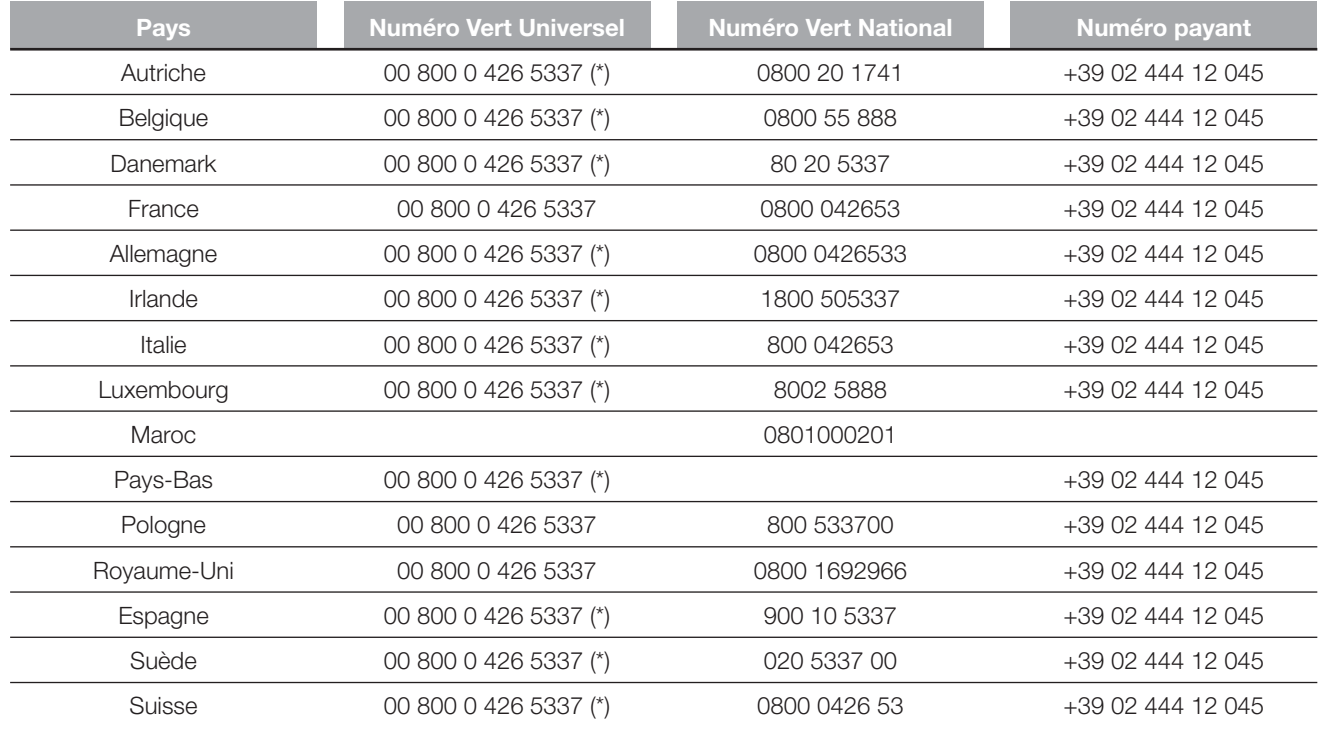

(\*) Le Numéro n'est pas disponible avec certains opérateurs du service mobile.

Chrysler Group LLC 530.04.813<br>530.04.813<br>Tère Édition

**FRANÇAIS**